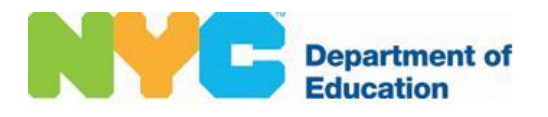

# **A Guide to**

# **Related Services Invoicing on the**

# **Vendor Portal**

**08/2010 – \*Added NPI Requirement on pages 61 – 63\*** 

**08/2010 – \*Added District 75 Summer Actual Service Location for School Age Contracted Agencies only at the end of User Guide\***

# **TABLE OF CONTENTS**

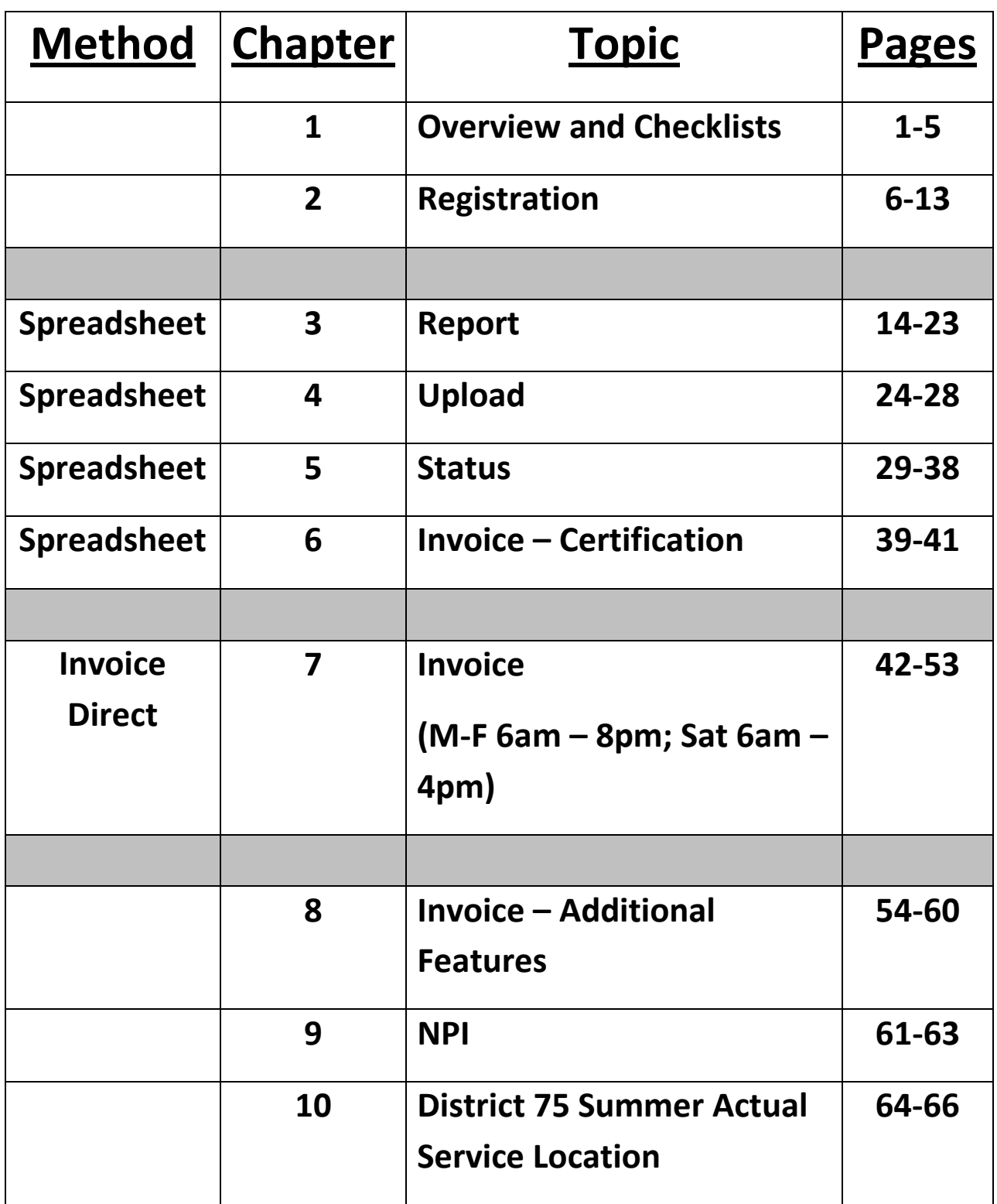

## **CHAPTER 1: OVERVIEW**

There are two options available for Invoicing listed below. This is entirely a matter of preference. You decide which works best for you. They both reach the same goal: an invoice submission request for payment.

- 1. **Upload a spreadsheet**. For uploads the final step will be to certify your entries inside the RS Invoice application. RS Upload does not have a time limit. Steps involved are:
	- RS Report to retrieve and export your mandates in spreadsheet format
	- RS Upload send back your completed text tab delimited (.txt) formatted file
	- RS Status to review your batch submissions for updates, error corrections and submit for processing
	- RS Invoice review student sessions to finalize and certify. Voucher number provided at this point and sent to accounting system for final payment
- 2. **Log on Directly to RS Invoice**, Create the invoices, review student sessions, and certify. RS Invoice does have a time limit. The operation hours are Monday-Friday: 6:00AM- 8:00PM, Saturday: 6:00AM- 4:00PM, Sunday-Closed.

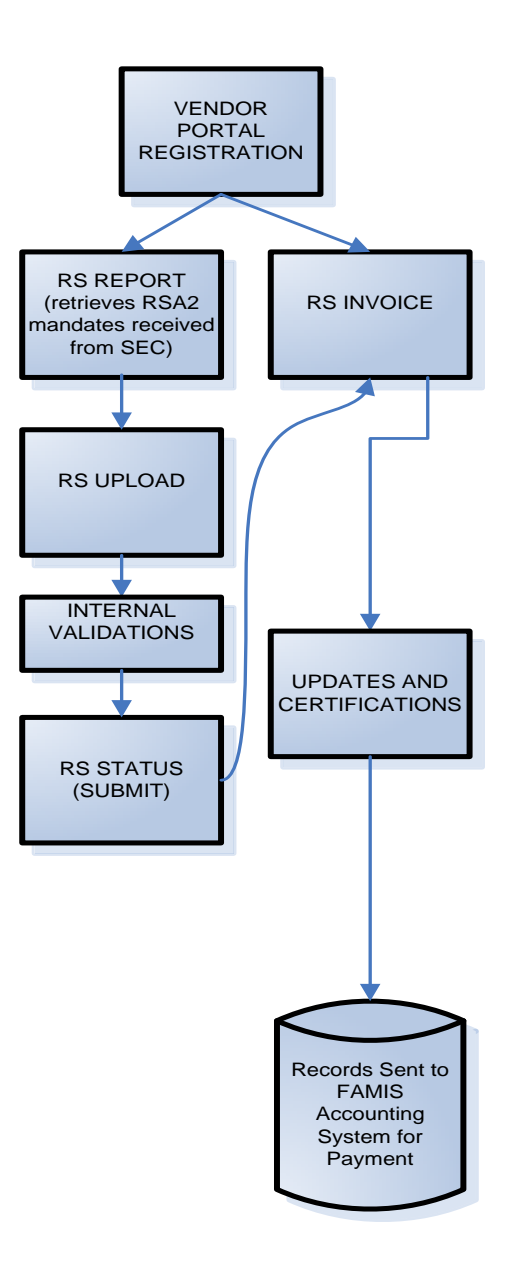

## **CHECKLIST FOR INVOICING USING SPREADSHEETS**

### **I - RS REPORT**

- 1. Login. The website is [https://www.finance360.org/vendor/vendorpor](https://www.finance360.org/vendor/vendorportal/)tal/
- 2. Click on RS Report.
- 3. Confirm Tabs. Select your tab:
	- A. SA Contracted for SA Contracted invoice.
	- B. SA Independent for Independent invoice.
	- C. Preschool for Preschool invoice.
- 4. Select population to be invoiced, by selecting:
	- REQUIRED:
		- A. Fiscal Year
		- B. Fiscal Month
		- OPTIONAL (only if you want to work with a smaller group of records):
		- A. District Code
		- B. School ID
		- C. Service Type
		- D. Student ID
- 5. Click on Generate Invoice.
- 6. Click on "Select a format" and select Excel. Then click on Export.
- 7. Save excel report on your computer by giving it a name and then open that excel file.
- 8. Work with excel copy now, not the website.
- 9. Modify the excel worksheet with session information under the yellow headed columns.
- 10. Click File "Save" to save the report in Excel Format first.
- 11. Click File "Save As" to save the report in Text(tab delimited) format.
- 12. Go back to Vendor Portal website. If it has not logged off yet, click "Home" in RS Report to get back to VP home page. If it has, log back in and click on "RS Upload" to send you excel worksheet back to the website

### **II- RS UPLOAD**

- 13. Click on RS Upload
- 14. Select Invoice Type (SA (School Age) Contracted, SA Independent, or Preschool)
- 15. Click 'Browse...' and open file saved in your computer. Use the Text(tab delimited) format.
- 16. Click 'Upload file'.
- 17. Wait for confirmation message: "File was successfully uploaded. Your Batch ID is: XXXXX"
- 18. Click "Home" in RS Upload to get back to VP home page.

### **III- RS FILE STATUS** (To review and submit Invoice)

- 19. Click on RS File Status
- 20. Select Tabs to work with correct Invoice Type
- 21. Locate Batch ID given in the upload process and Review results.
- 22. Click 'Submit' icon under the 'Action' column at far right corner to create invoice
- 23. Note: Submit icon will not be available if any errors exist. All errors must be corrected in order to invoice.
- 24. Confirm invoice submission by clicking 'OK' on Windows pop-up
- 25. Status column will indicate, 'Submitted' and Invoice Number is created and posted on screen
- 26. There is an overnight process at this point. Your newly created invoice number will be processed and posted in RS Invoice the next business day. You can now prepare your next submission by going back to 'Home' or Log Off.

### **IV- RS INVOICE** – NEED TO CERTIFY YOUR BATCH ON THE NEXT DAY

- 27. Click on RS invoice (Next day need to certify invoice)
- 28. Select the Tab for your Invoice Type
- 29. Locate your Invoice Number given in the Status Page for your Batch. Click on the Number.
- 30. Review and Verify Student sessions are valid
- 31. Click 'Submit' to go to certification screen
- 32. Enter required information and click 'Continue' to certify invoice.
- 33. Print your certification confirmation page for your records.

## **V- OTHER PRINTING OPTIONS**

- 34. Close the page, click on 'Home'
- 35. Click on RS Report to print your entries.
- 36. Click on Invoice Tab (School Age-Independent or Preschool)
- 37. Choose "Voucher" instead of create invoice.
- 38. Type Voucher number given in certification page. You can also search by Invoice Number.
- 39. Click "Generate Report"
- 40. In "Select Format" box, choose Excel
- 41. Click on "Export"
- 42. Save Excel file in your computer. You can print once you open it from excel or just save it for future reference
- 43. You can go to RS Report anytime of the year to print anything.

# **CHECKLIST FOR INVOICING USING RS INVOICE DIRECTLY**

## **I - RS INVOICE**

- 1. Login. The website is [https://www.finance360.org/vendor/vendorpor](https://www.finance360.org/vendor/vendorportal/)tal/
- 2. Click on "RS Invoice"
- 3. Select the correct invoice type tab (Example: Preschool tab or RS Independent)
- 4. Click on "New Invoice"
- 5. Select fiscal year (this is year of service school year, 2009-2010 is 2010 fiscal year)
- 6. Select Fiscal Month (this is month of service you are invoicing for)
- 7. Click "Add Student" to view list of authorizations received for the month selected
- 8. Review list displayed and place a checkmark in the Select column to choose which students are going to be invoiced for month selected.
- 9. Once you checkmark which student records you are working with, click on "ADD" button on bottom of page.
- 10. Review the list again. At this point you can add more students or delete any if mistakes are made.
- 11. Once everything is confirmed, Click on 'Create Invoice' button
- 12. An invoice number will be assigned to this group of entries. Click on the invoice number itself or the 'Continue' button to start next process of entering the student session time, frequency, group size information.
- 13. On the right side in column called Options, click on the word, select. Then click on word, Details. This will open a calendar view page. Each row on the page needs to have detail entries.
- 14. On calendar page, click on date of actual service and enter the Student Session information for each day. (Note: time format must be in: HH:MM AM/PM)
- 15. Click on submit
- 16. Click on next date of service and enter session information. Repeat for all days of month student received service.
- 17. When Calendar Page is completely done, Click close button.
- 18. Repeat steps 13 through 17 for every student record selected in same invoice.
- 19. Once all entries are made, confirm everything and Click on "Submit" at bottom of page
- 20. Certification is Next. Enter all required information and click "Continue" to complete your certification.
- 21. A voucher number will be assigned. Print the confirmation page for your records.
- 22. Return to Invoice Status Page. Your invoice number will now be displayed with a status of "Approved". This is the indication that it will be processed and sent to FAMIS accounting system for payment. All approved invoices will go to FAMIS accounting system in the evening.
- 23. Close the page, click on 'Home'.
- 24. Click on RS Report to print your entries.
- 25. Click on Invoice Tab (School Age-Independent or Preschool)
- 26. Choose "Voucher" instead of create invoice.
- 27. Type Voucher number given in certification page. You can also search by Invoice Number.
- 28. Click "Generate Report"
- 29. In "Select Format" box, choose Excel
- 30. Click on "Export"
- 31. Save Excel file in your computer. You can print once you open it from excel or just save it for future reference.
- 32. You can go to RS Report anytime of the year to print anything

# **CHAPER 2: RELATED SERVICES – VENDOR PORTAL REGISTRATION**

If you have trouble with the **registration process**, please contact the vendor hotline at 718- 935-2300, email: vendorhotline@schools.nyc.gov.

Please **do not** contact the vendor hotline for invoicing questions. Send invoice questions to the following email addresses. The Non Public School Payable department will get back to you.

- Preschool Invoicing [cmrwebsupport@schools.nyc.gov](mailto:cmrwebsupport@schools.nyc.gov)
- School Age Invoicing for Contracted Agencies and Independent Providers [rswebsupport@schools.nyc.gov](mailto:rswebsupport@schools.nyc.gov)

## **GO TO WEBSITE**

- [https://www.finance360.org/vend](https://www.finance360.org/vendor/vendorportal/)or/vendorportal/

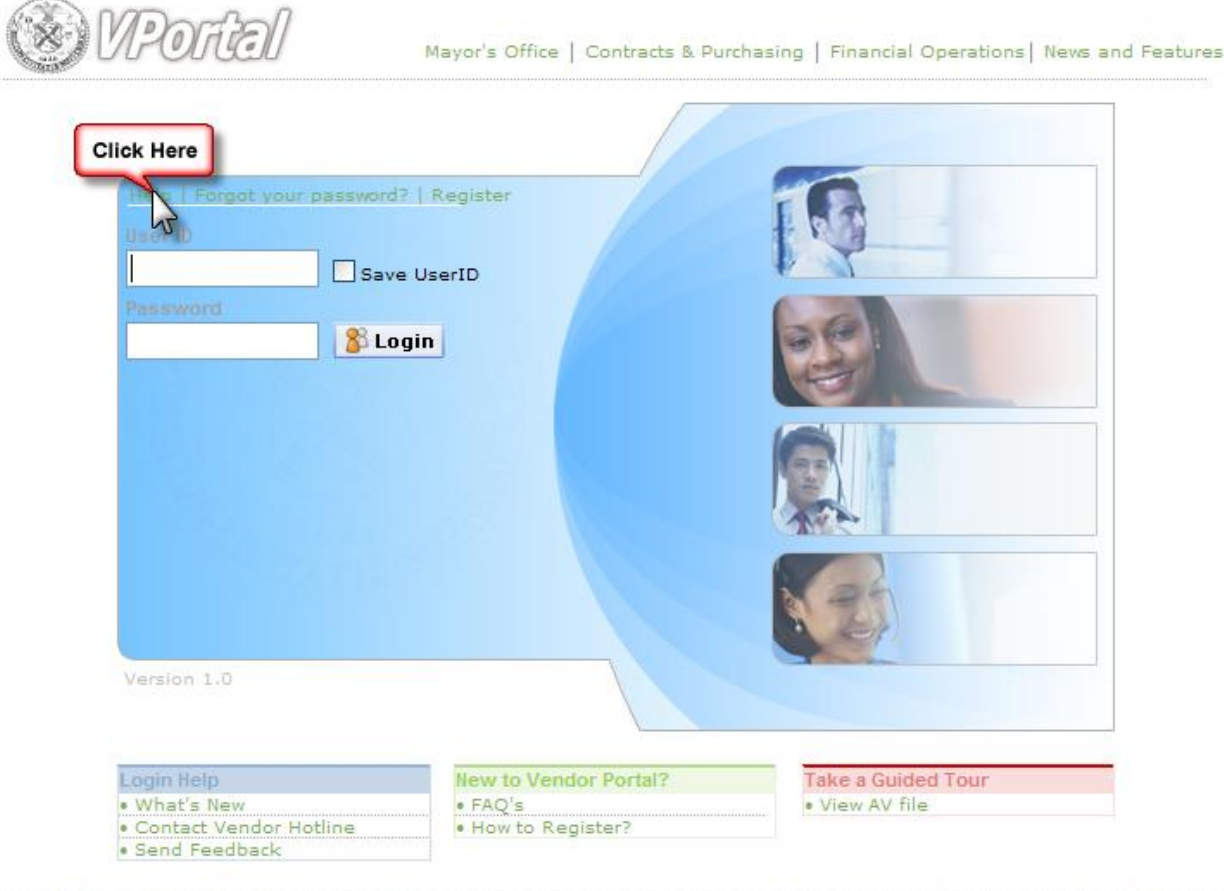

@2009 The New York City Department of Education

Privacy Policy | Disclaimer | Legal | Contact Us

## - **Already registered on vendor portal?**

No need to register again.

### - **Want to register on vendor portal?**

Click on word, "Register". Please enter a User ID that is either your Federal Tax ID or Social Security Number (as reported on your W-9.) Vendor Codes (9 digit alpha-numeric) are not used.

# - **Need help with Registration Process?**

The "Help" link will provide further instructions regarding the registration process.

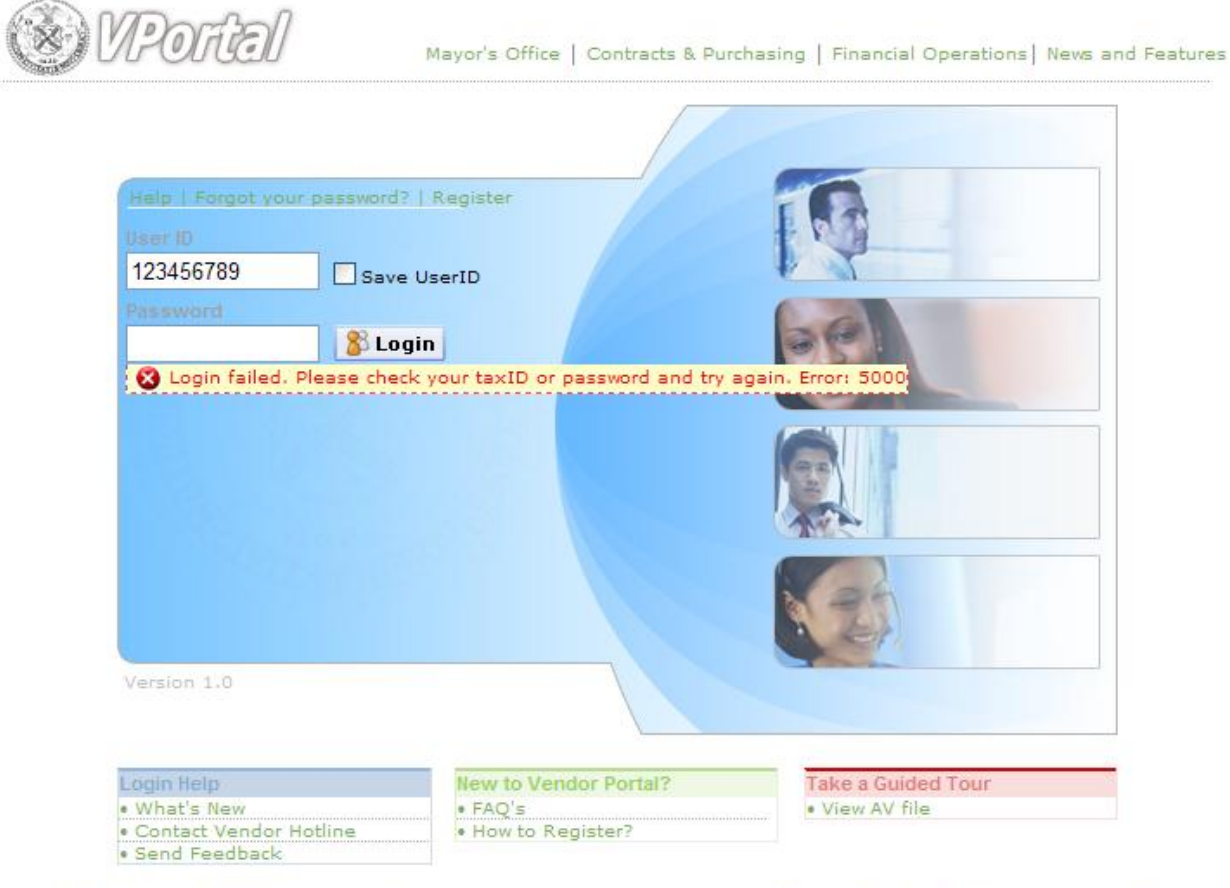

@2009 The New York City Department of Education

Privacy Policy | Disclaimer | Legal | Contact Us

#### - **PASSWORD**

Do not use the same password as the one used in the ETO billing system. If you are a new Vendor Portal user you need to register to create a password. This will establish your login credentials. The Help link will give you additional information on the registration process.

#### - **LOGIN FAILED**:

If you try to log in with your current password the logon process will fail (result shown). The reason is that although you do have a Federal Tax ID or Social Security Number registered with the DOE, it is not registered on the VendorPortal website.

### **TO REGISTER**

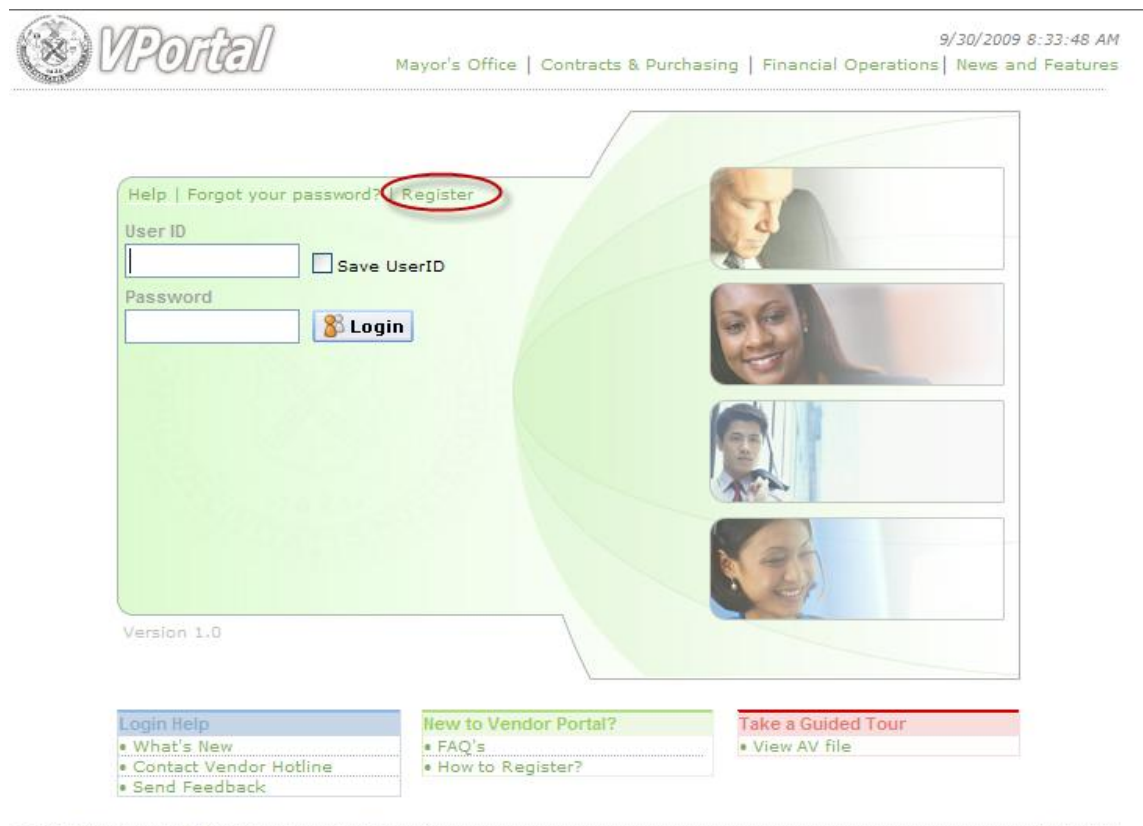

@2009 The New York City Department of Education

Contact Us

- **Click on the Register link**

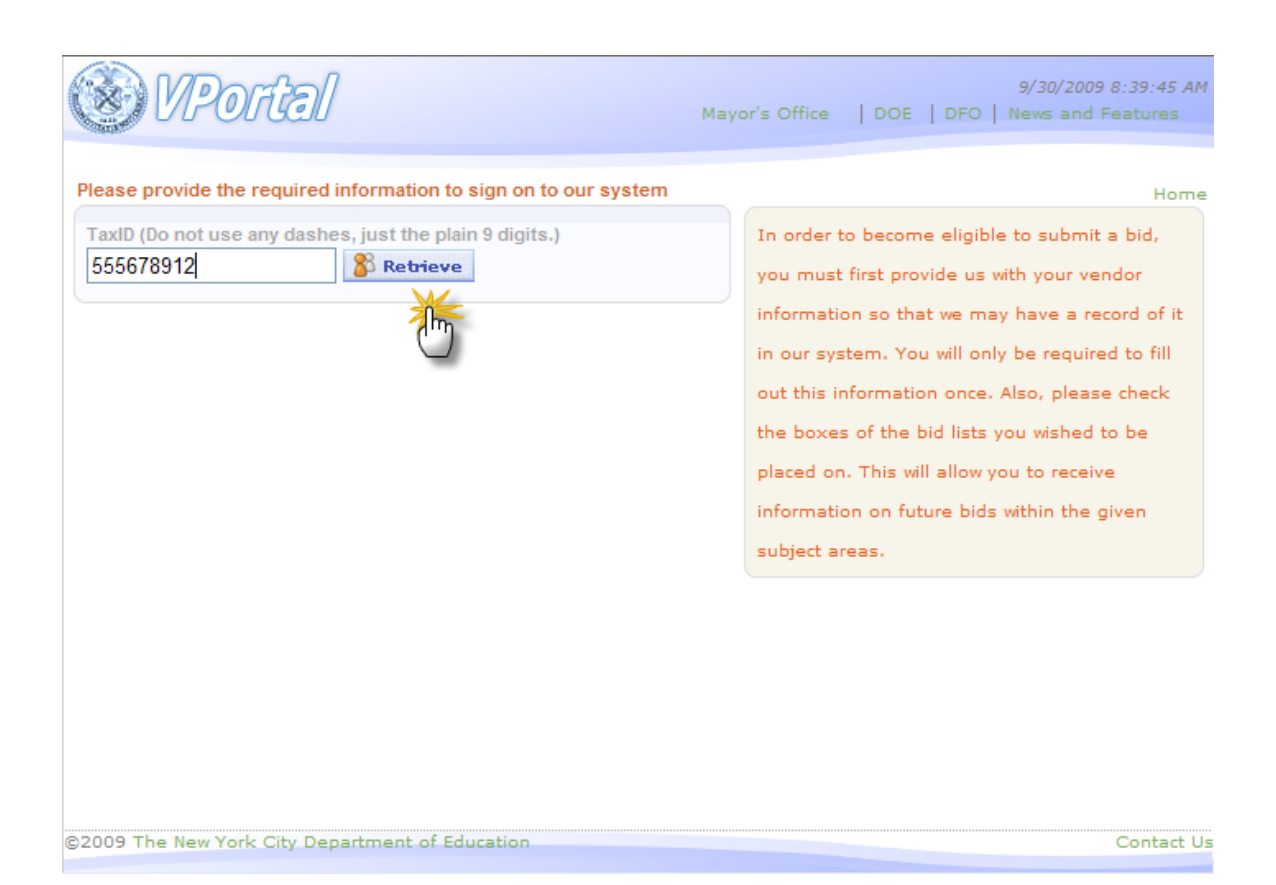

- **Enter Federal Tax ID as reported on your W9 (not alpha-numeric vendor code)**
- **Click Retrieve.**

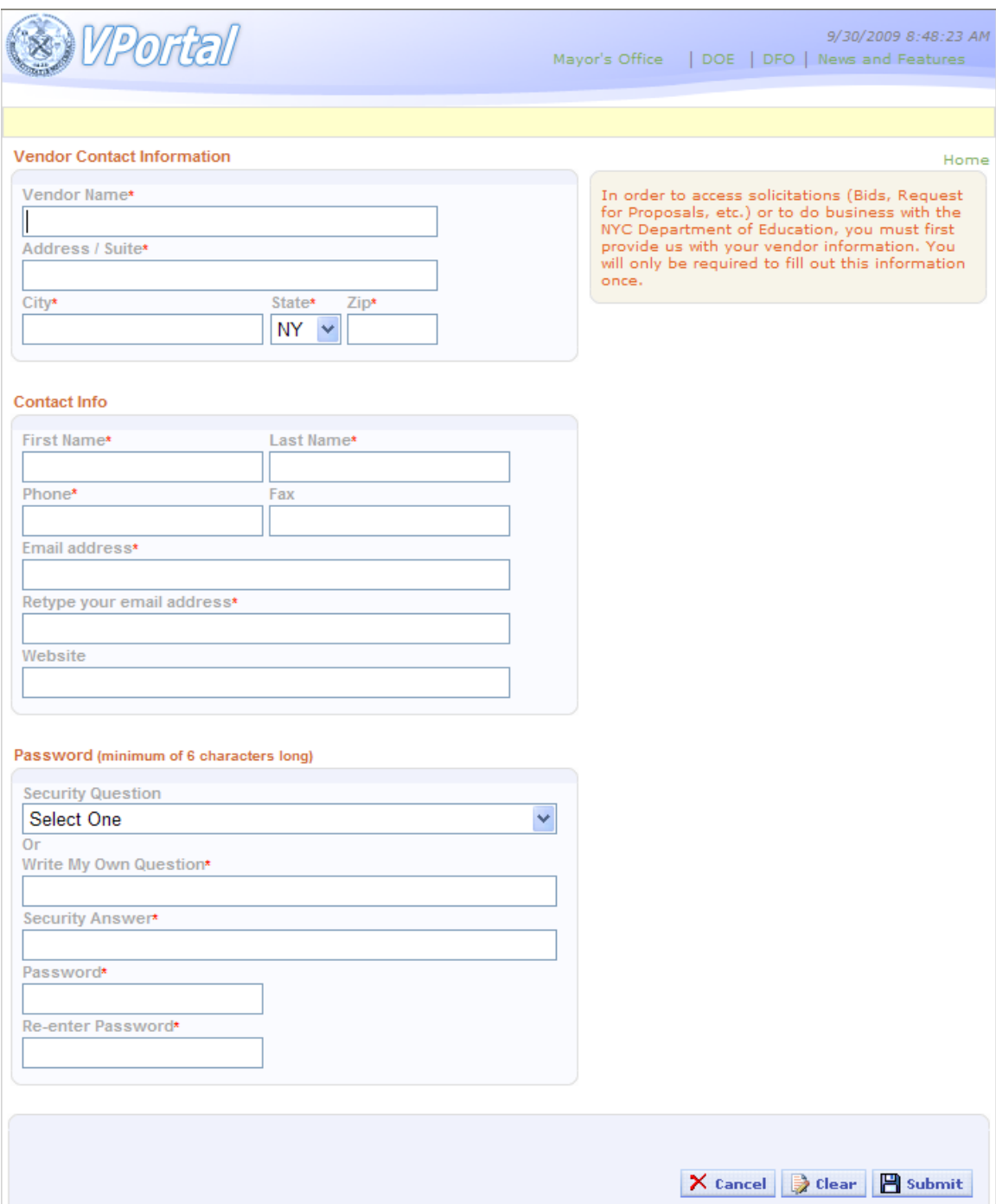

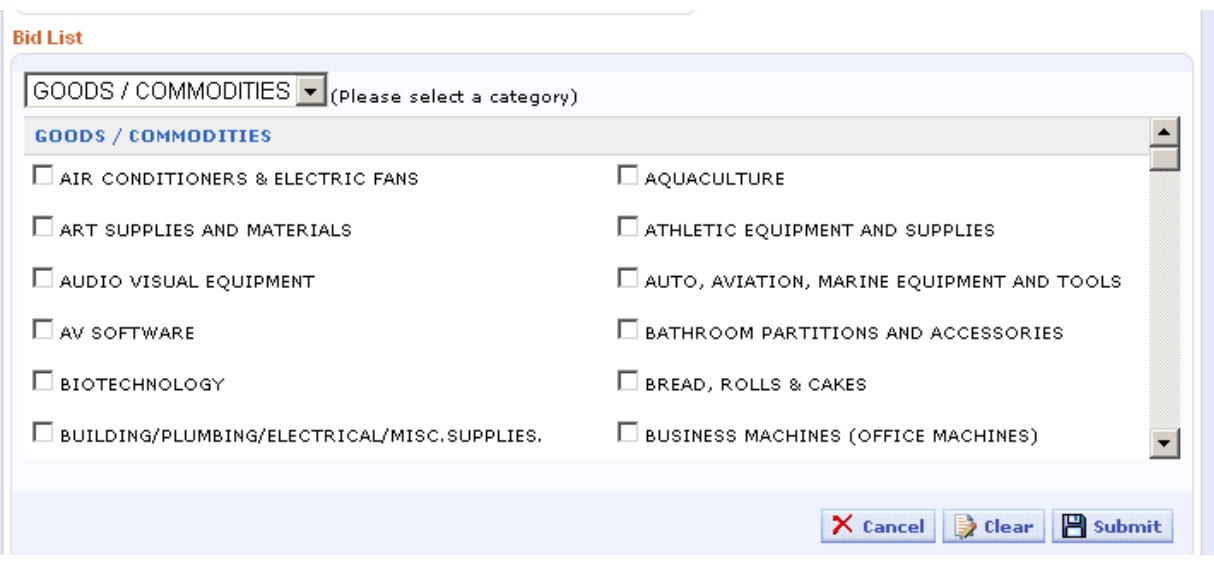

- **Enter required information**
- **NOTE: Do not check ANY Bid List boxes. This area does not apply to related services.**
- **Fill out fields with red asterisk symbol (\*). These are required.**
- **Click on Submit on the bottom of the page to process your registration entries**

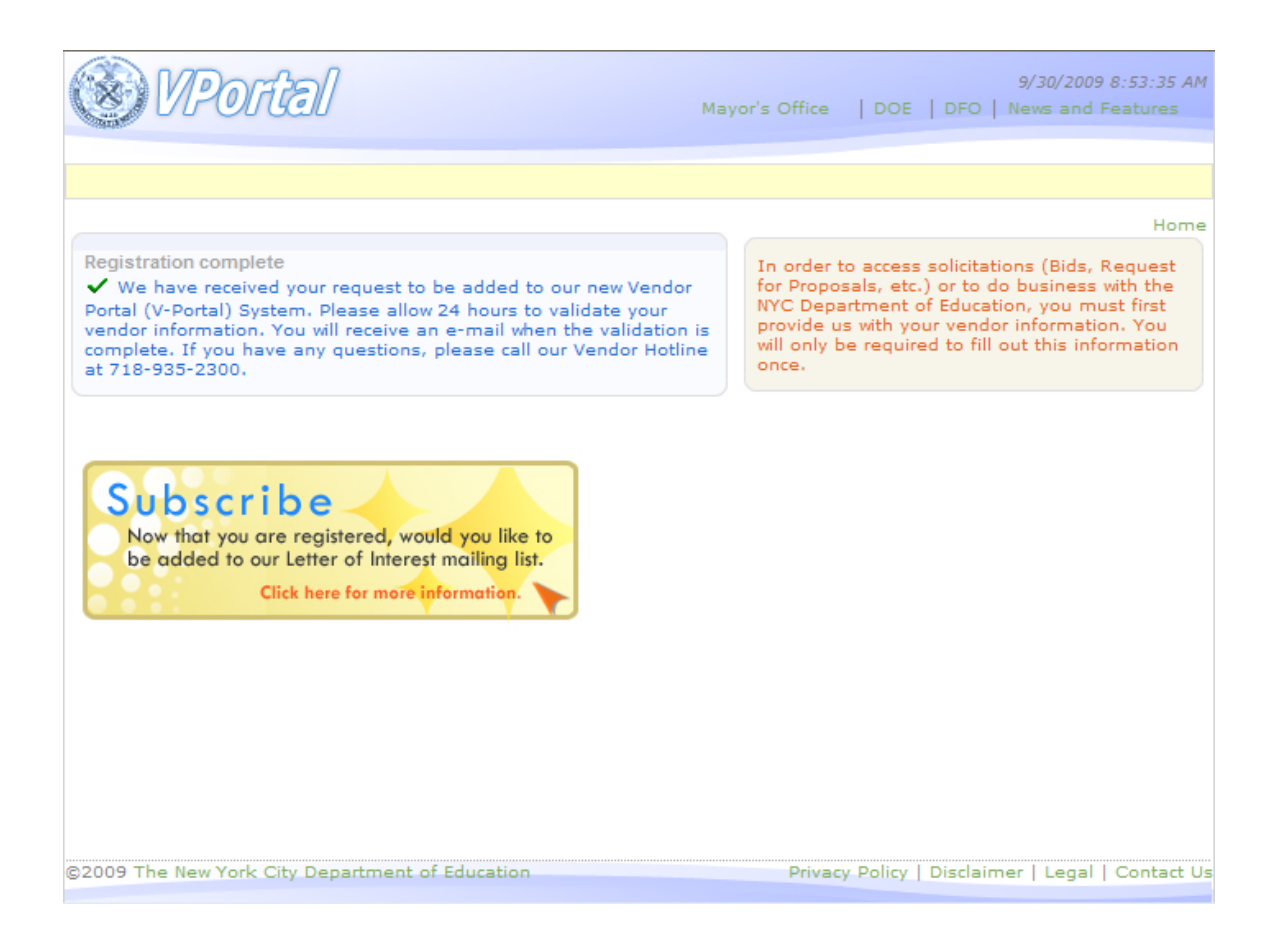

- **A confirmation message will appear next.**
- **No additional action needed**
- **Vendor portal team will e-mail you**
- **After you receive the e-mail you may log in to begin invoicing**
- **Just log onto Vendor Portal with your Federal Tax ID and Password. Password is the one that was defined during the registration entry page.**

# **CHAPTER 3: RELATED SERVICES - REPORT**

If you choose to work with spreadsheets, this chapter will show how to use the RS Report application, which is the first step to prepare your invoice.

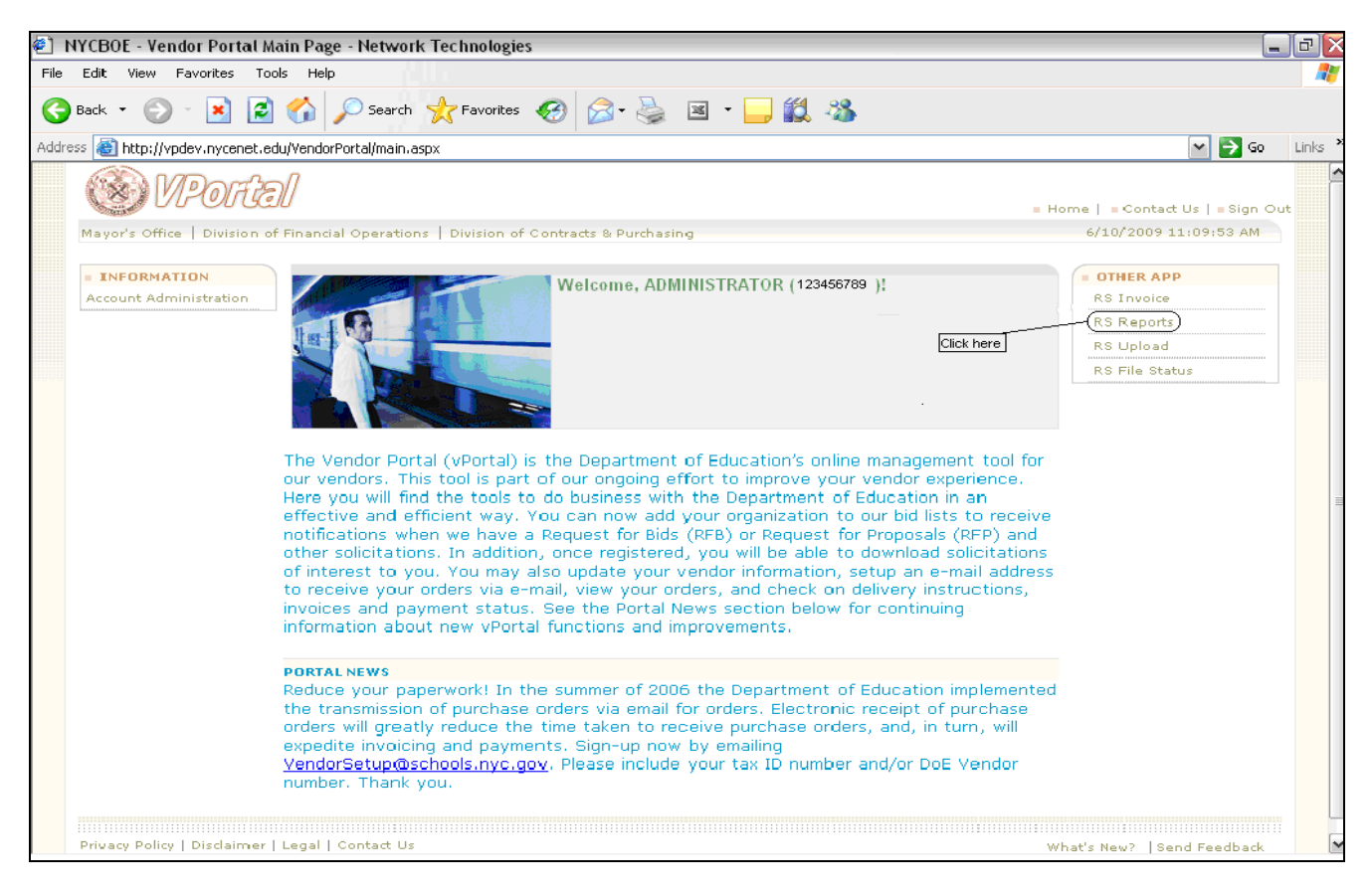

- **After log in, please click on RS Report Invoice as shown above.**
- **If you do not see the RS Report link, it means that your authorization has not yet been electronically received. In order to start the invoice process, the vendor portal invoicing system requires the authorization records.**
- **If you do have the link and after you click on it, it gives you a message that you do not have access to this application, it means that your first attend date is not yet reported or it has not been received.**

#### **RS Report main page**

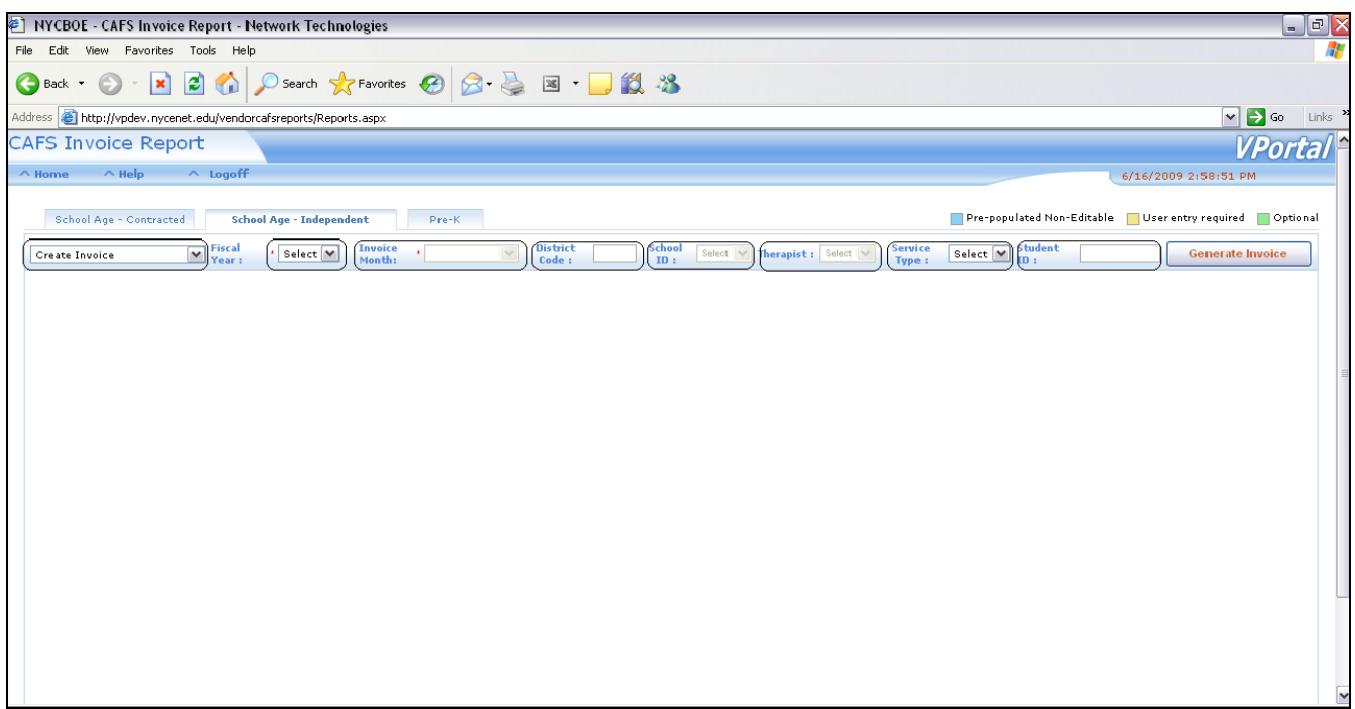

- **Click on tab for the invoice type you are going to work with**
- **Not all providers have 2-3 tabs; depends on the authorizations received for each provider**
- **For those who worked on ETO the invoicing will be processed using the tab called School Age – Independent.**
- **Then select on the fields to retrieve your authorizations in report format.**
	- **Leave first input box dropdown on "Create Invoice".**
		- **Select "Fiscal Year".**
		- **Select "Invoice Month".**
		- **Select "District Code" – optional.**
		- **Select "School ID" – optional.**
		- **Select "Service type' – optional.**
		- **Select 'Student ID" – optional.**
	- o **The optional areas are used to further narrow the retrieve process by specific values.**
	- o **Click on "Generate Invoice" button.**
- o **The report created does not constitute official or submitted invoice**
- o **It is a template with selected mandate information**

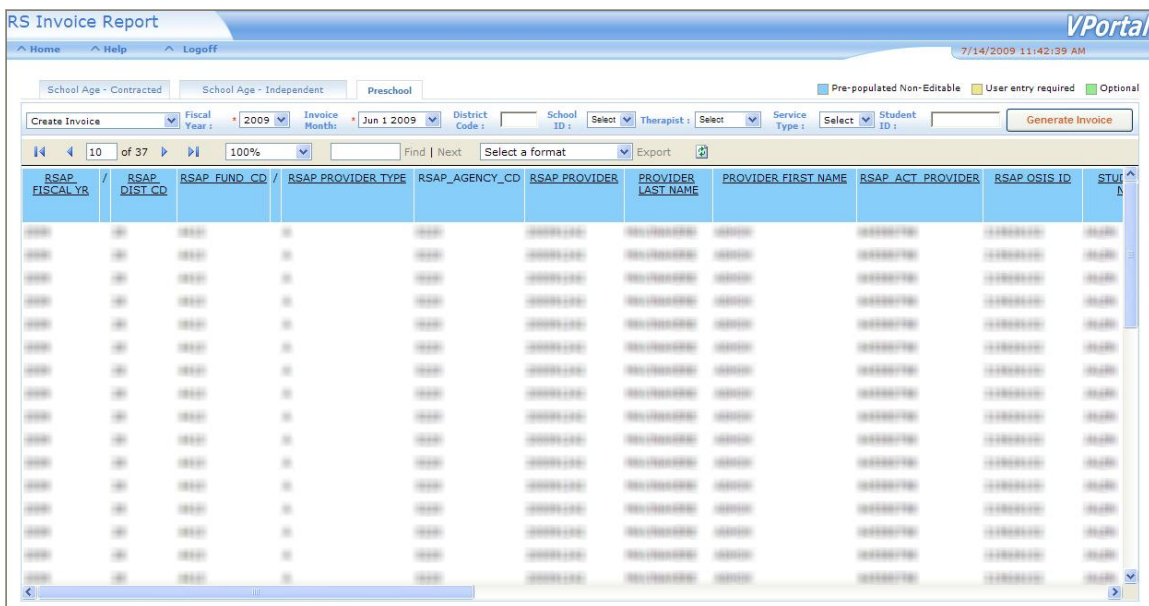

- **After you click on "generate invoice" button, the report is displayed for further review. You can retrieve again at any time.**
- **The next step is to export the report to Excel.**

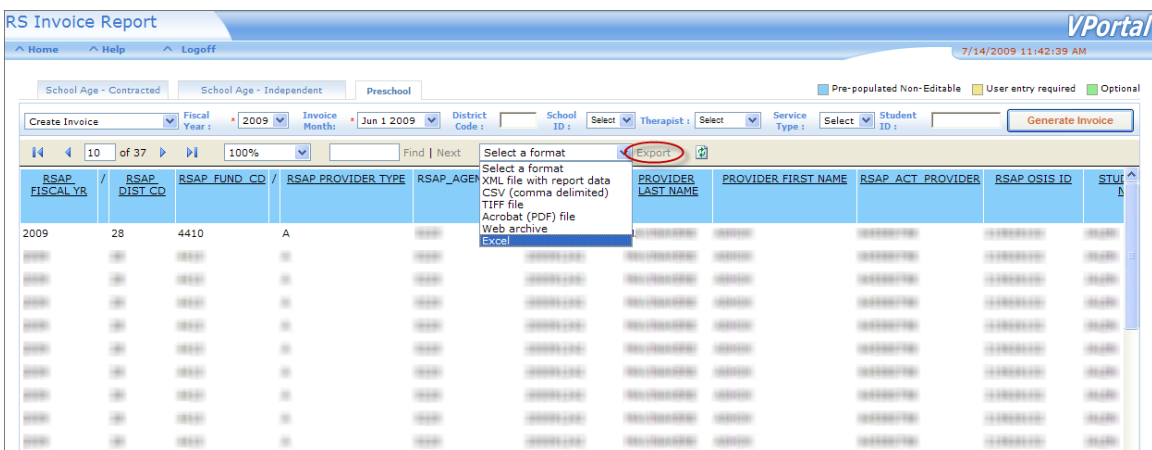

Click on **Select a format** and choose **Excel** and click **Export** when ready.

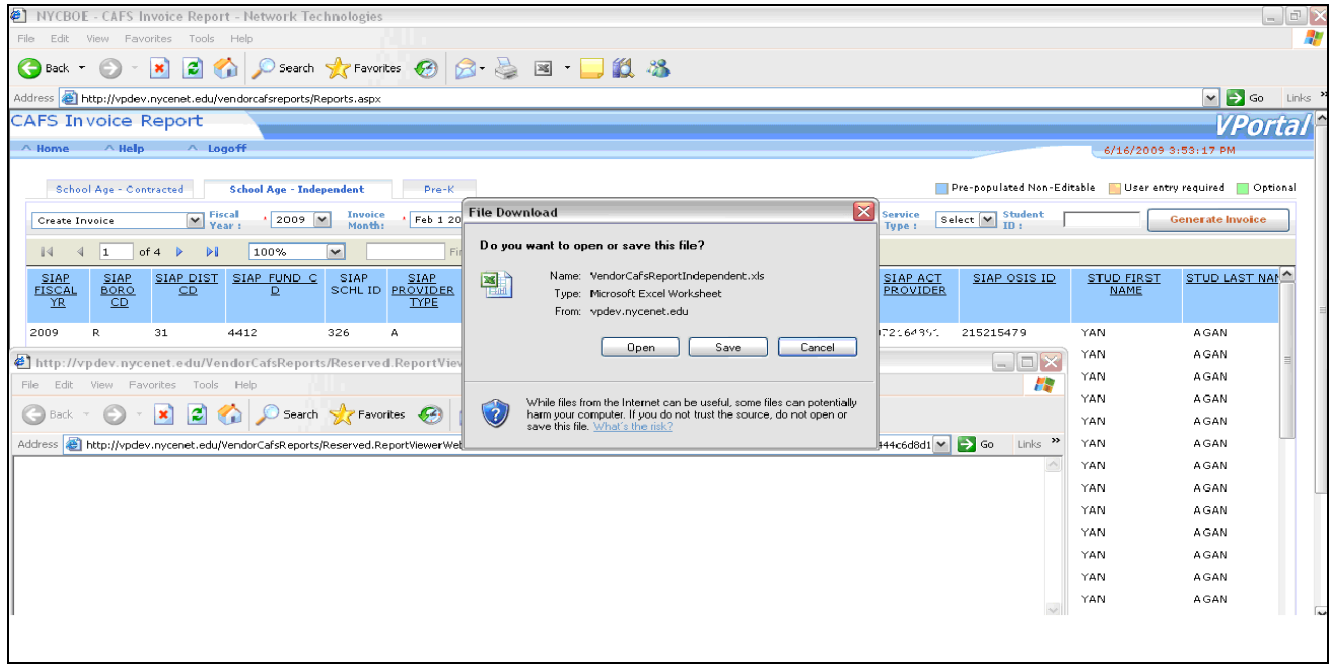

- **The save prompt will appear with a default name.**
- **You can save the report anywhere on your computer. The records are transferred from vendor portal to excel format to your computer.**

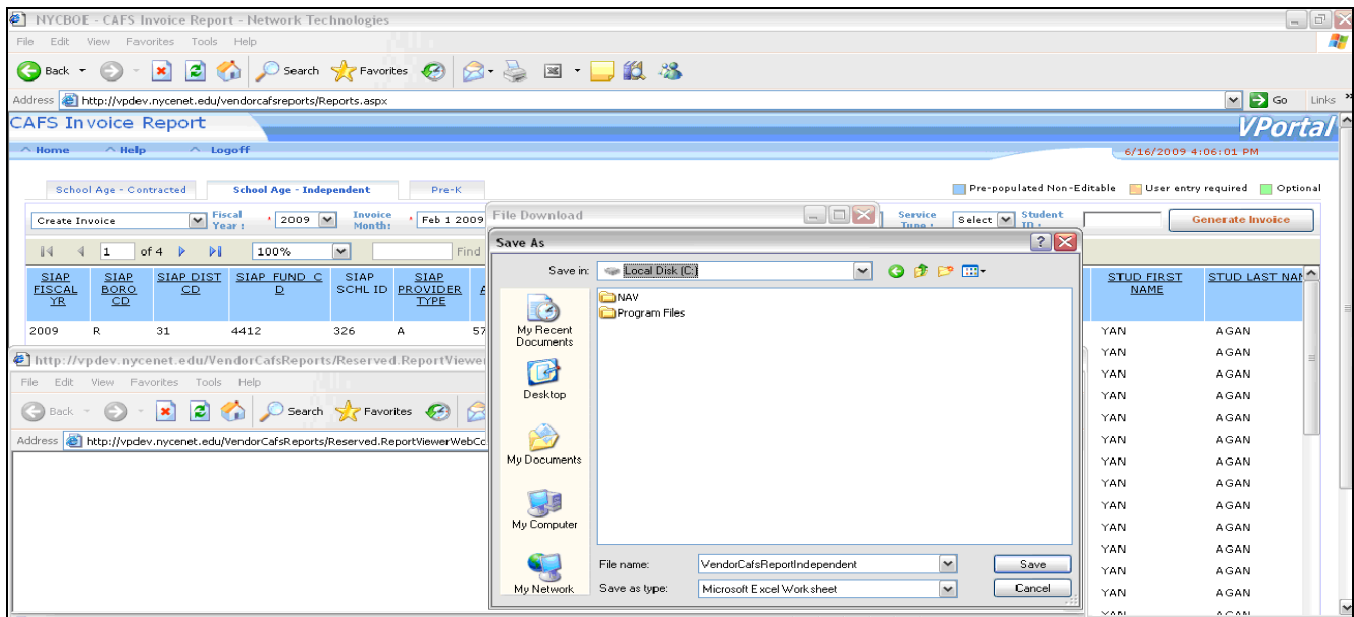

- **You can modify the file name, if needed.**
- **Be aware and make a note of the folder / location you are saving the file to.**

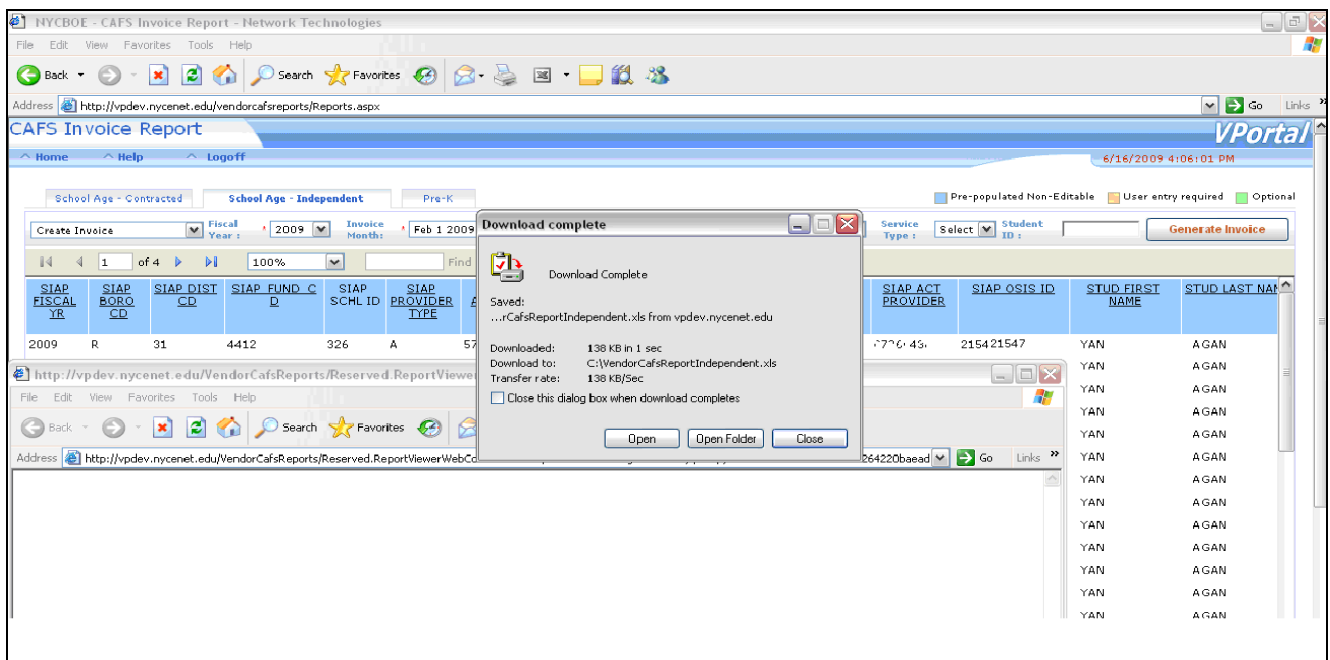

- **You have completed exporting the file to your computer.**
- **Click Open and the spreadsheet will open for the location where you saved the report.**
- **All of your attendance entries will be done on the spreadsheet in Excel format. You can log off the vendor portal at this point or retrieve another group of authorizations.**

#### **SPREADSHEET EXAMPLE IN EXCEL**

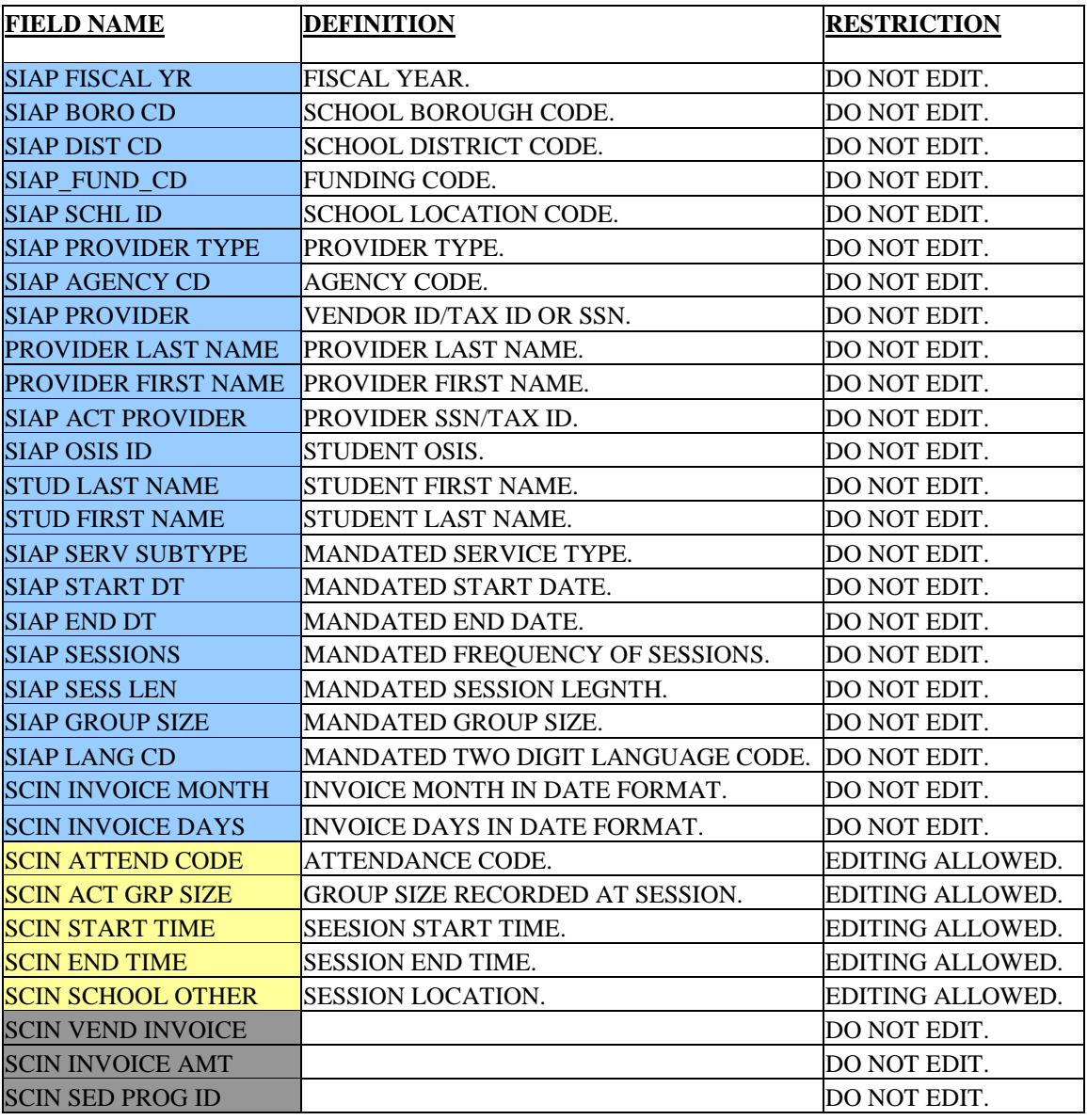

- **The spreadsheet's header COLUMNS will be color coded.**
- **Blue header columns are for the Authorizations/Mandate information**
- **Yellow header columns are for the Attendance information and are required**
- **Grey header columns are Optional.**
- **The Yellow section would be the only columns to enter your attendance information.**

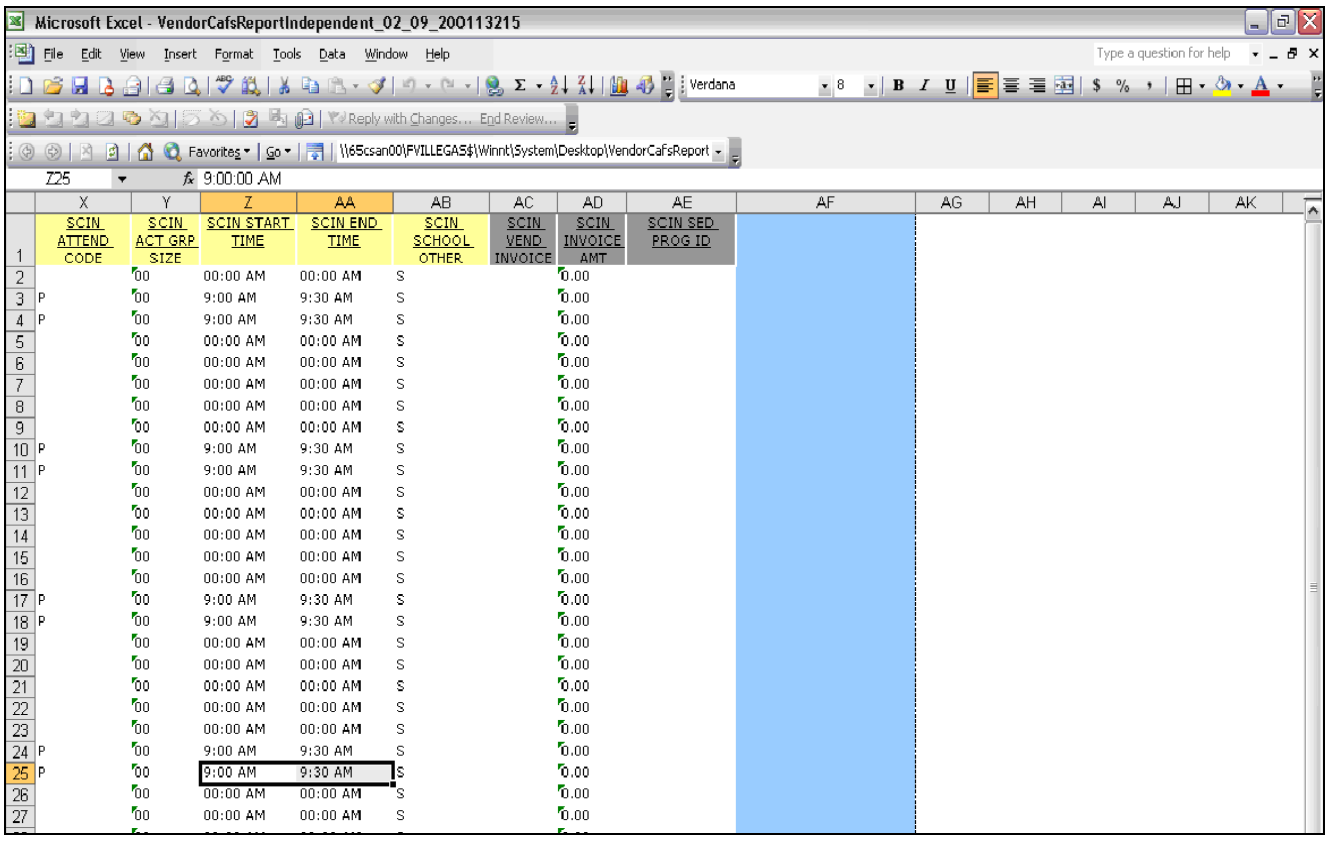

**Fill your attendance rows for every child's mandates to be processed. Every child will have a separate row for each day of the entire calendar month selected in the RS Report.** 

- **Locate the day of the month you serviced the child and enter**
	- o **SCIN Attend Code – this has two options:**
		- **P – Present**
		- **M – Make Up**
	- o **SCIN ACT Grp Size Type in the Group Size**
	- o **SCIN Start Time – Type in the start time of service. Remember to include the AM and PM letters**
	- o **SCIN End Time – Type in the end time of service. Remember to include the AM and PM letters**
	- o **SCIN School Other – Type in the location of service. Options are:**
		- **S – School**
		- **H – Home**
		- **B – Place of Business**
- **You can enter information in as many rows as you need to invoice for the entire month. All rows that are not completed with required attendance information will be ignored during the upload process.**
- **SAVE as you go along on the worksheet so nothing will be lost if you close the spreadsheet.**

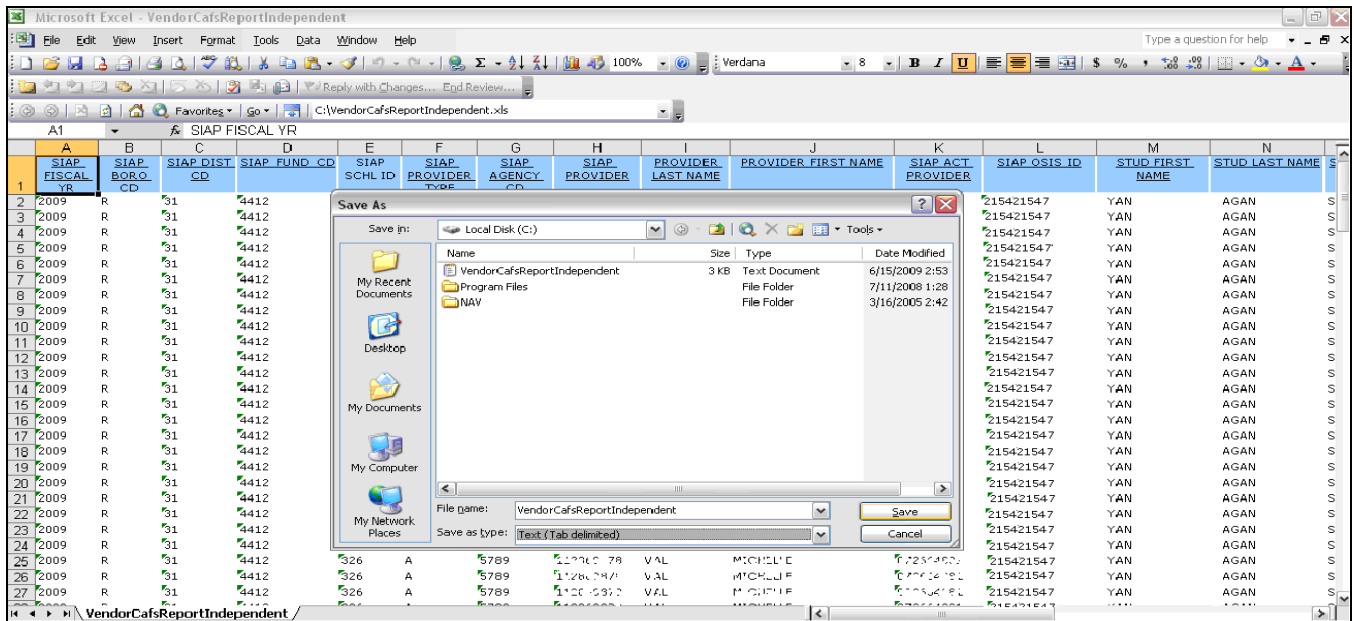

**The vendor portal billing system will only accept a specific format for your spreadsheet, which is called a text delimited format. Therefore, a second save is required to create the file needed for the upload process.** 

**Now save again as "Text" (tab delimited).** 

- **Choose Save As from your excel File menu at the top**
- **Change type of file in the "save as" window that appears next. To do this, go to bottom next to Save as Type box and select option called, 'text (tab delimited)**
- **Click Save**

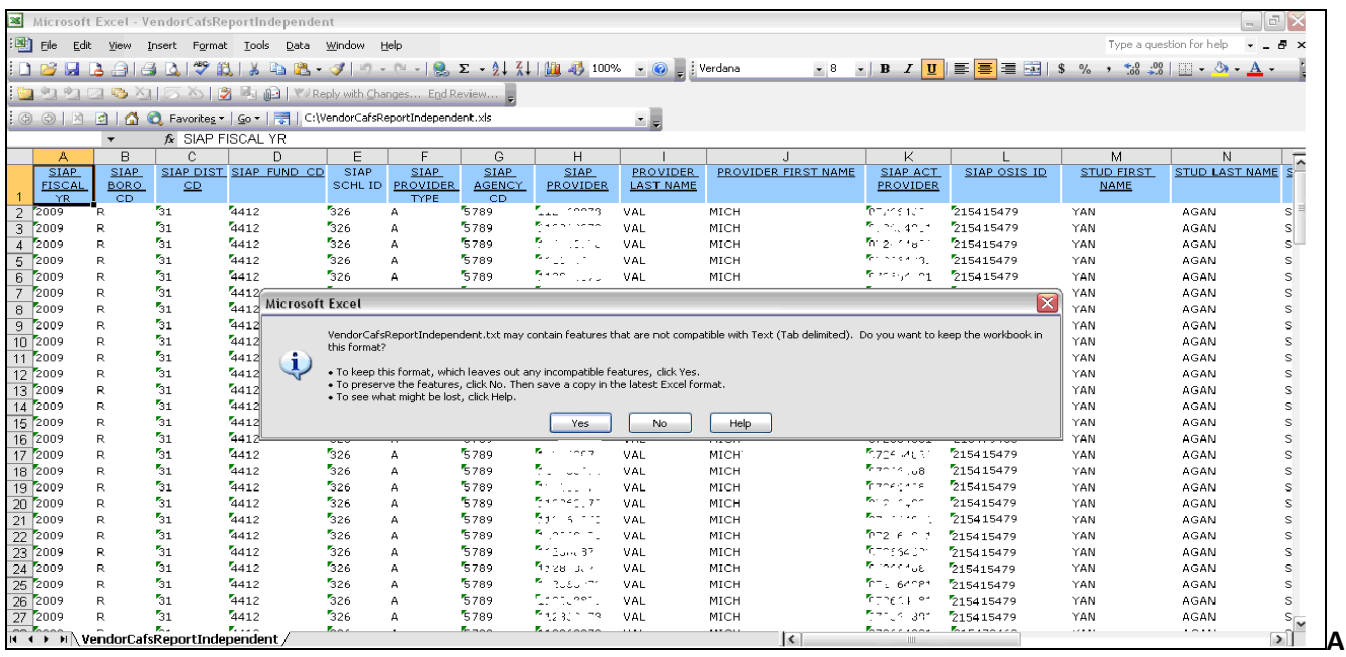

**Answer Yes on next message. Close File.**

**RS REPORT RECAP:** 

**– Login.** 

**2 - Click on RS Report.** 

**– Confirm Tabs (School Age – Independent tab).** 

**– Select population to be invoiced, by selecting Fiscal Year, Fiscal Month, District Code, School ID, Service Type or Student ID. Then click on Generate Invoice.** 

- **– Export the report into Excel.**
- **– Modify the report with invoice information and save after reviewing.**
- **– Save the report in Excel Format first**
- **– Save the report in Text (tab delimited) format second**
- **– Log back into Vendor Portal**
- **– Click on RS Upload to send your worksheet back into the system**

# **CHAPTER 4. RELATED SERVICES - UPLOADING**

Continuation of Working with Spreadsheets – Uploading Step

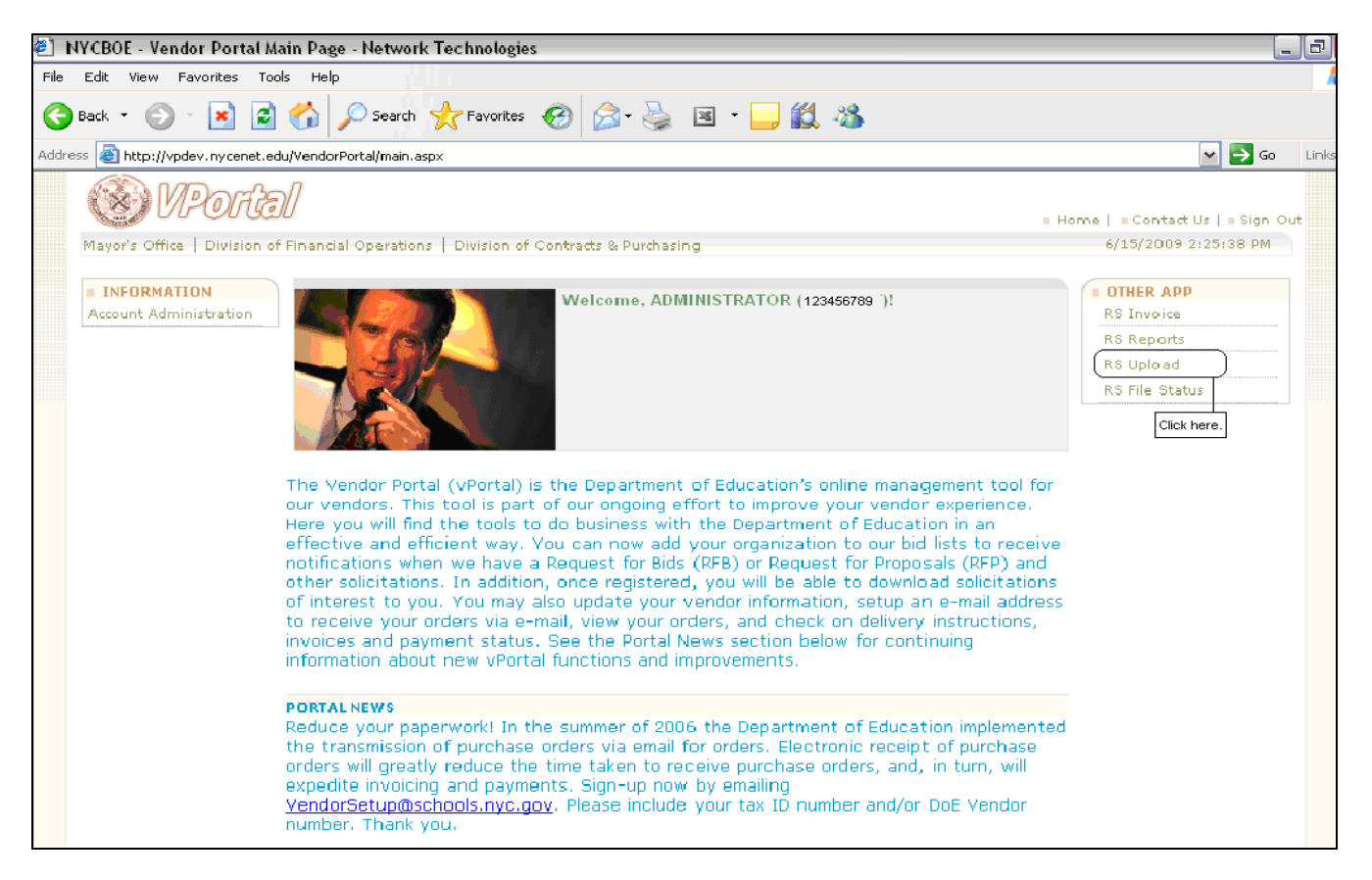

Click RS Upload.

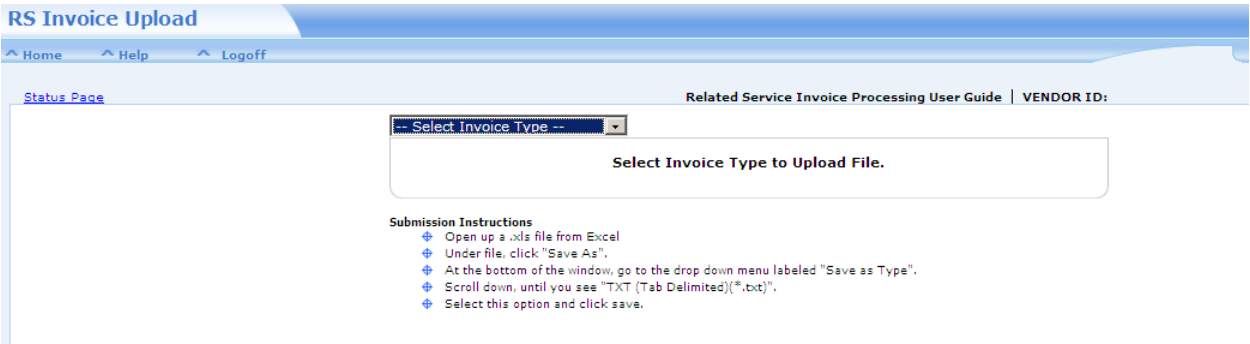

- **This screen is for uploading back into the system the worksheets of invoice attendance information**
- **Select Invoice type to begin.**
- **Click on browse to locate your worksheet**

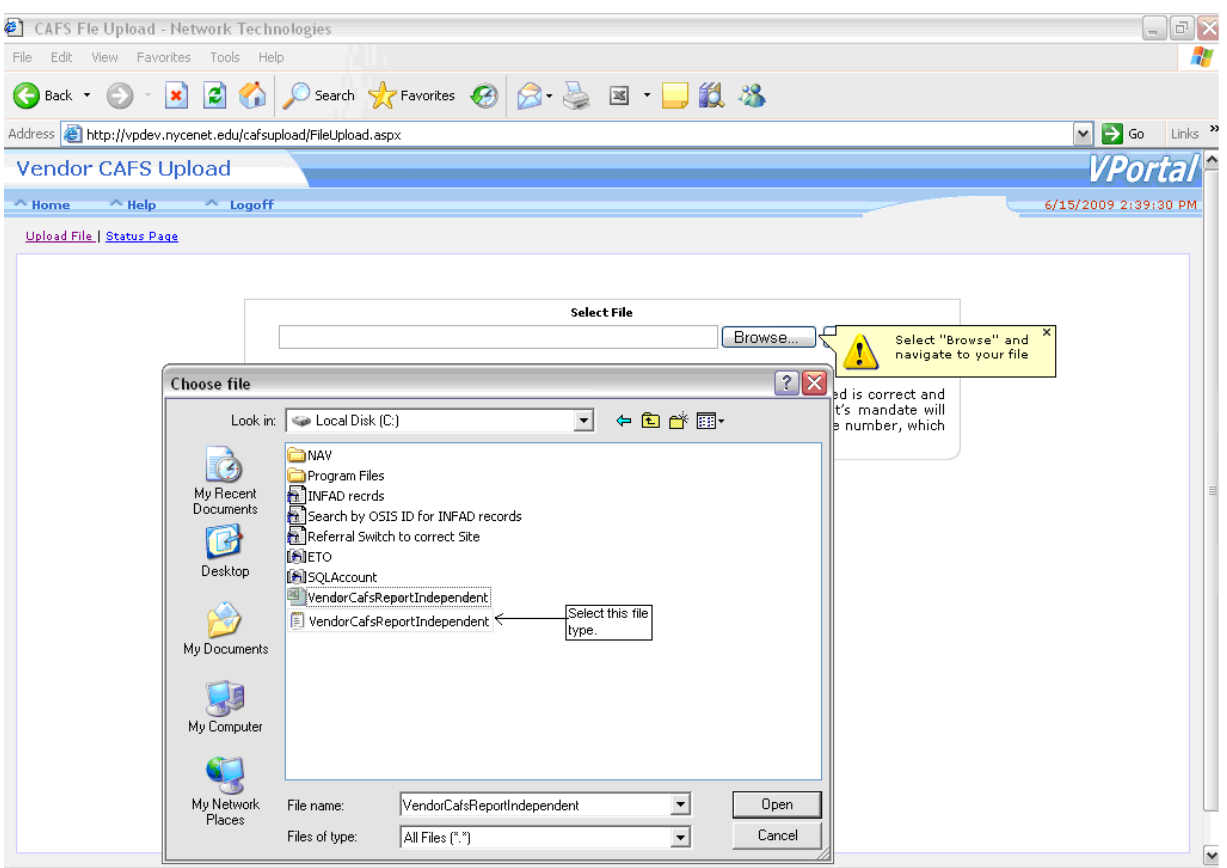

- **After clicking "Browse" button, you will see a panel that will access the computer's directory file.**
- **Locate your saved file that is in the text delimited format. In above example, the name of file is VendorCafsReportIndependent which was created in the RS Report as a text file**
- **Highlight the name of the file and click Open.**

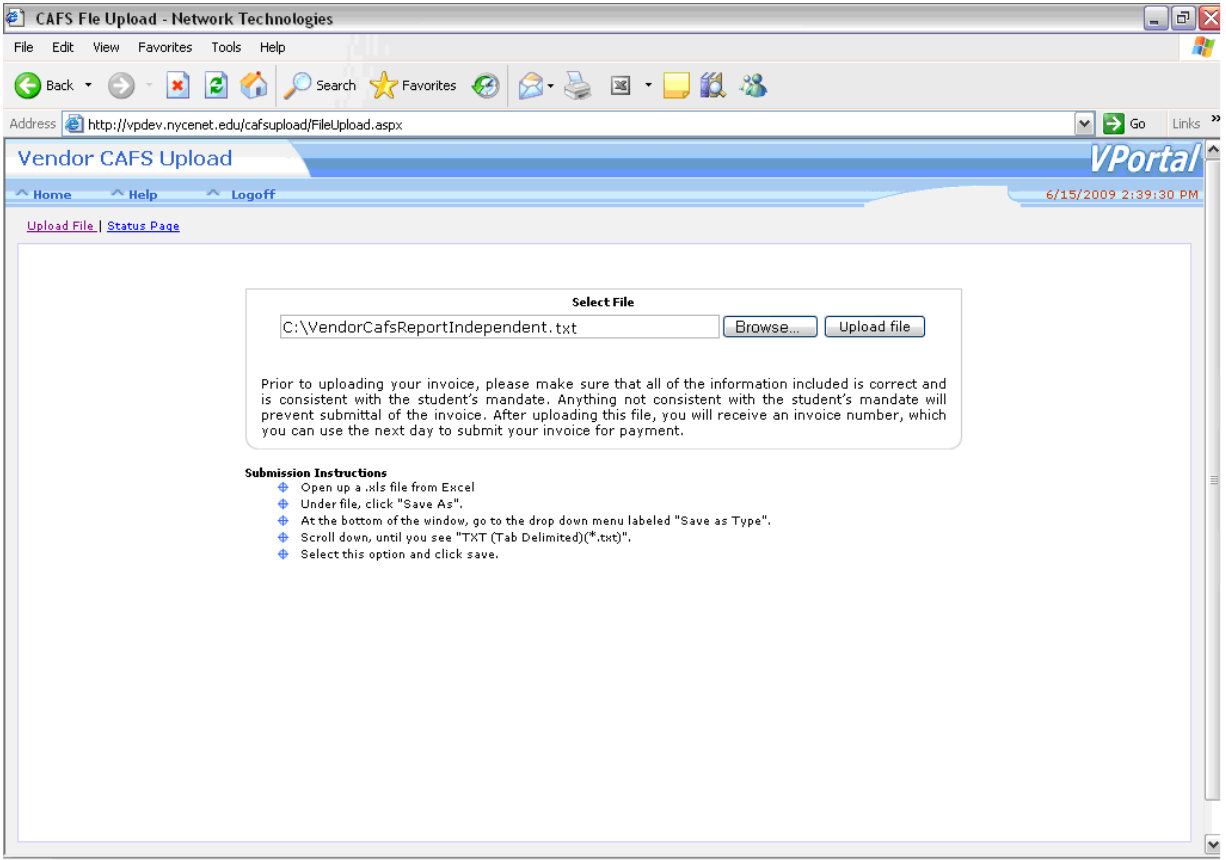

- **When the text file appears in the text box, click the Upload file button**
- **This sends the file to the DOE server for validation**

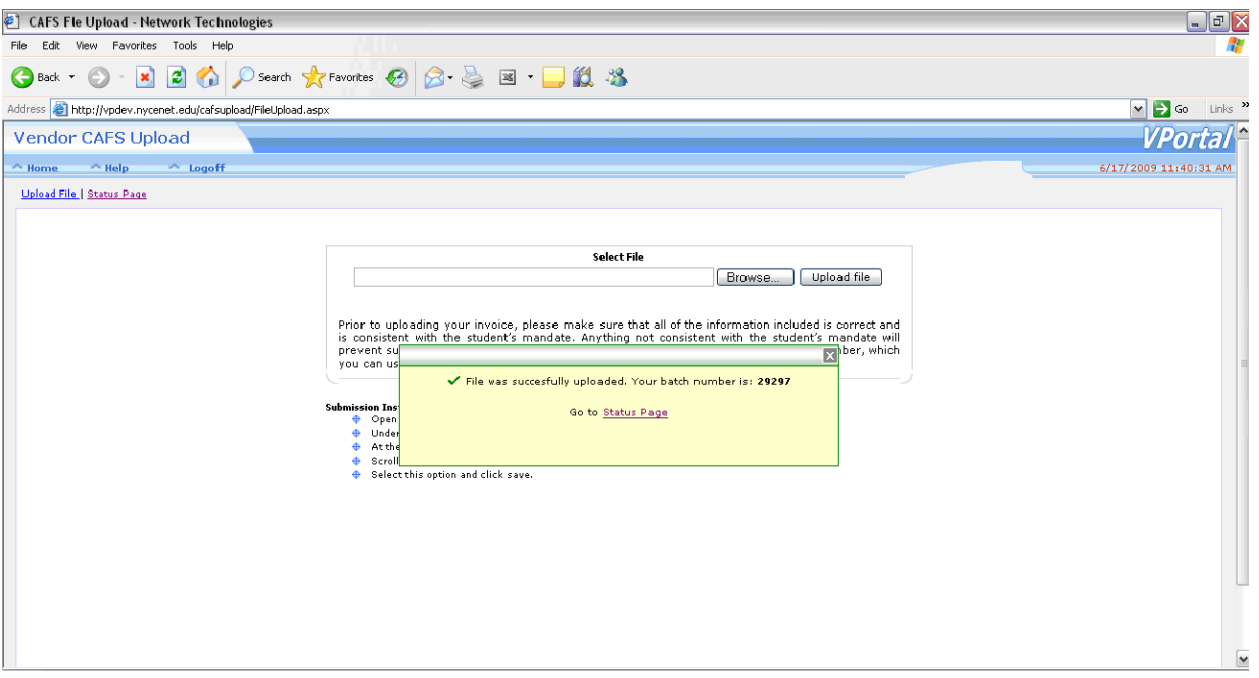

- **Once the file is uploaded, a batch number is provided for your reference**
- **Also, a link to the status page is displayed. Click on name, Status Page**
- **The status page will display the results of your upload to indicate if your batch was successfully loaded or has errors.**
- **You can correct errors in the batch directly on the status page or delete the batch. If you delete the batch, go back to the excel worksheet, correct the errors on excel and re-upload another file.**
- **How you correct errors will depend on how many records are in your uploaded file. If you have a small number of errors, you can just correct them directly in status page. If you have a large number of errors, it is recommended that you delete the batch and correct the errors on your excel worksheet.**

**You can upload your file and check status page at any time!** 

# **CHAPTER 5: RELATED SERVICES – FILE STATUS**

Continuation of Working with Spreadsheets – File Status Step

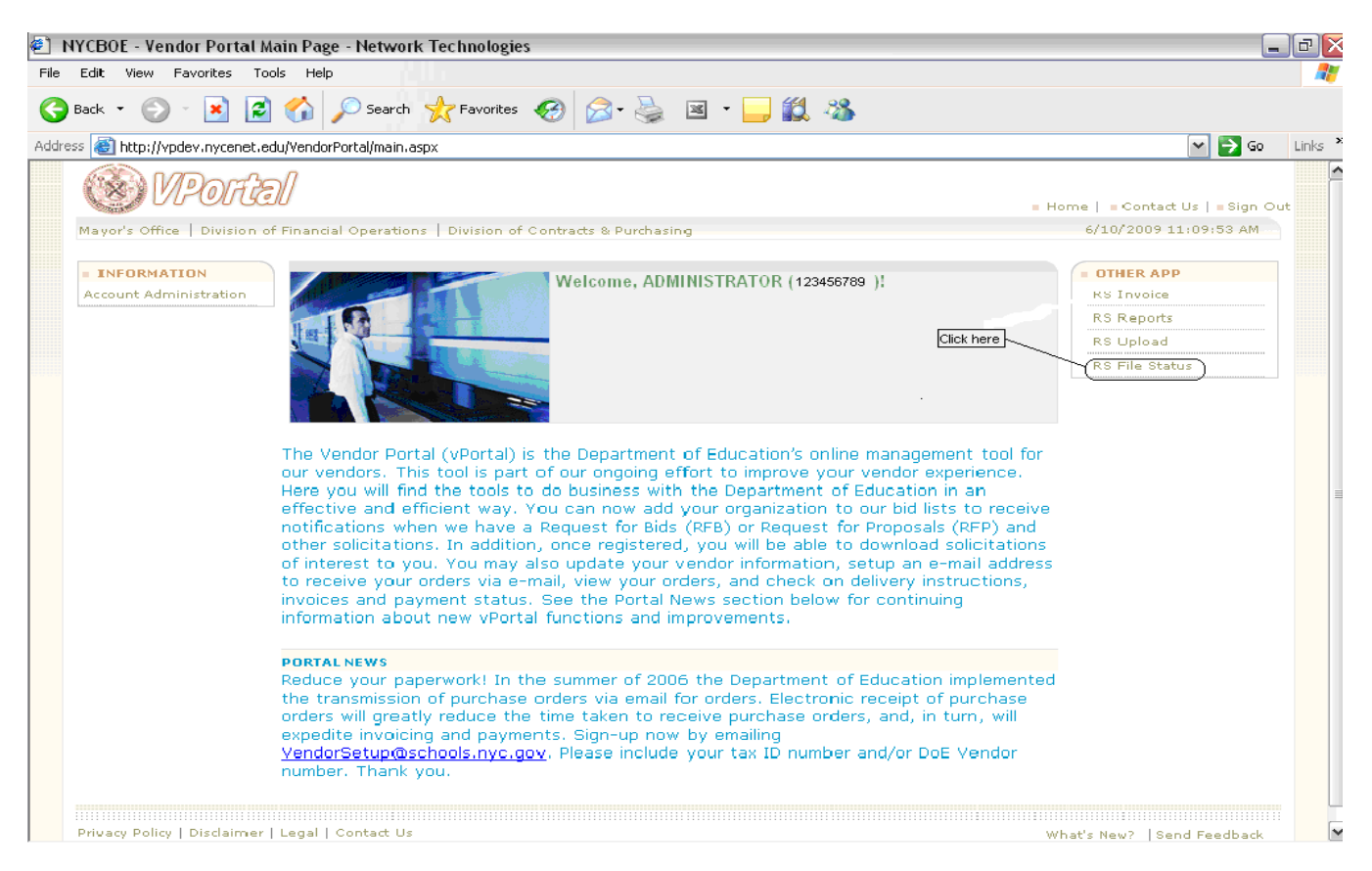

**To review the results of an uploaded spreadsheet, please click on "RS File Status" as shown above.**

#### **Main Status Page**

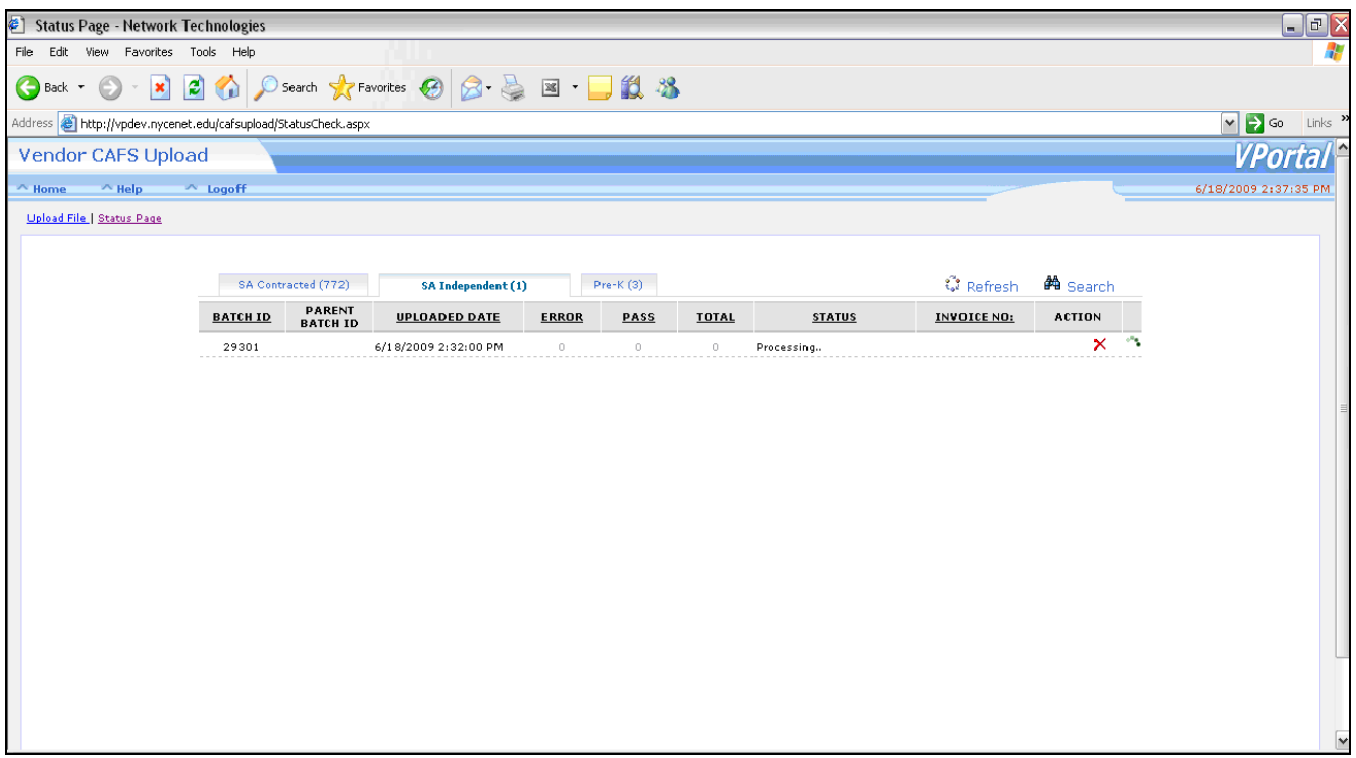

**This status page displays all uploaded submissions done through the RS Upload. Each upload process receives a unique batch number for tracking purposes.** 

**After uploading the file, click on the link to RS Status to view the results of your batch submission** 

#### **Column Definitions**

- **TOTAL- Total # of records received**
- **ERROR- Total # of records that failed validation**
- **PASS- Total # of records that passed validation**
- **STATUS – This column defines the results of your uploaded file; status can be:**
	- **New**
	- **File Saved. Please Wait...**
	- **Passed Format Validation**
	- **Failed Format Validation**
	- **Processing…**
	- **Records Failed to be Inserted**
	- **Passed Rules Validation**
	- **Failed Rules Validation**
	- **Submitted**
	- **Uploaded to Mainframe**
	- **Attend Code Required**
	- **Deleted Batch**
	- **File has no records**

#### **Main Status Page**

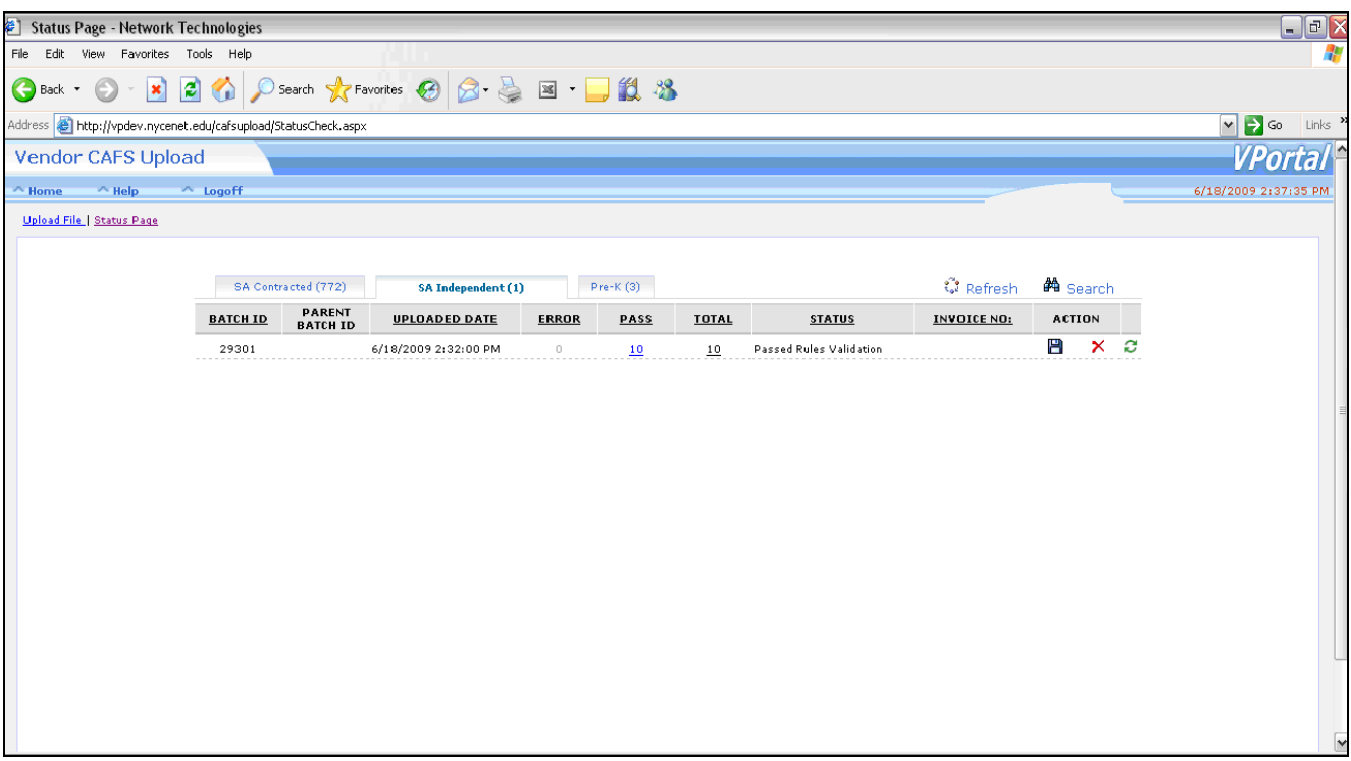

- **Assuming the uploaded file processed correctly, you will have Total column equal to Pass column.**
- **However, even under this "correct" submission scenario you can still correct any data entry mistakes.**
- **You can delete the batch altogether or you can click on the number of the passed entries (10 as shown in this example) to review your entries.**

#### **NOTE:**

- **You do not have to upload the same file if errors appear on the status page**
- **You can correct your errors directly on the status page by clicking on the ERROR column to open your entries.**
- **Or, you can delete unwanted session(s) or correct sessions prior to submission by clicking on the PASS column to view the entries.**

#### **Detail Status Page**

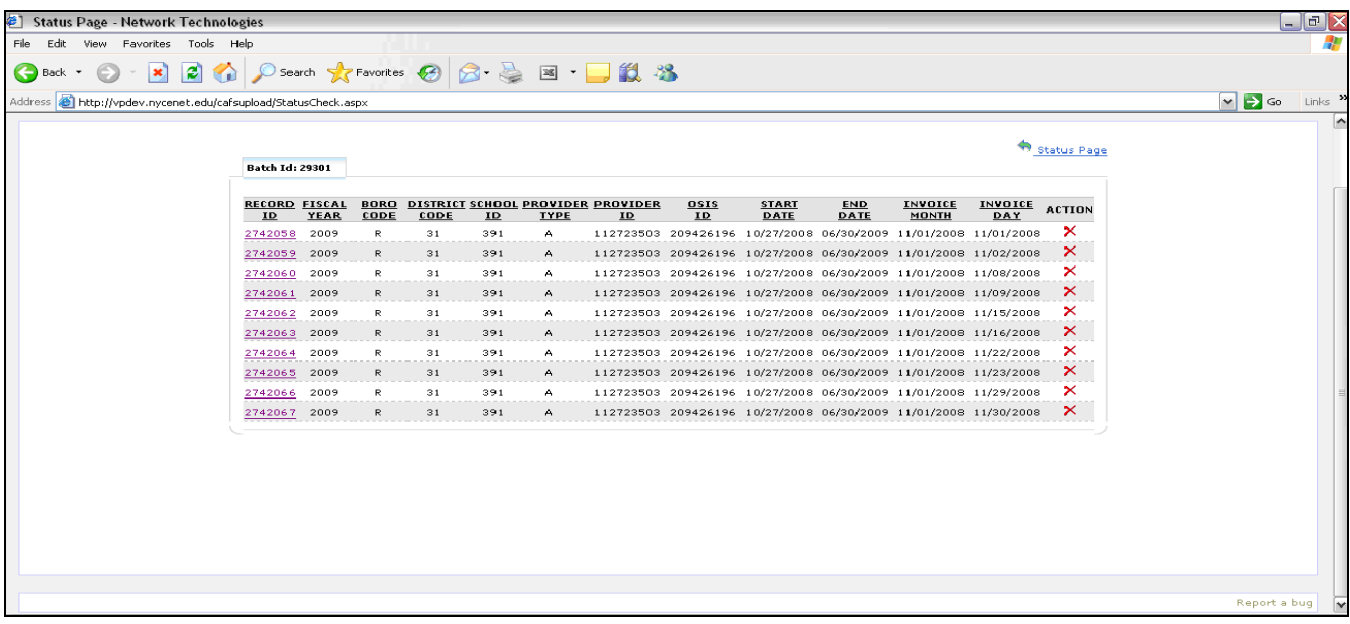

**To correct errors or modify,** 

- **Click on "ERROR" or "PASS" columns of the status page**
- **Each line represents one entry made for the session recorded and is assigned a Record ID**
- **Review "Invoice Day" column to check each day and click on the Record ID for that row**
- **This will allow you to see the session entry, and to edit if needed**

#### Session Entry Page

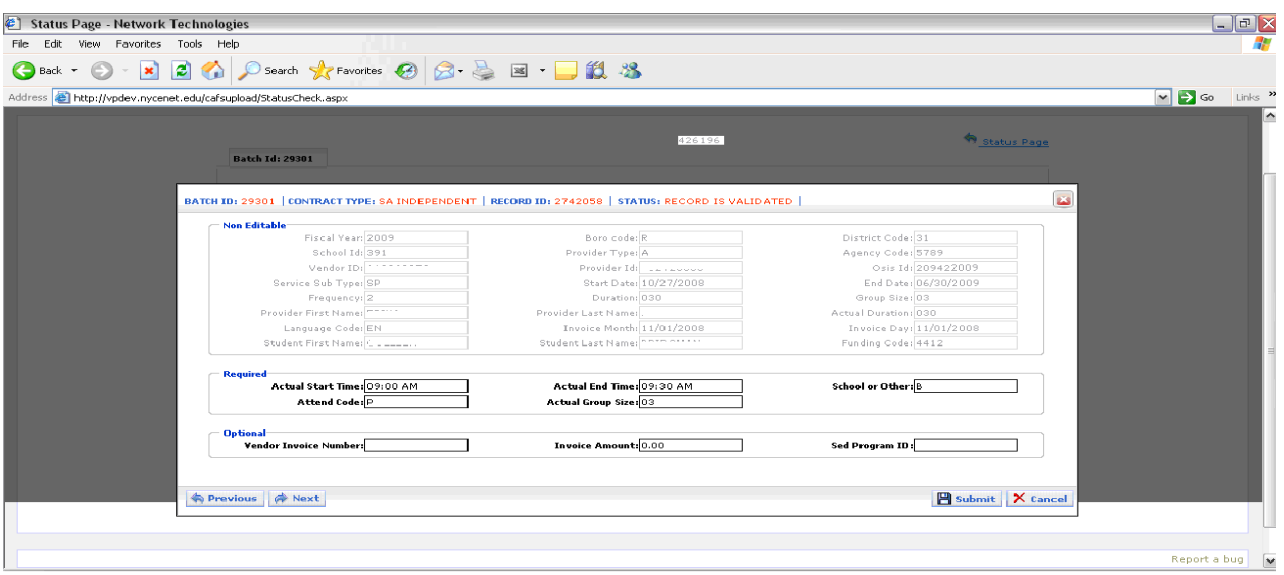

**The edit page is divided into 3 sections:** 

- **Non Editable – located at the top. This displays the authorization information only as reference. This area cannot be changed.**
- **Required – Displays actual session information entered in spreadsheet. If errors are found here, the box will be shown in red color. If there are no errors, you can review and change your entries to make adjustments if necessary.**
- **Optional – displays additional data that was entered in the grey columns of the spreadsheet.**

**If changes are made to this page, click on "Submit" button to save them and reprocess your request.**

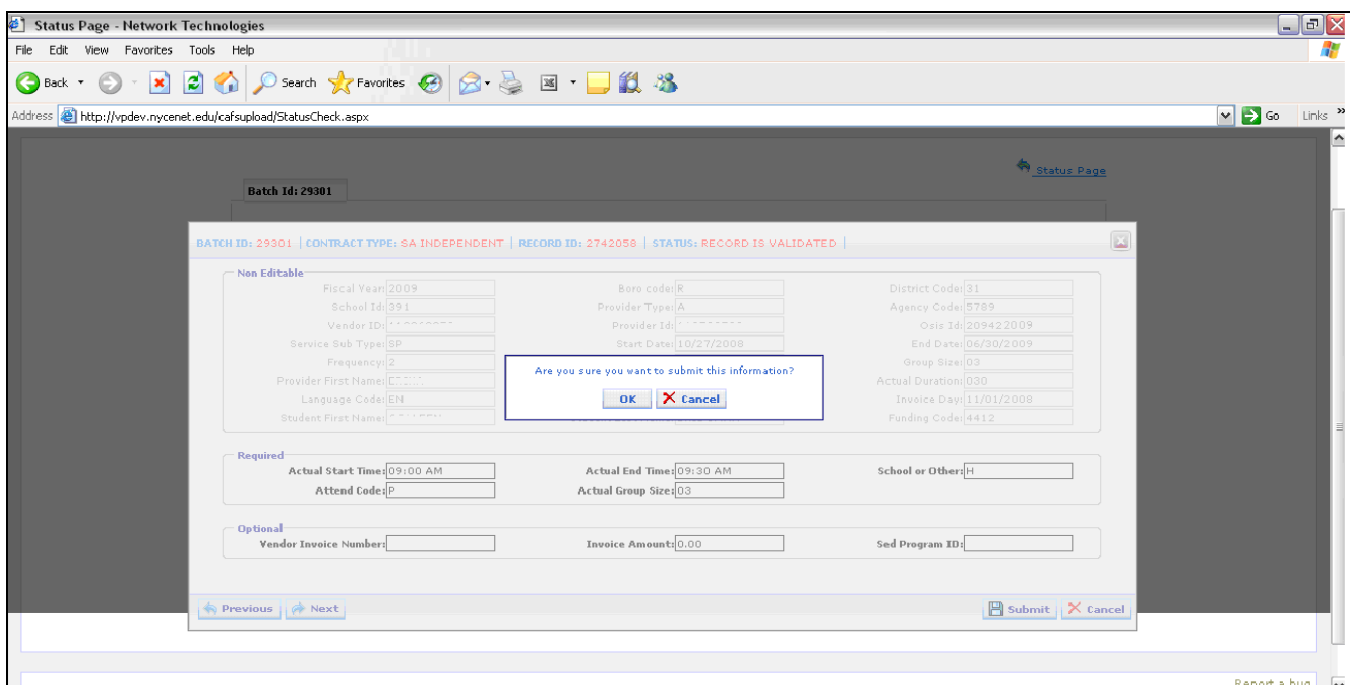

Confirmation of your submit will appear next. You can confirm the change by clicking (**OK**) or **Cancel**.

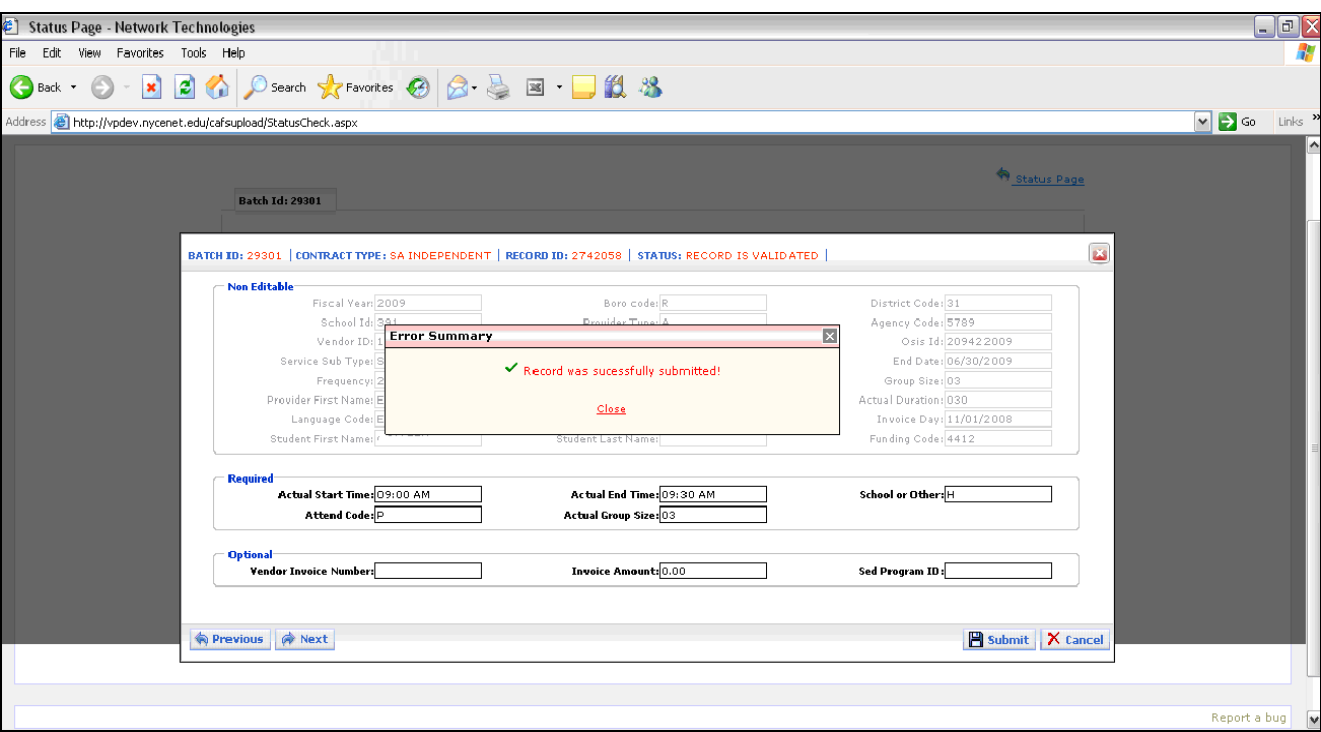

Successful message is returned last. Click on **Close**.

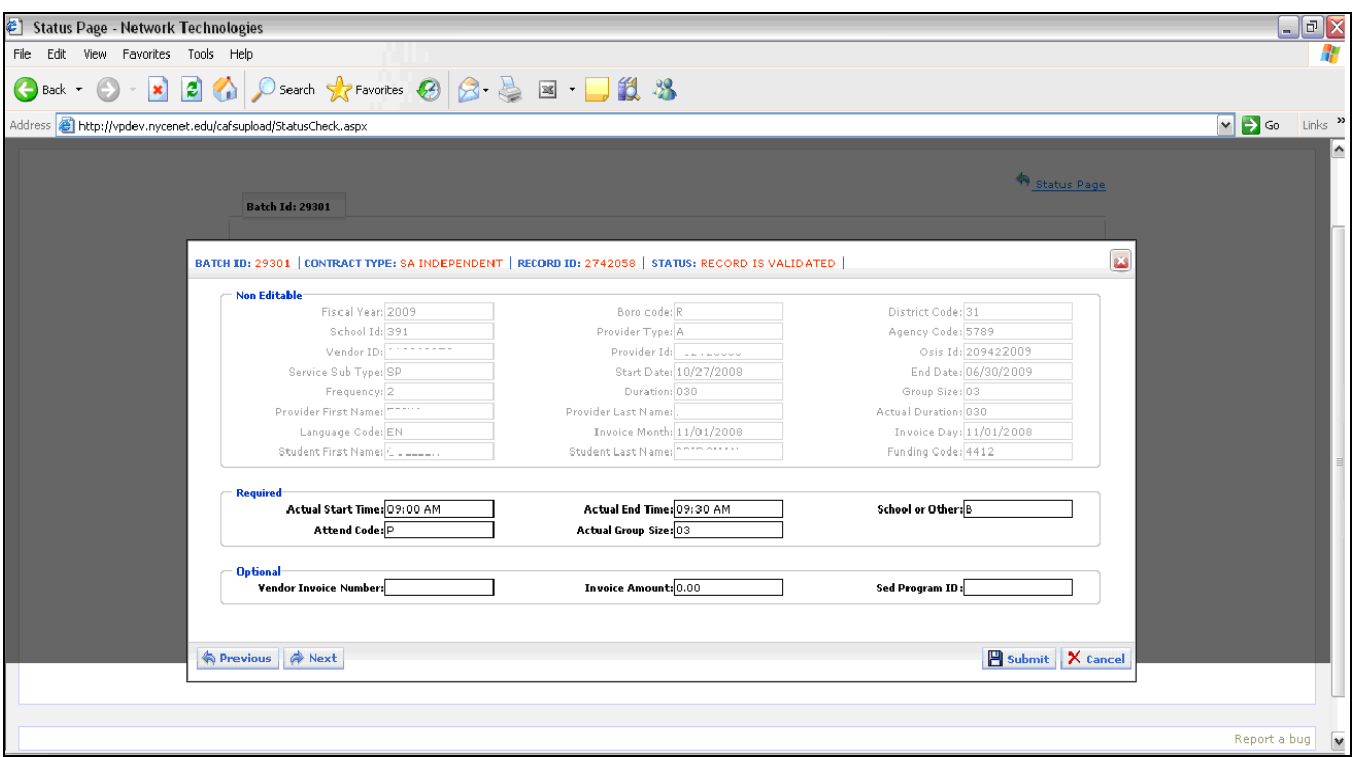

**Click on Cancel to exit the edit screen.** 

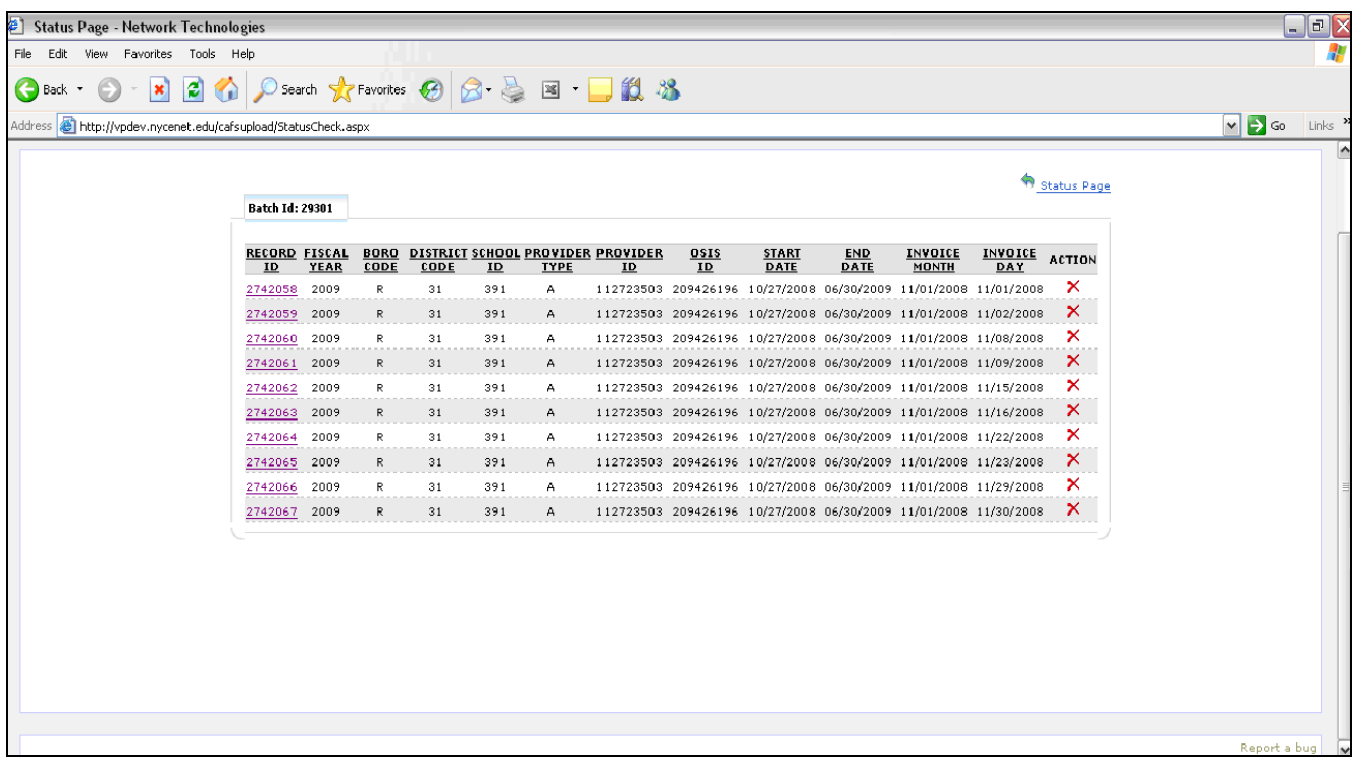

- **This page appears when the correction(s) are completed. More edits can be made, if needed.**
- **Click on Status Page to return to main page.**

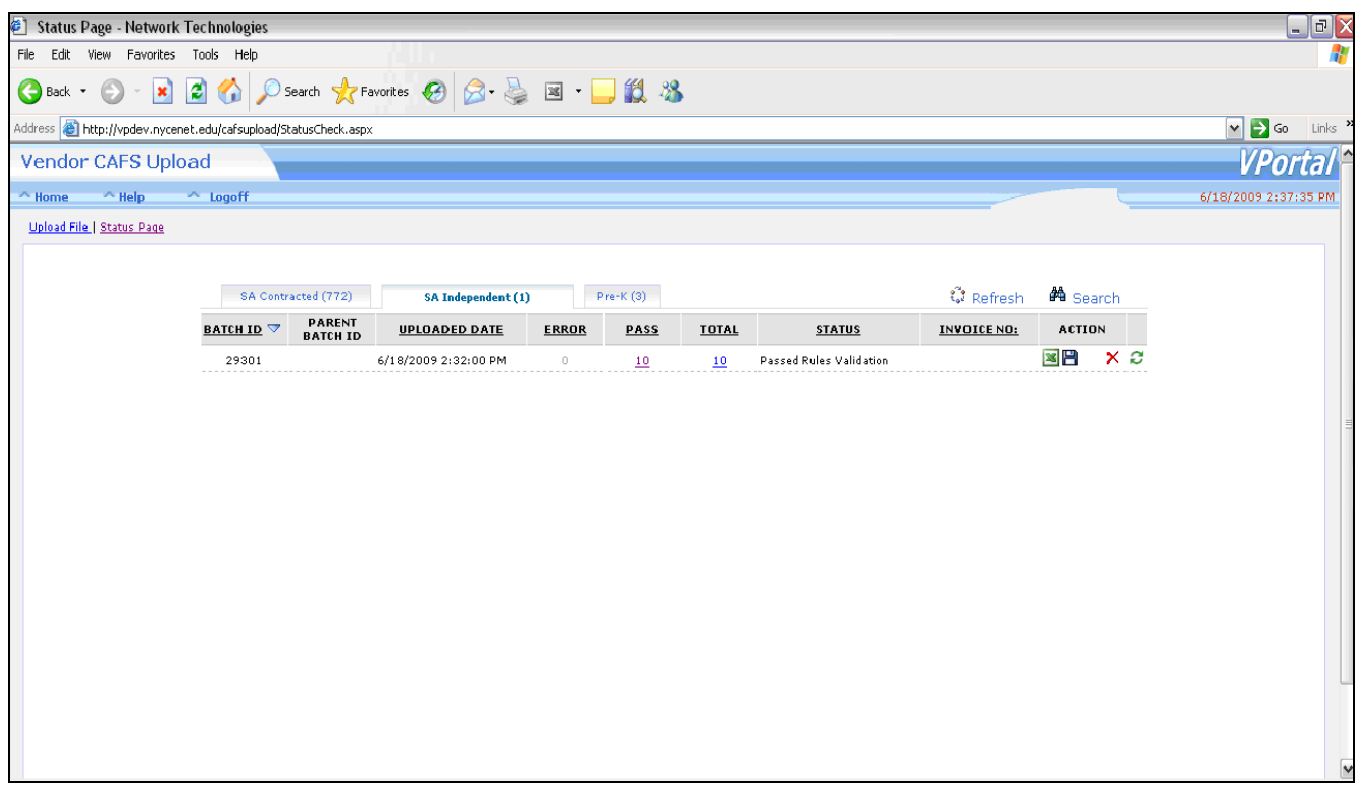

#### **FINAL STEP ON STATUS PAGE**:

- If the data is satisfactory then click on **Diskette** icon in the action column to submit the batch for your invoicing request.
- It is then sent to a Nightly Batch process, where more stringent validations take place.
- At this point you either log off or work with another batch.

After the Diskette icon is clicked, it will give you a confirmation message. You can cancel to go back or hit OK to continue.

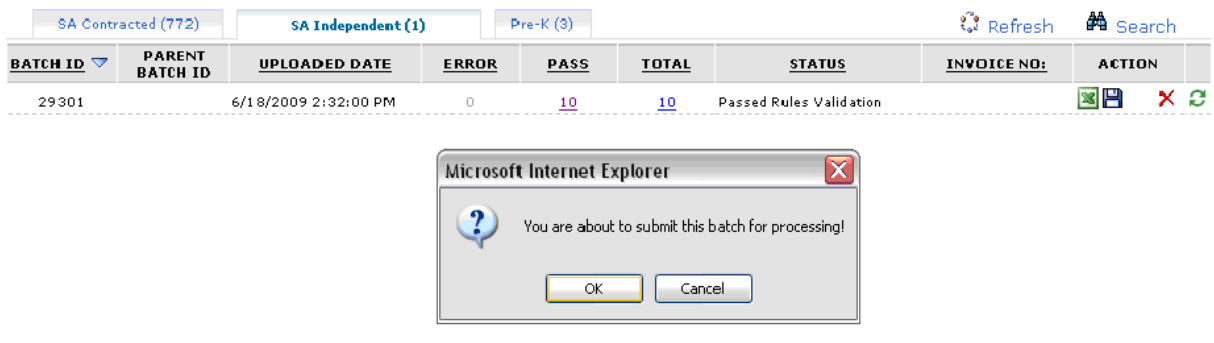

-

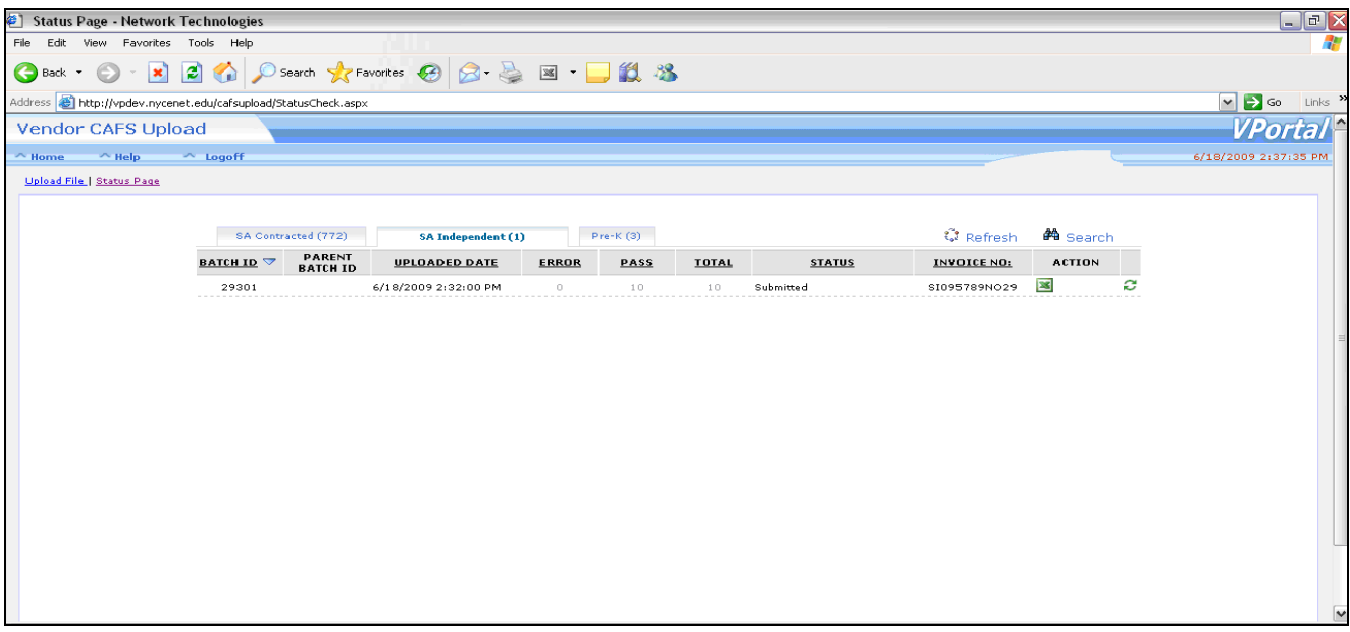

After you click OK, the Invoice No. will be assigned to the batch and the status description will change to "Submitted". Please make a note of the invoice number. You will need the invoice number to certify the next day.

- Click **Home** , Log Off or stay on status page to work with another batch.

There is an overnight process that transfers your batch records to the certification process.

The next day you have another opportunity to make updates again before the final certification is done. Once you certify your entries, you will not be able to make further adjustments or corrections. Final certification will send your invoice request to the financial system for payment.

To Certify the following day after a batch is submitted, click on RS Invoice from the home page and search for your invoice number. You will need the invoice number to search in RS Invoice, not the batch number.

# **Check Invoice status in RS Invoice – Following Day**

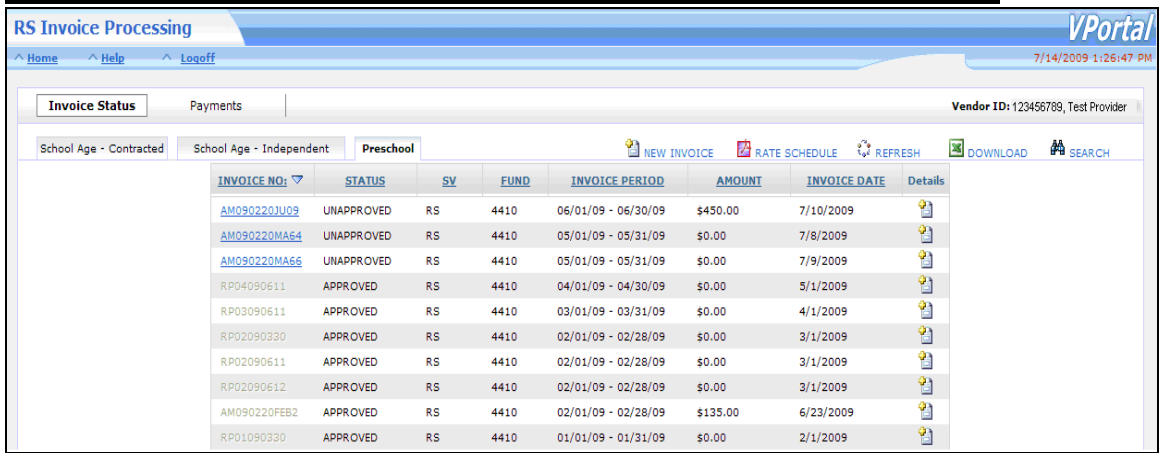

- **Click on "Invoice Status"**
- **Click on "Search" to locate your invoice or look directly on page for your invoice number.**
- **Search options are available to search by either Fiscal Year, month OR Invoice number**

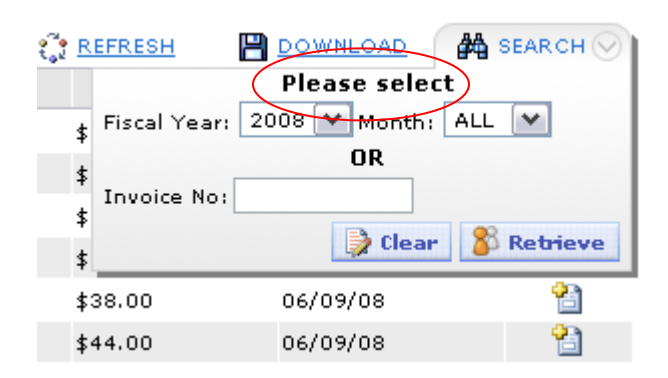

- **Click on "Retrieve" after typing in the values you are searching for.**

**NOTE: The status column on this page is very important at this stage. Your invoice must say that it is "Approved" in order to be sent to the accounting system for payment. If it is "unapproved", it is not going to be sent to the accounting system. Certification action has not yet been completed. You must certify in order to change the status of your invoice from "Unapproved" to "Approved".**

# **CHAPTER 6: RELATED SERVICES – INVOICE CERTIFICATION**

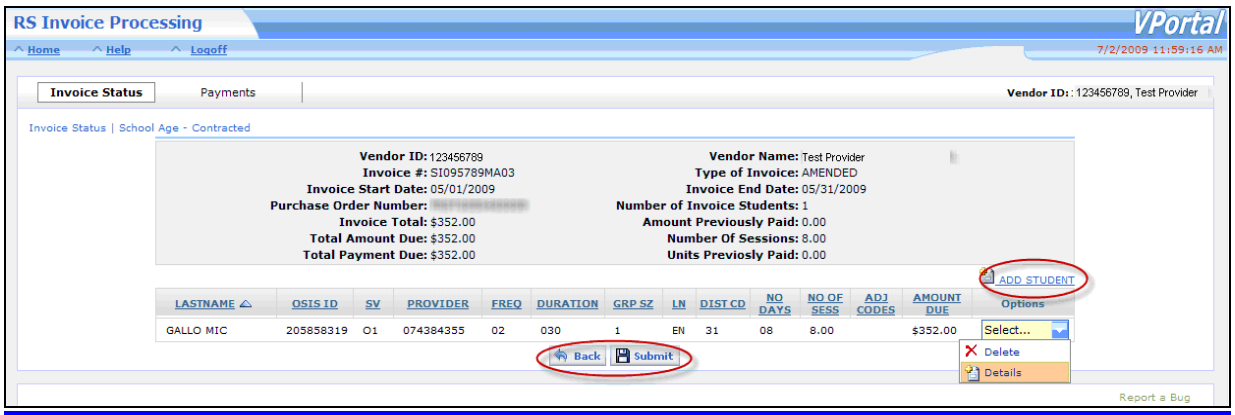

**Reminder: Certification is done the following day after a batch spreadsheet file has been submitted through the RS Upload process.** 

**To certify:** 

- **Click "Invoice Number"**
- **Review the details of your entries once again by going to Options column and selecting the "Details" option.**
- **Verify if details are correct; then click "Submit" to go to next page.**

**Also, you may add more students before certification to this invoice, by clicking on "Add Student" button.** 

#### **CERTIFICATION SAMPLE**

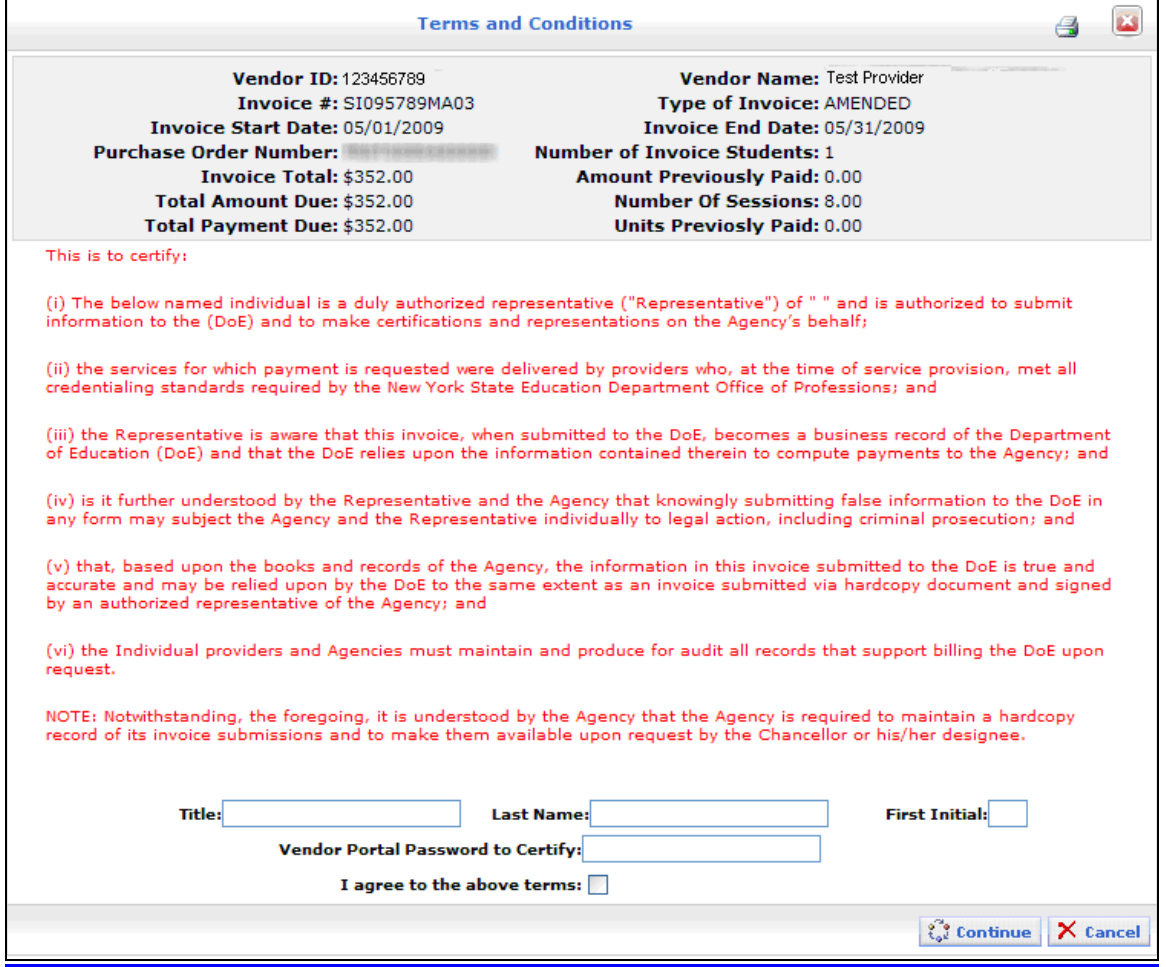

#### **NOTE:**

This certification panel will need all the bottom entries filled out as required. Click on "Continue" when you enter what is required.

*You control when you send the invoice***.** 

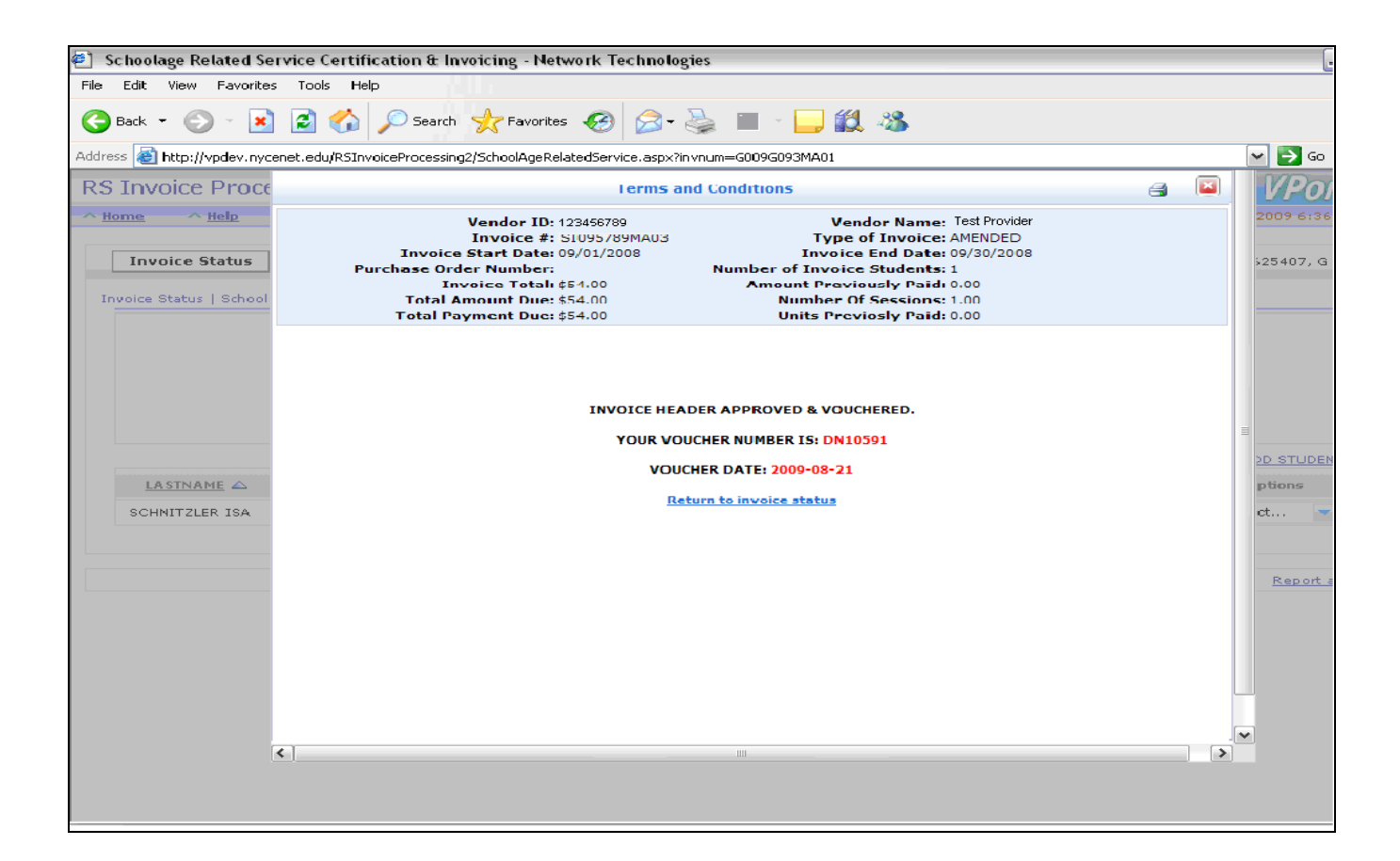

- **A voucher number will be assigned to your invoice after you enter the certification required information and click on continue. Print this confirmation screen or make a note of the voucher number.**
- **Once you certify and receive a Voucher number, NO changes can be made to the invoice**
- **The status on this invoice will be marked as APPROVED.**

# **END OF WORKING WITH SPREADSHEET METHOD**

# **CHAPTER 7: RELATED SERVICES – INVOICE DIRECT**

This chapter begins the second option of invoicing using the application directly and no worksheets.

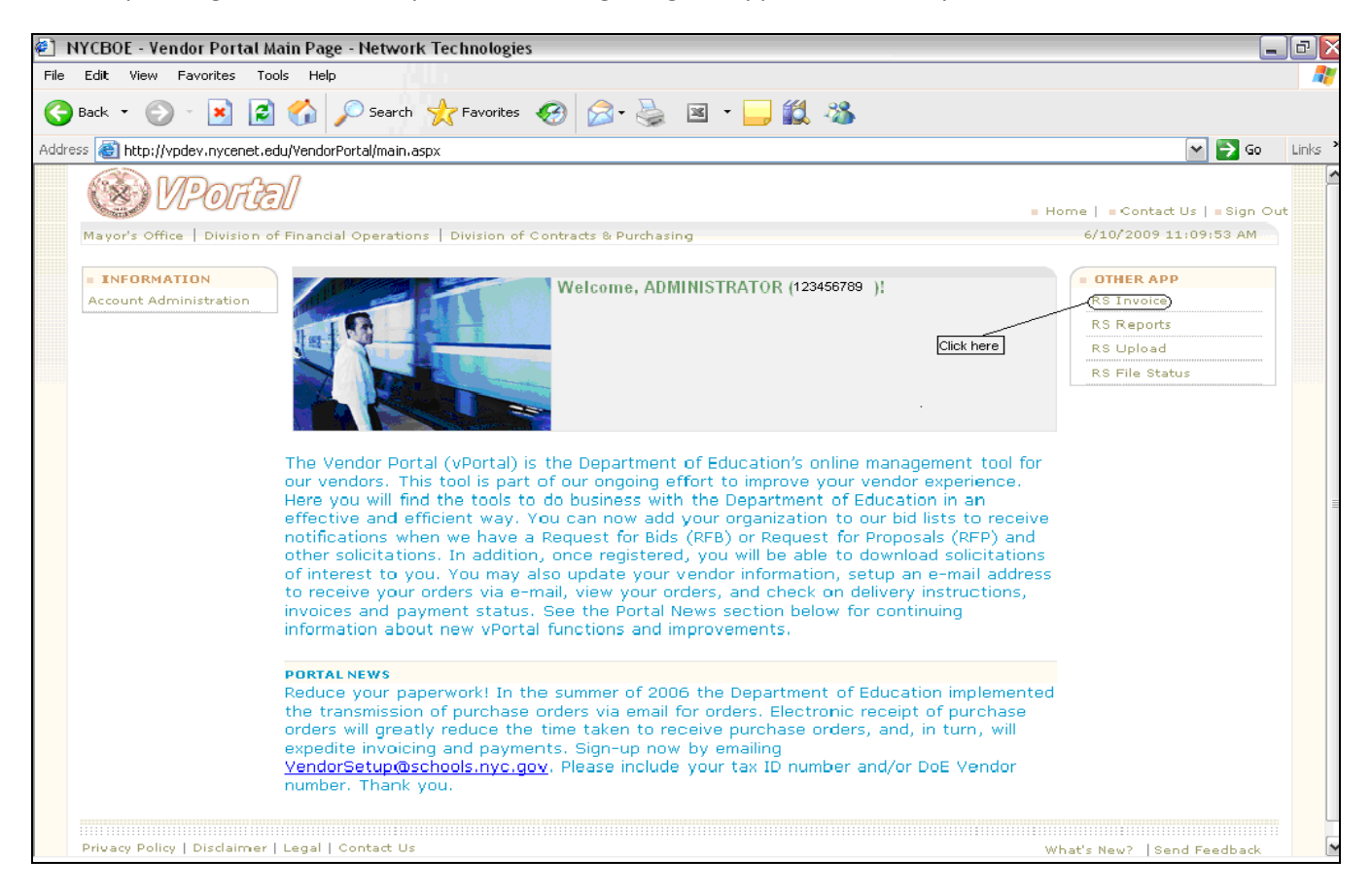

- **To begin invoicing after log in, please click on RS Invoice as shown above.**

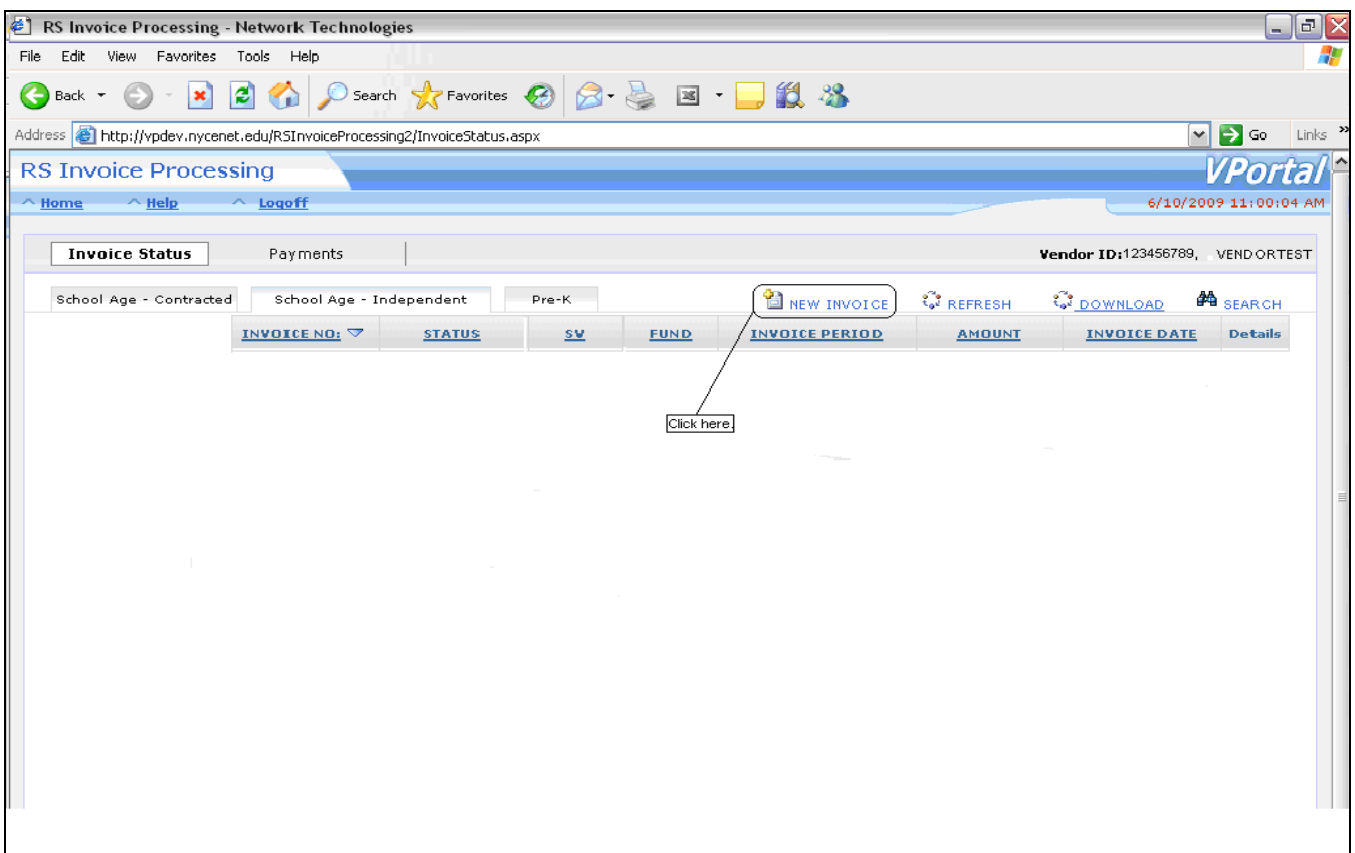

- **Click on "Invoice Status" tab**
- **Click on invoice type tab for School Age-Contracted, School Age-Independent or Pre-K.**
- Click on **New Invoice**.

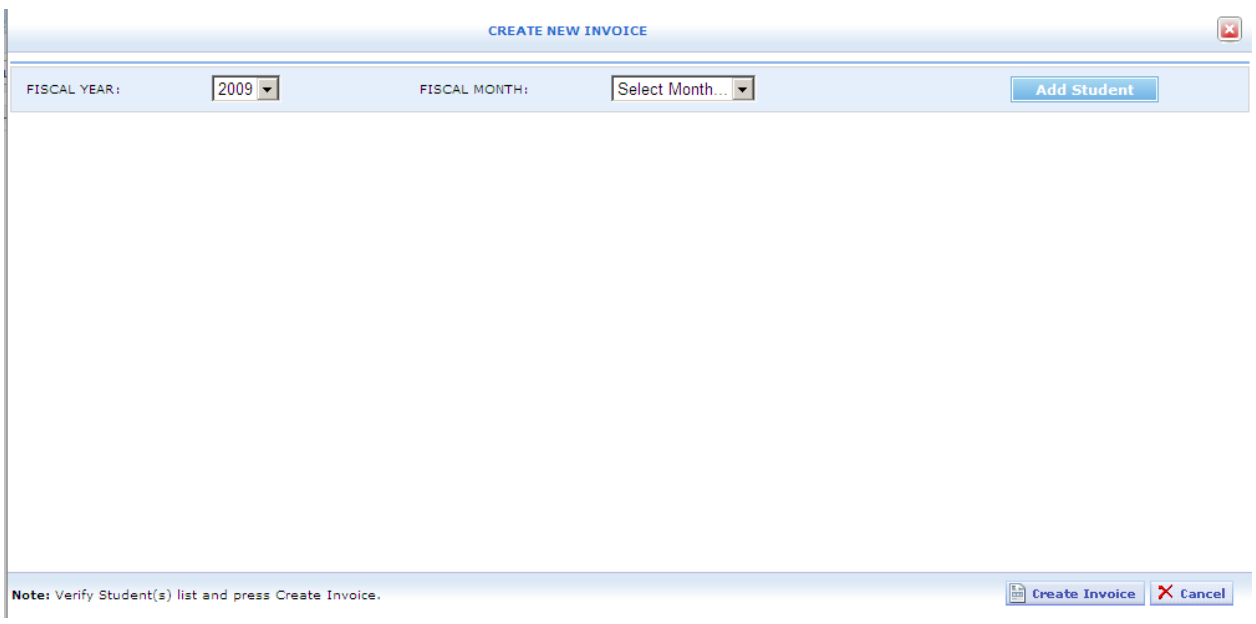

- **Select the Fiscal Year. This is the school year of your service month that you are invoicing for. Example: The school year goes from Sept. 2009 to June 2010. Therefore, select Fiscal Year 2010.**
- **Select Fiscal Month. This is the service month you are invoicing for.**
- **Click on "Add Student" button**

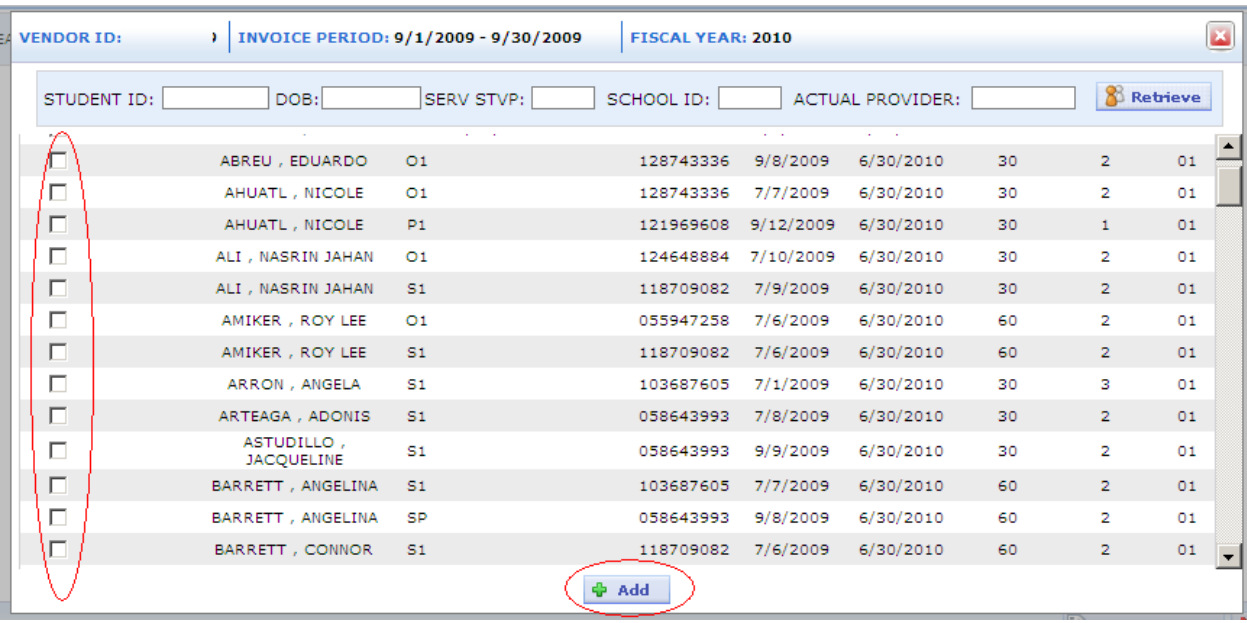

#### **NOTE:**

**Not all authorizations will show on the "add student" page. It will depend on your month selection and the service start and end date of each child's authorization**

**If no records appear for any months, then the authorization does not exist in our files for the month selected.** 

- **On the page, click on the box next to every row for the students you are selecting to invoice. You can select one, or more, or all students for your invoice.**
- **Search is available to narrow the list further. You can search for a particular student by OSIS, search students by Service Type, or by School ID if you wish to group them. Type in the information next to one or more search box and click on "Retrieve" button.**
- **Click on the Add button to continue to go to next page.**

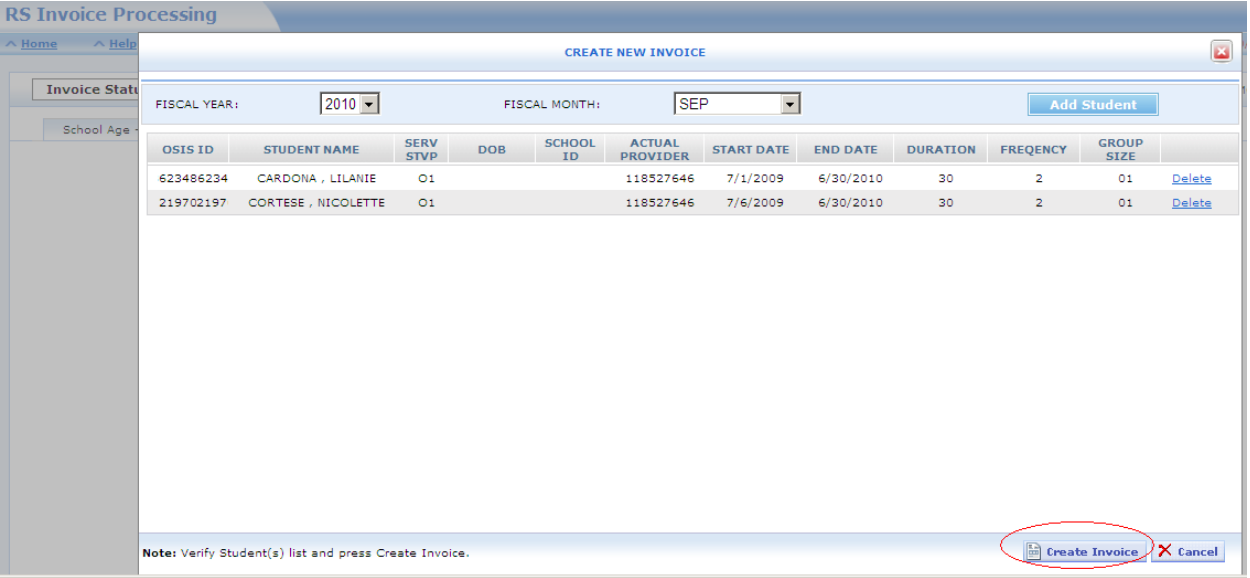

- **After Add is clicked, you are returned back to the Create Invoice Page**. **You can again add another student(s) to this invoice or delete the entries you selected before.**
- **If you are ready to invoice with your student selections, then click 'CREATE INVOICE' at the bottom of the page. Please use the down scroll bars to navigate to bottom if button is not visible immediately.**
- **If you are not ready to invoice, you can click Cancel**

**The invoice number will be assigned when you click on 'Create Invoice' button.**

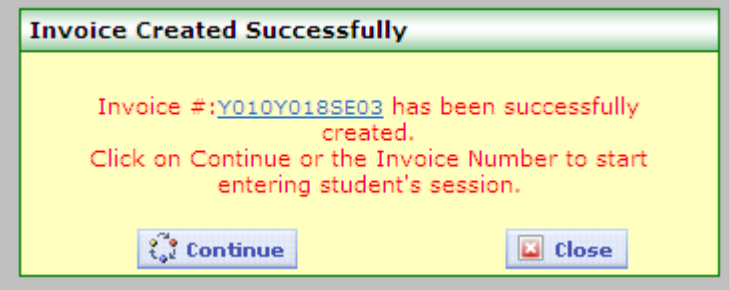

**Click "Continue" to go to next step.**

#### **DATA ENTRY OF SESSION INFORMATION FOR EACH CHILD**

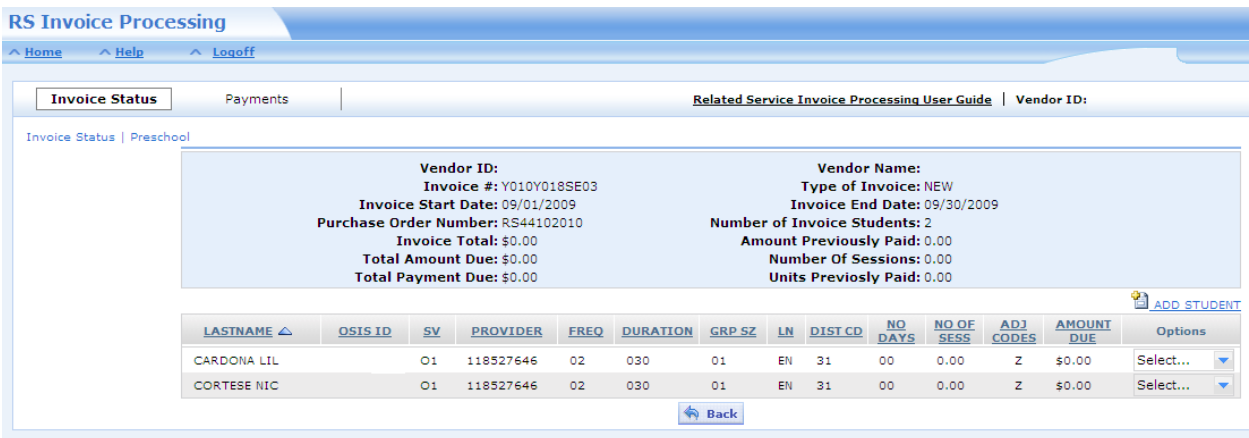

**At this point you can "Add Student" to your list or begin to enter each day of service.** 

- **Click on Select in the Options Column**
- **Click on Details. A calendar view will appear next.**
- **You can also delete the row if you made a mistake and added the wrong child to the list. Go to Options column and select "Delete".**

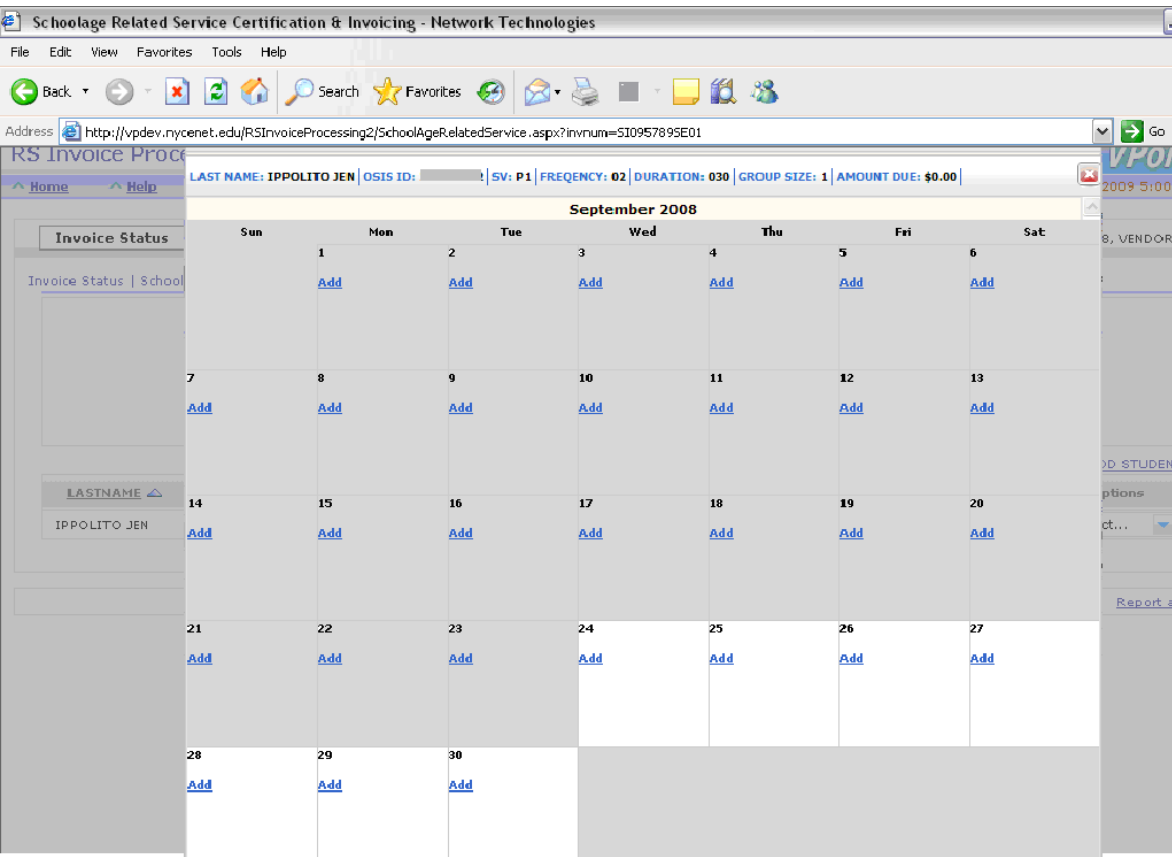

- Select day of actual service to begin and click on "add".
- If the day is in grey color, it means the authorization did not have these dates of service. You cannot invoice for days outside of approved service dates.

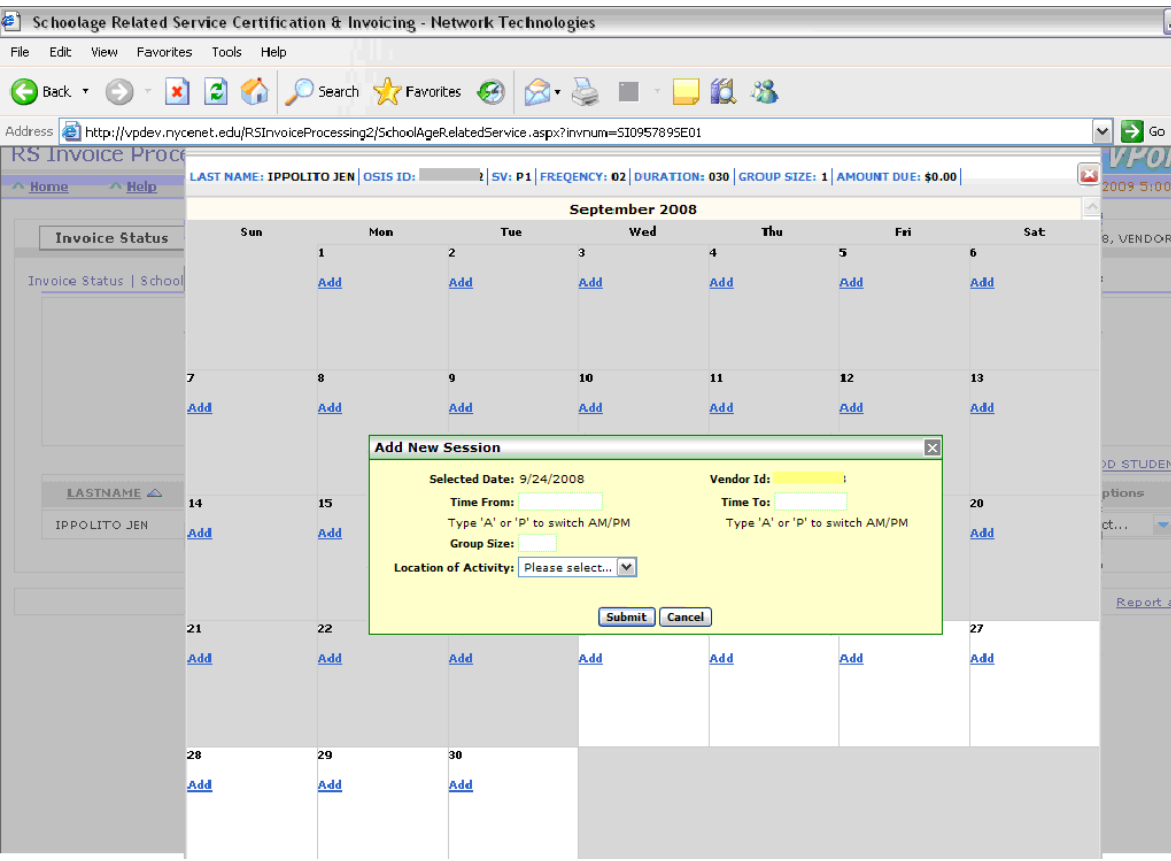

- This is only for one session per day per student. You will get the same **Add New Session** panel for each day you make an entry.
- The **Add New Session** panel will appear next after you select a day from the calendar.

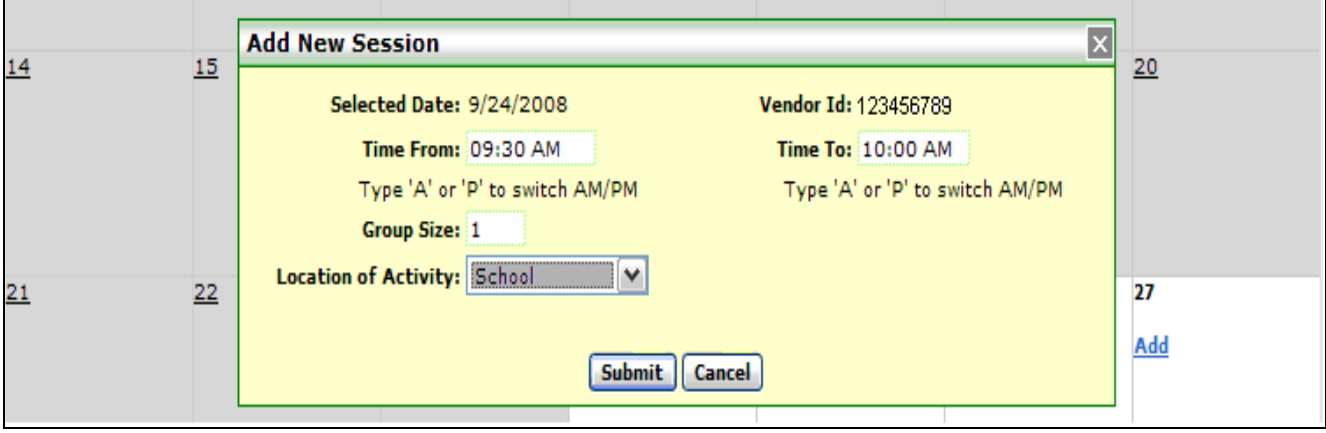

- Enter required areas such as time From, time to, group size and location of service.
- When you complete the page, click **Submit** on that window.

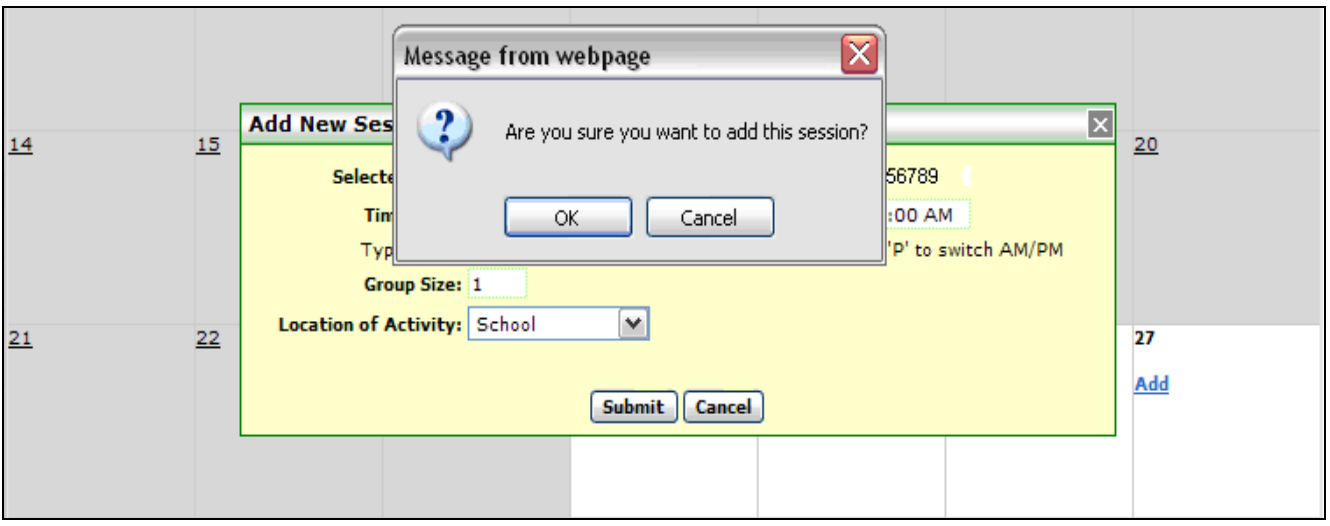

- **Confirmation message will appear next. You get an OK prompt asking you if you are sure you want to add this session. Click OK to continue.**

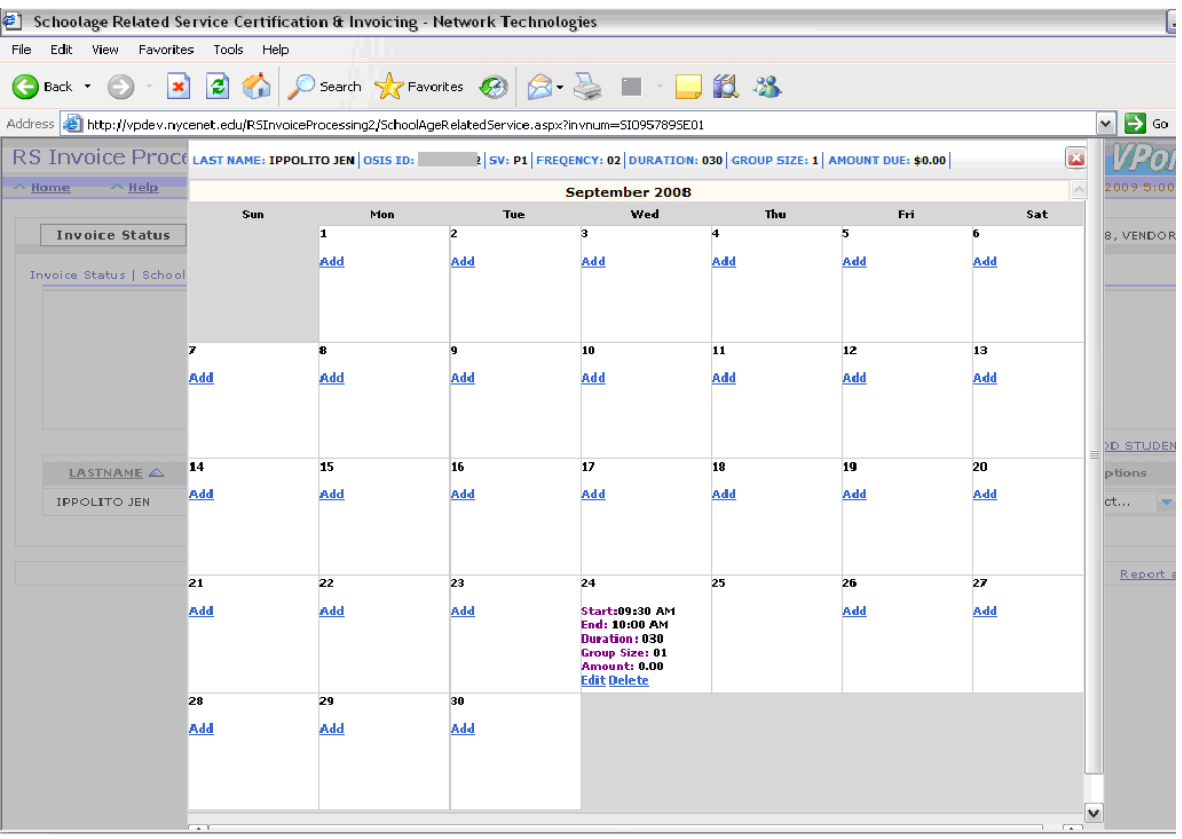

- **When you click "OK", the Add New Session panel will disappear and the view of the calendar will return with the information entered on the specific day you were working with.**
- **Repeat the same process to enter the next days of service on the calendar**
- **You can close the calendar view at any time and return back to it whenever you need to. If you are done with the calendar also click "close" to return back to main page invoice page.**

#### **Main Invoice Page**

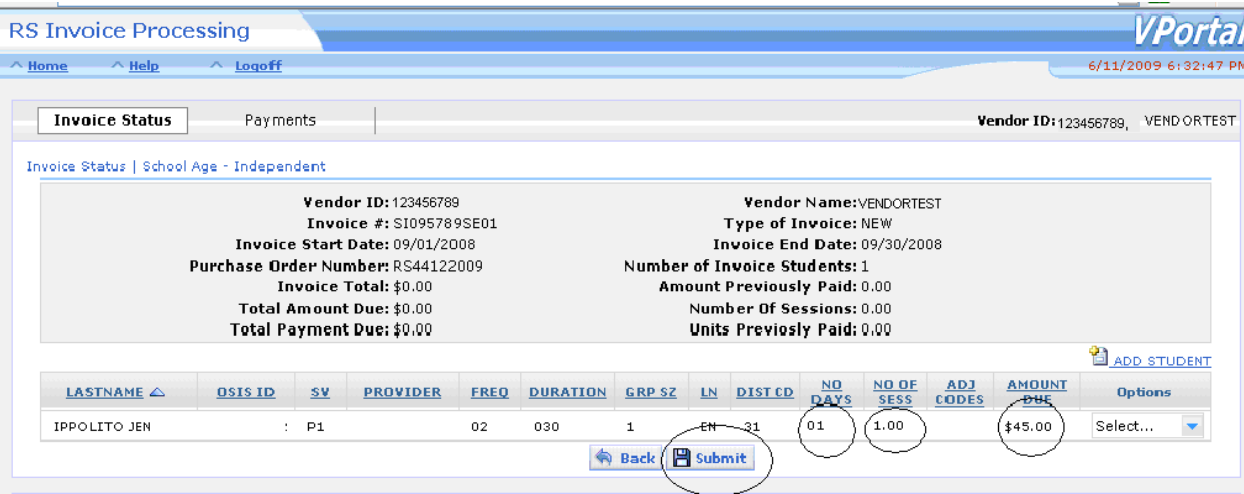

- **The main invoice page will return with all of your session information for all the children selected and the amount due.**
- **You can still click on "Add Student", Delete the record, or change the session details on the current records, if necessary.**
- **After your final review, click on "Submit" to certify your entries.**
- **Adjustment Code column values are defined as follows:**
	- o **Z – zero units payable-No entries have been made yet in the calendar. You cannot continue if 0.00 amount due appears on page**
	- o **X – sessions exceed max allowed for the month or max allowed to date**
	- o **N – applicable rate not found**
	- o **M – more than one rate found**
	- o **V – another provider has been paid for the same child, RS type and month**

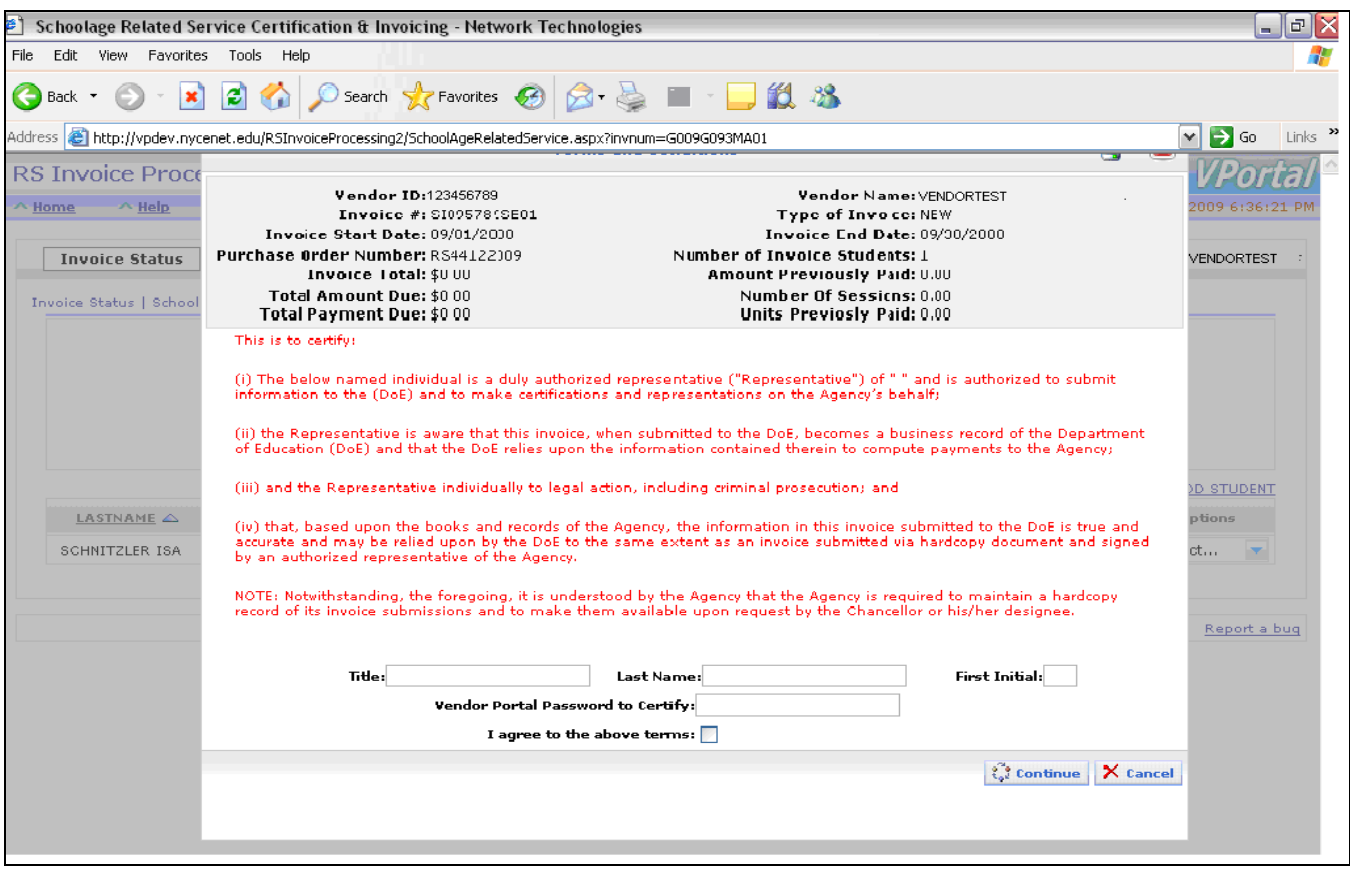

- **This certification panel will need all its entry filled out as required. When you click on Continue you will not be able to make any further changes to the invoice.**
- **Click Continue to submit your certification entries.**

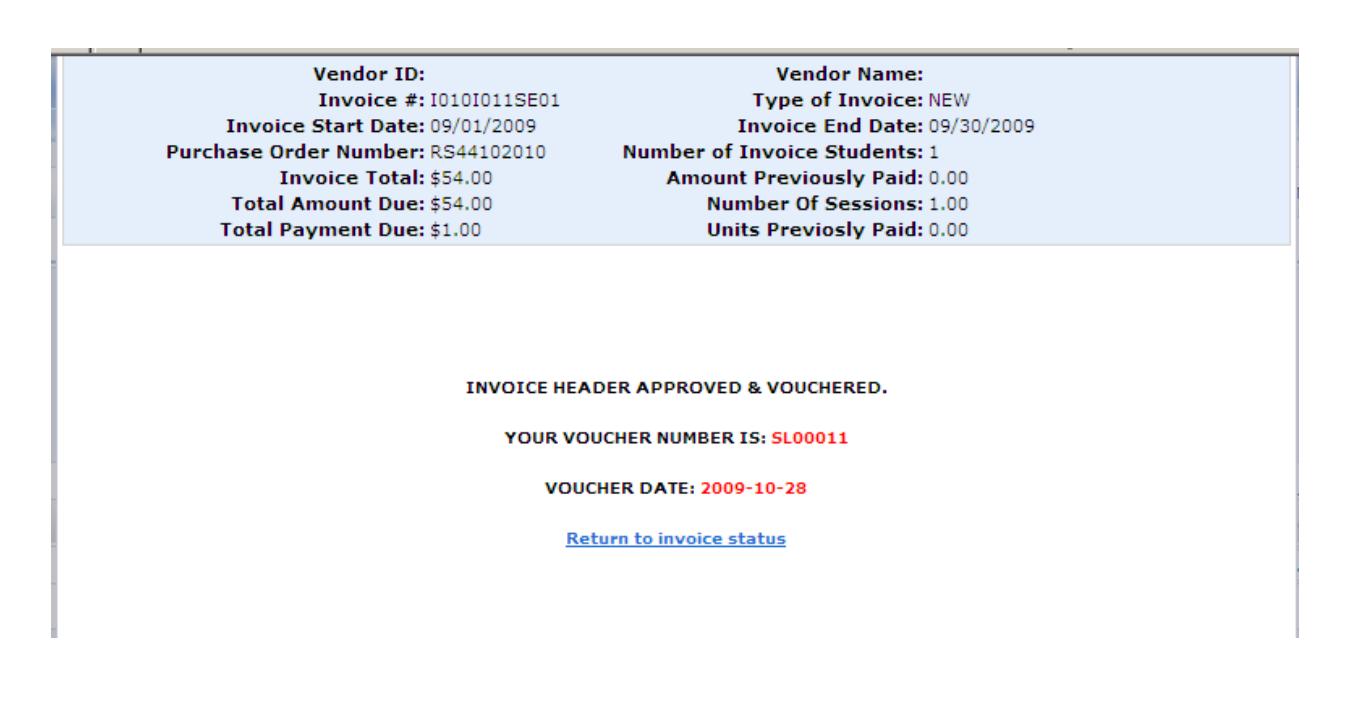

- **A voucher number will be assigned to your invoice after you enter the certification required information and click on continue. Print this confirmation screen or make a note of the voucher number.**
- **Once you certify and receive a Voucher number, NO changes can be made to the invoice**
- **Click on "return to invoice status" to verify that the status column description has changed to "Approved".**
- **All approved invoices are sent to the accounting system in the evening for payment**

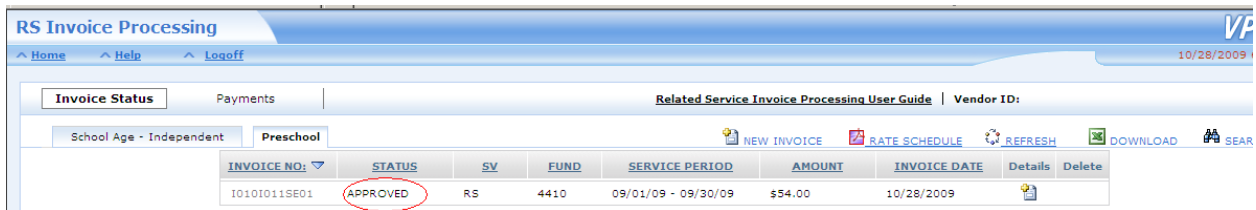

# **END OF INVOICING DIRECT METHOD**

#### **RS INVOICE – ADDITIONAL FEATURES**

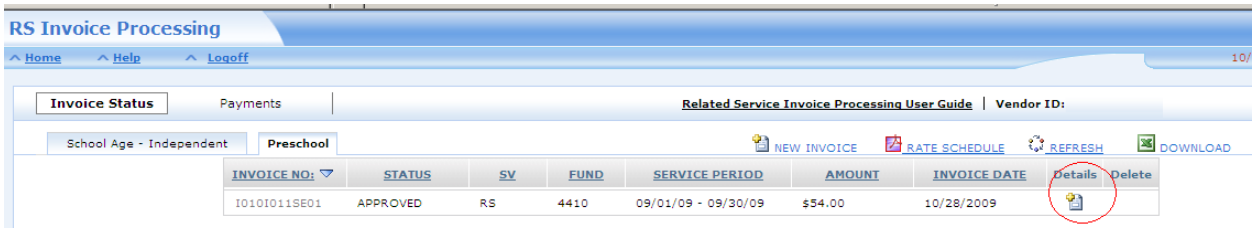

- **To review your invoice certification information, click on "details" icon**

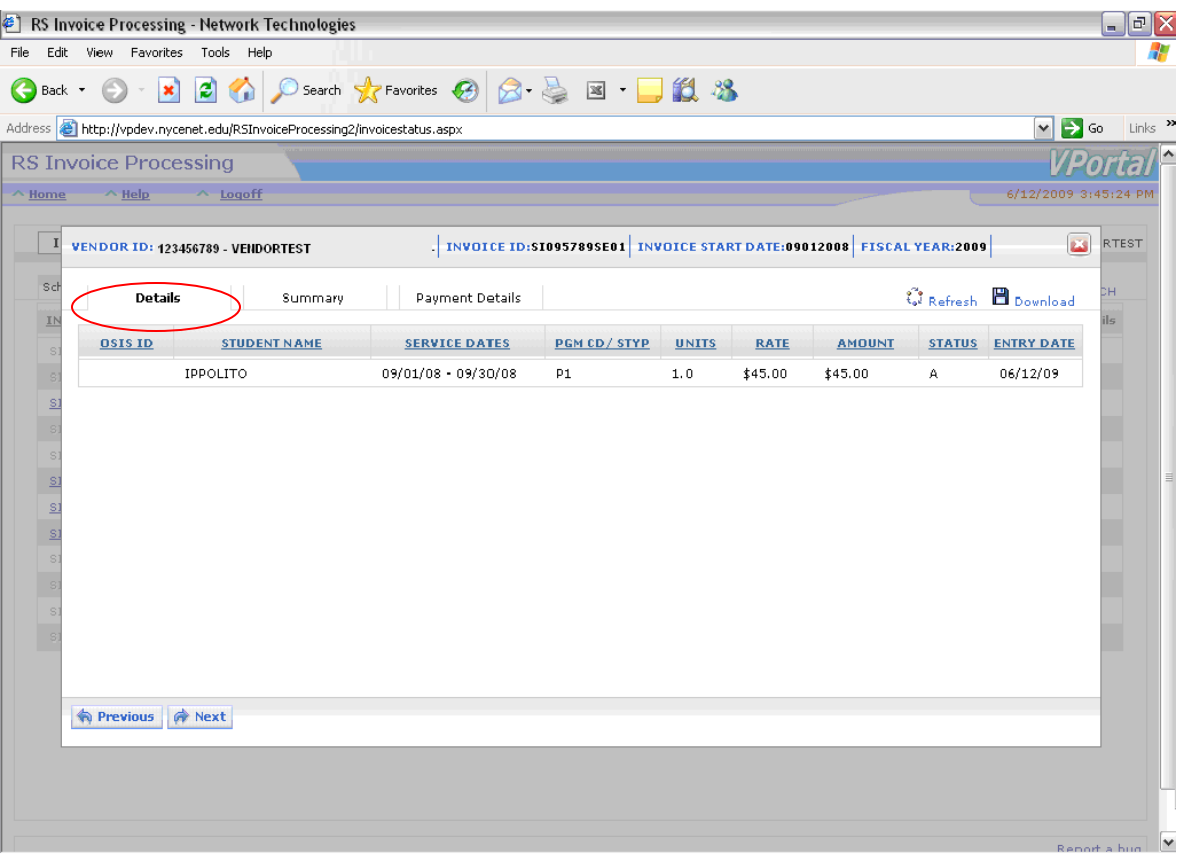

- **When Details (from previous page) is clicked, the invoice detail panel will appear, defaulted to the Details tab, for review. It will show some basic authorization information and the amount that was invoiced.**
- **No further action to take, except to Refresh the screen or to Download the information.**

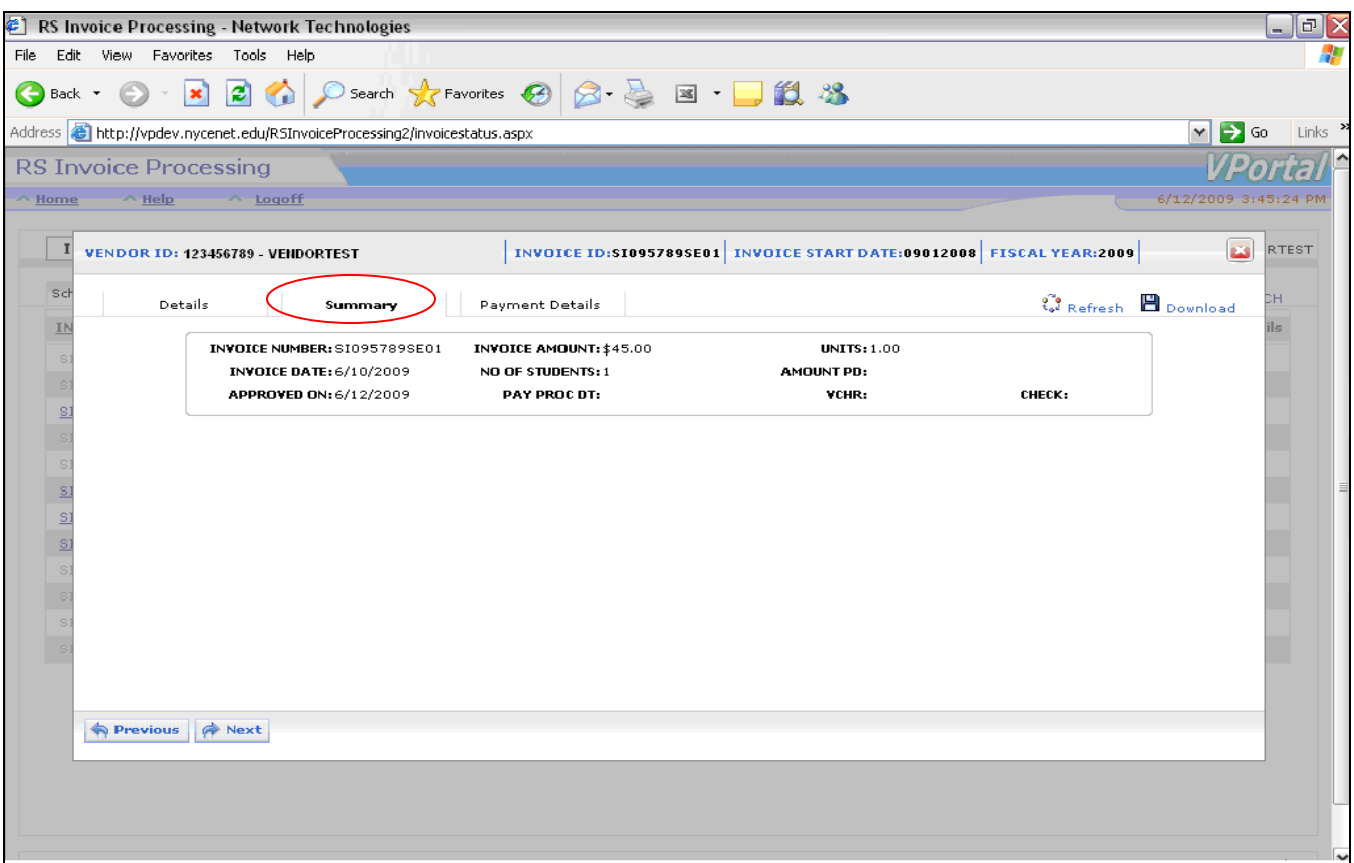

- **Next you can click on Summary tab.**
- **When Summary is clicked, the details in this panel will appear, partially filled. The empty fields will be populated once it gets return data from FAMIS (THE ACCOUNTING SYSTEM THAT PROCESS PAYMENTS).**
- **No further action to take, except to Refresh the screen or to Download the information.**

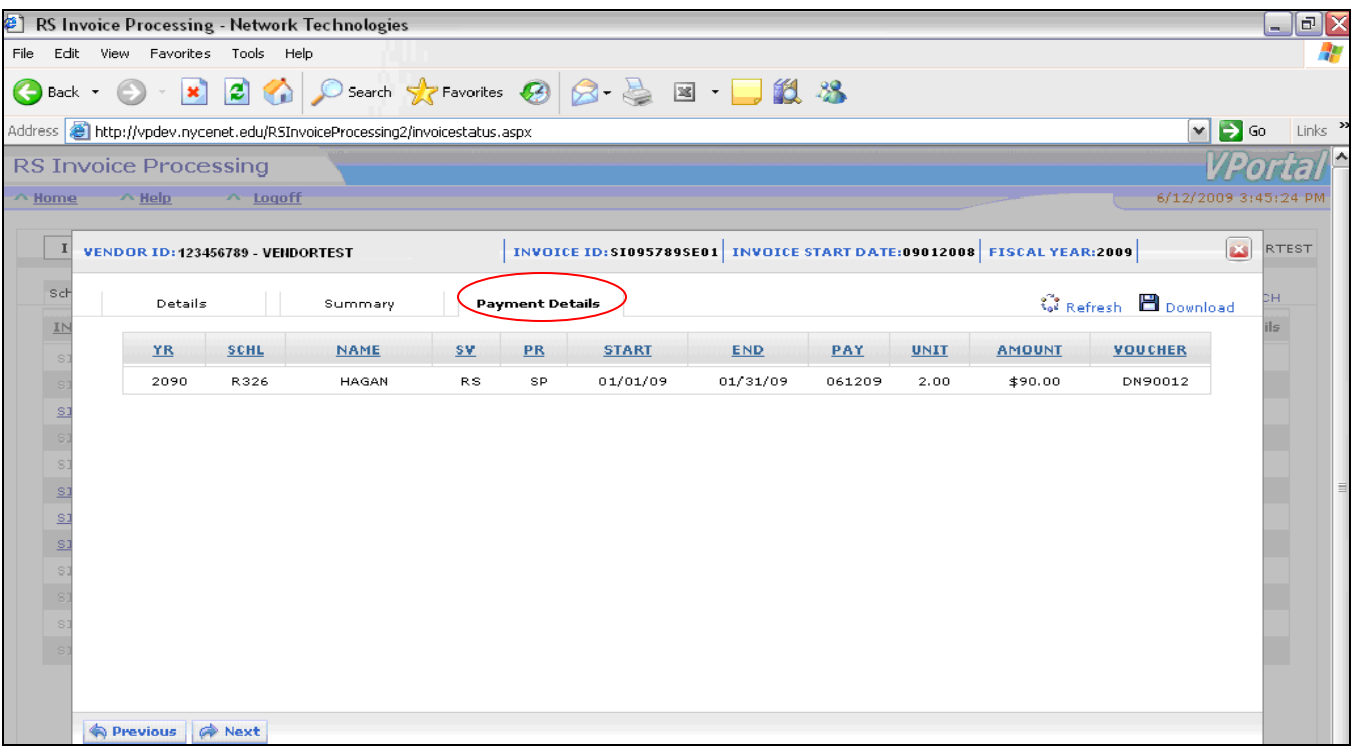

- **Next you can click on Payment Details tab.**
- **When Payment Details is clicked, it will show some basic invoice information and the amount that was invoiced as well as the voucher number.**
- **No further action to take, except to Refresh the screen or to Download the information.**
- **Click on the "X" at top of window to close the page and return to main page.**

#### **PAYMENTS TAB ON MAIN INVOICE PAGE**

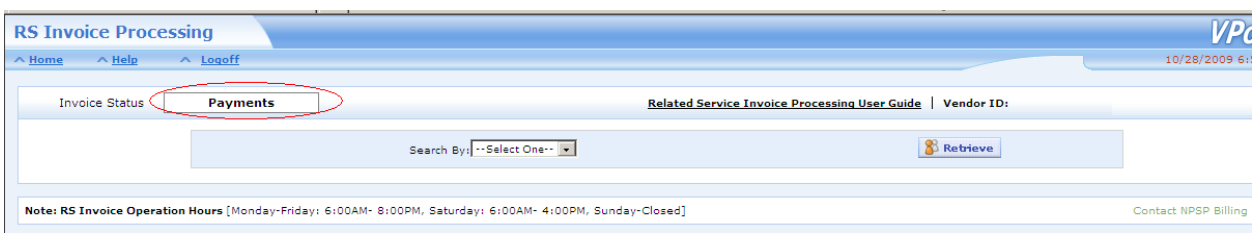

- **To check the payment details, click on "Payments" tab.**

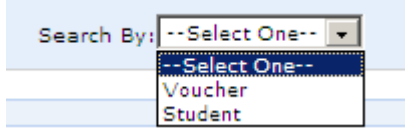

- **Select your search option and hit "retrieve" button.**

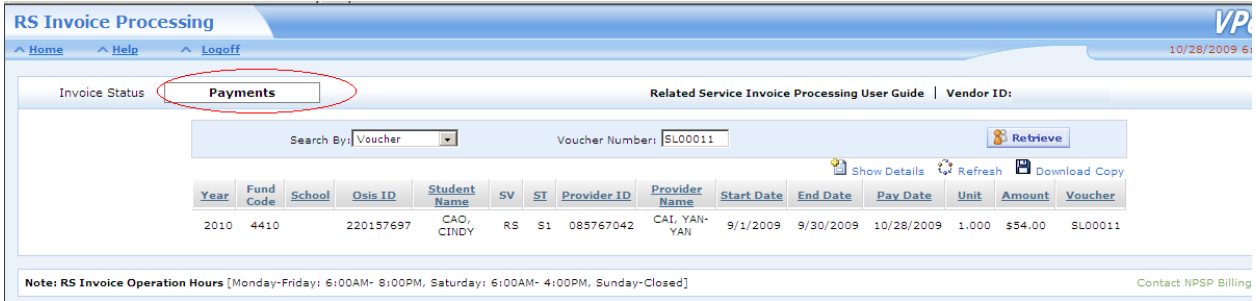

- **The page will return with invoice information based on your search selection. You can download a copy of what is shown on this page for your reference.**

### **OTHER REPORT OPTIONS**

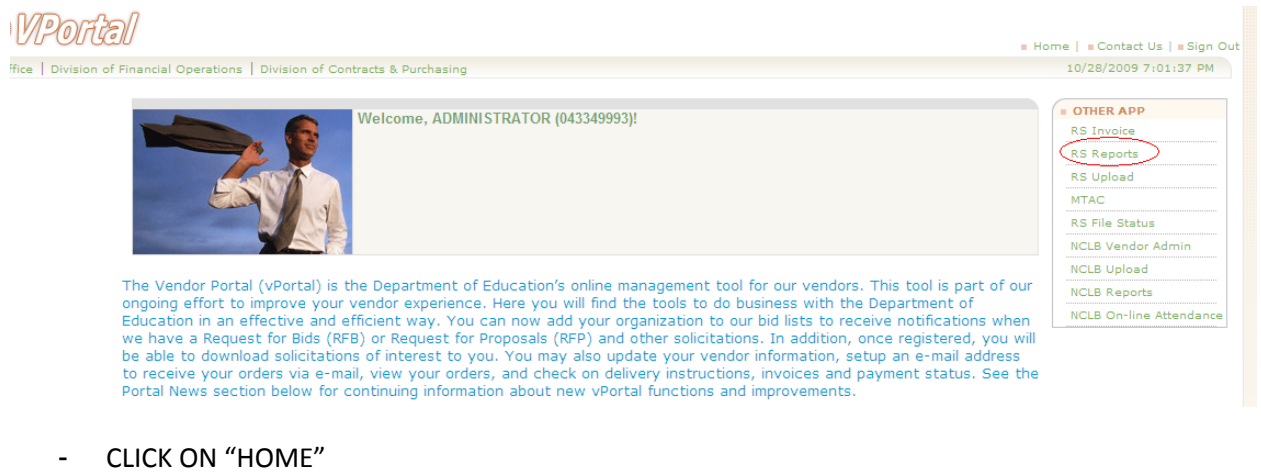

- CLICK ON "RS REPORT"

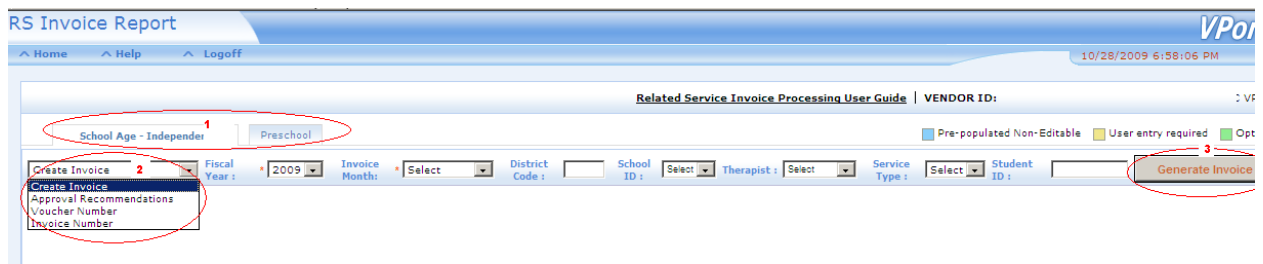

- 1. Click on Invoice Tab
- 2. Select search option from "Create Invoice" box. Enter information required
- 3. Click on Generate Invoice

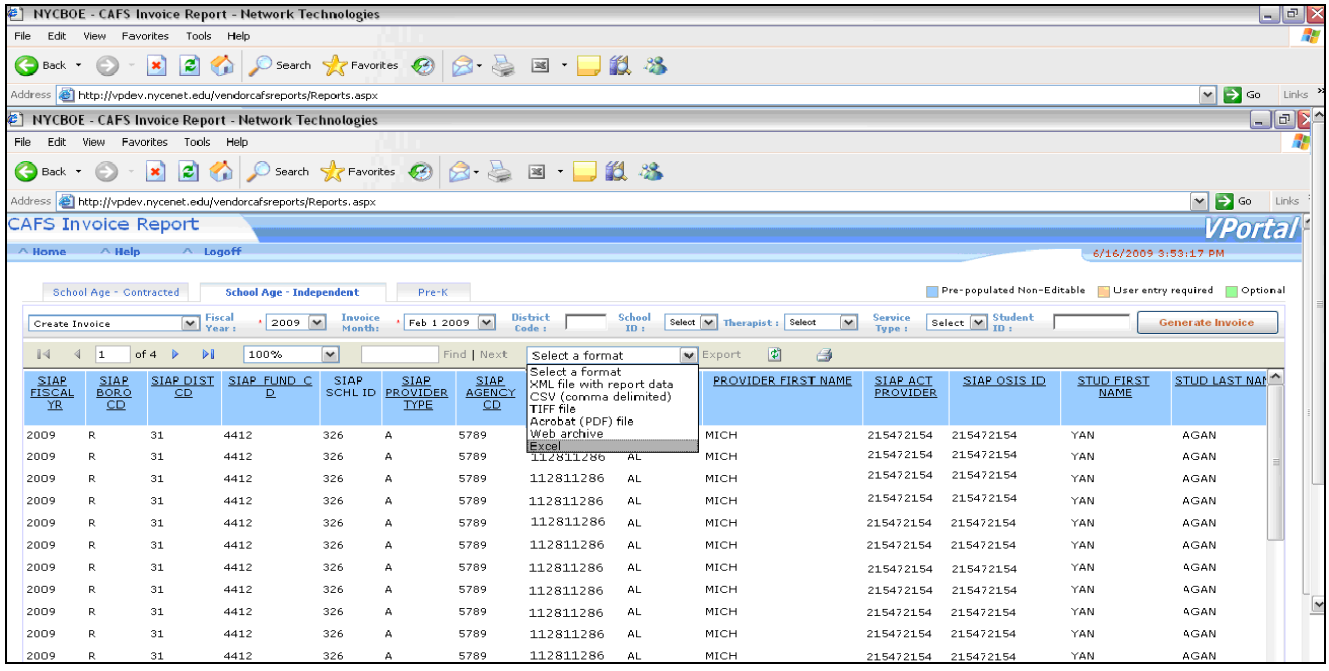

- The report will return with information on the screen
- Click on **Select a format** and choose **Excel**.

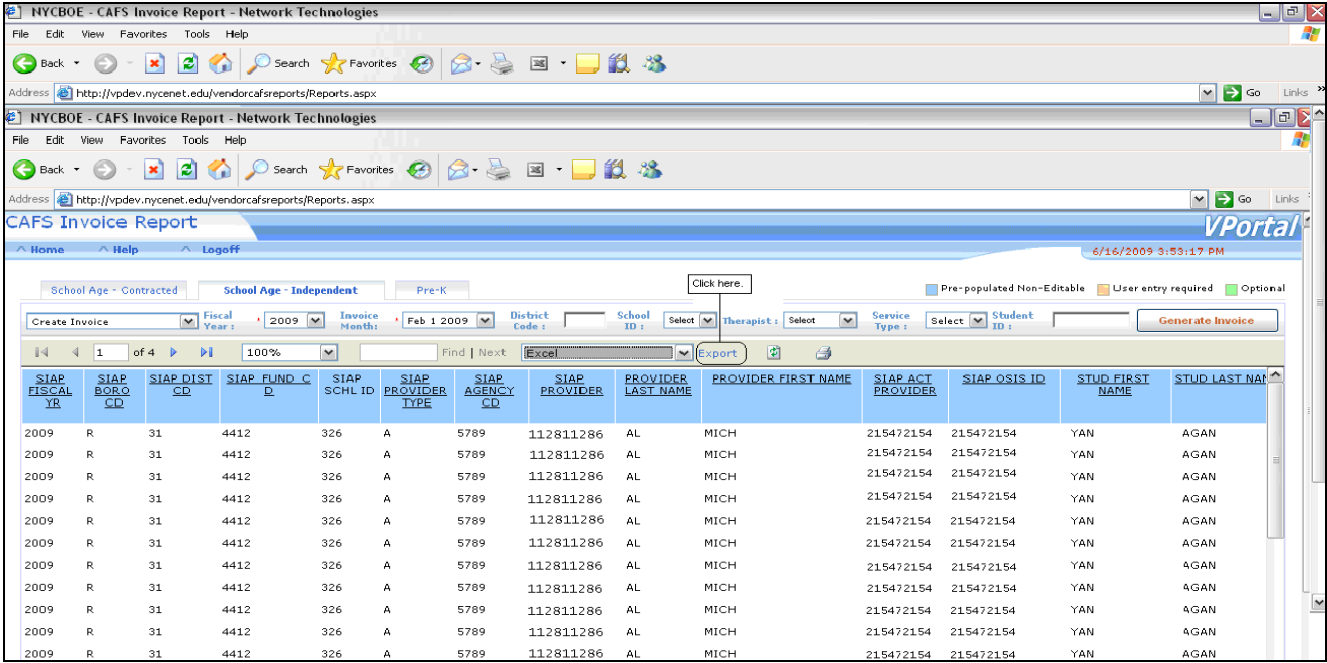

- Click **Export** when ready.

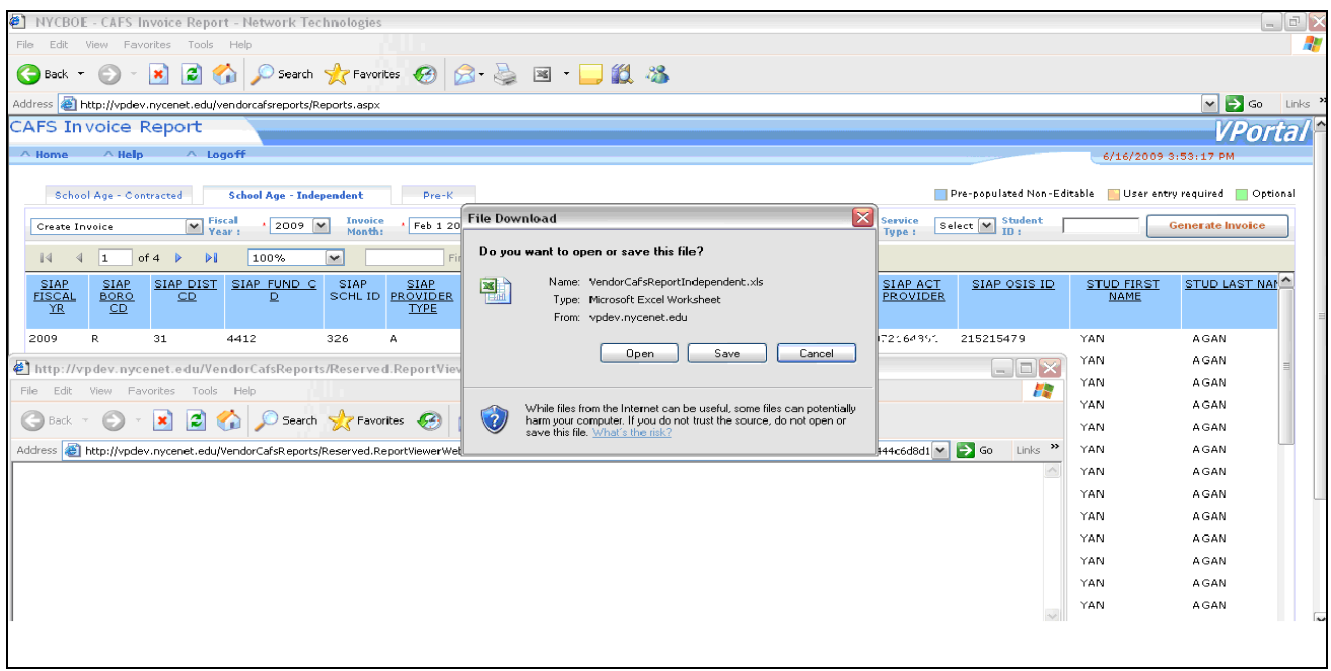

- **The save prompt will appear with a default name.**
- **You can save the report anywhere on your computer. The records are transferred from vendor portal to excel format to your computer.**

#### **Entering Provider's NPI**

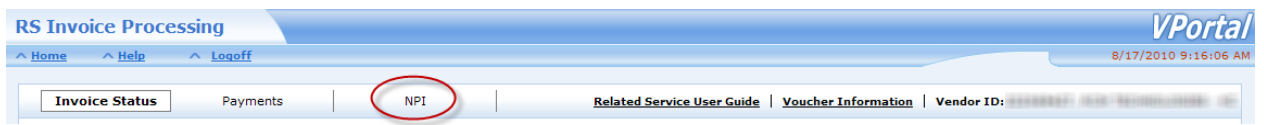

- **To enter the NPI's, click on the "NPI" tab in RS Invoice**

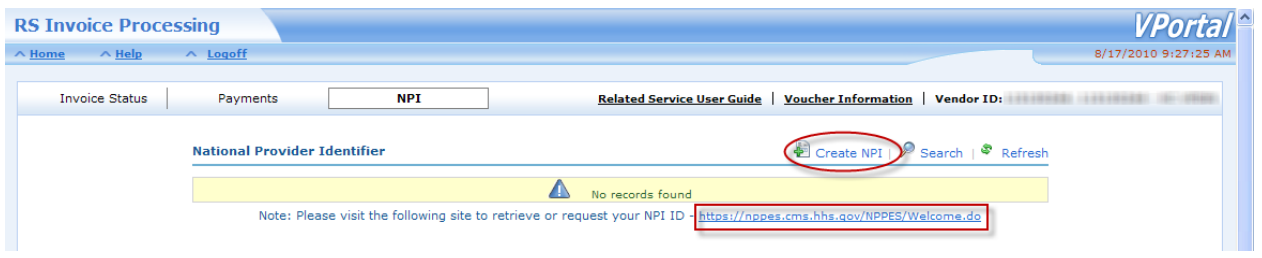

- **Click on the<https://nppes.cms.hhs.gov/NPPES/Welcome.do>link to retrieve or request for a NPI ID**
- **Click on 'Create NPI' to add NPI and a popup will appear**

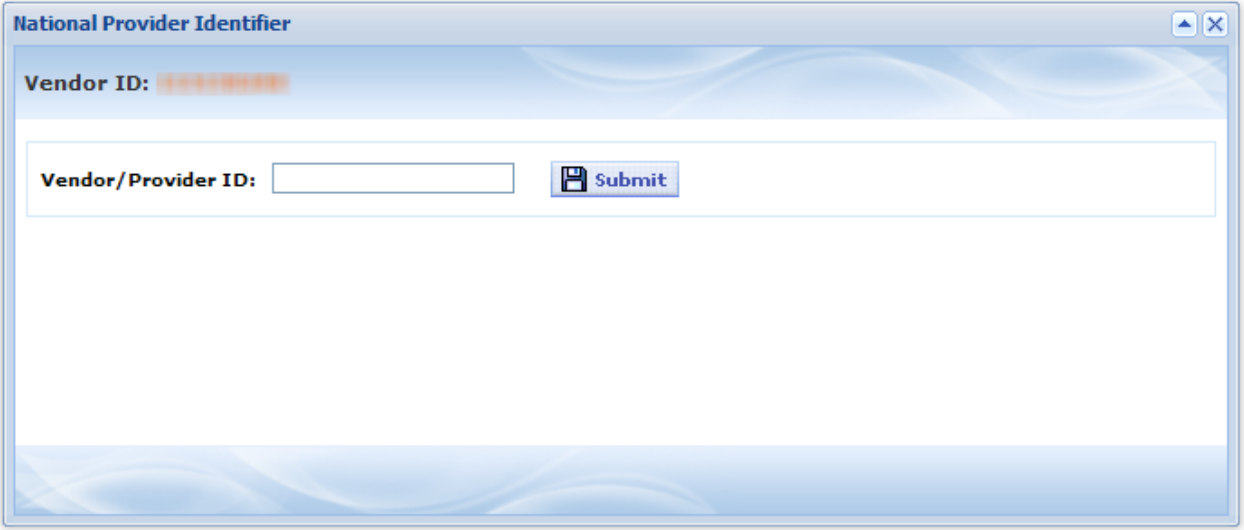

Note: Both the Vendor ID and Provider ID is required in order to submit an invoice. If the Vendor ID and Provider ID is the same, only one NPI ID record is required.

- **Enter your Vendor/Provider ID and click the 'Submit' button**

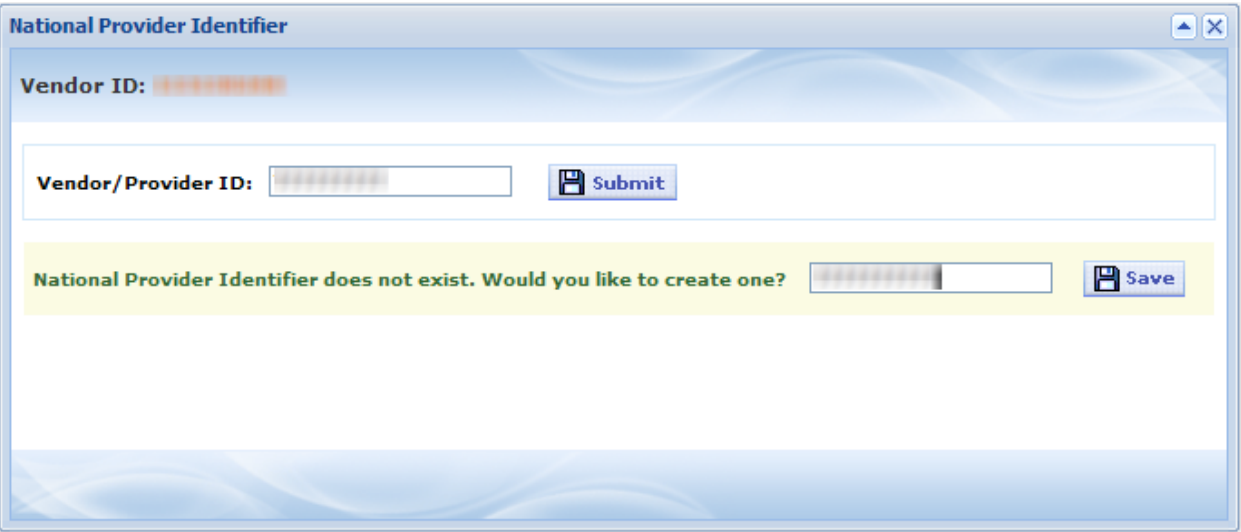

- **Enter the NPI ID for the Vendor/Provider ID and click the 'Save' button**

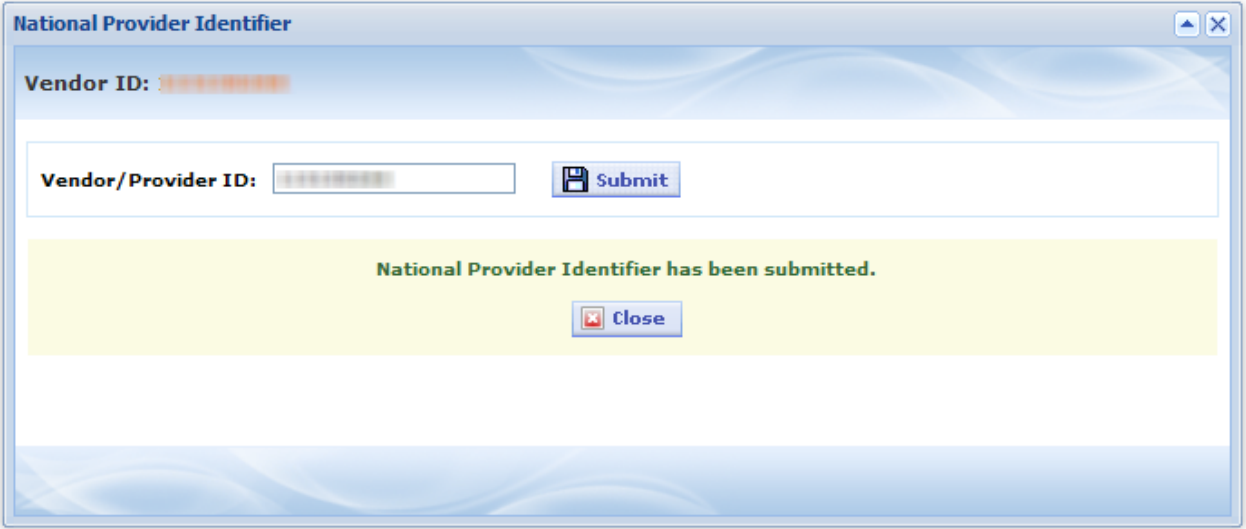

- **Click the 'Close' button to go back to the NPI Homepage**

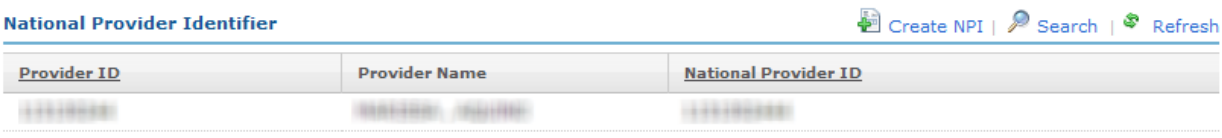

Note: Please visit the following site to retrieve or request your NPI ID - https://nppes.cms.hhs.gov/NPPES/Welcome.do

#### **NPI Validations**

If the Vendor/Provider's NPI does not exist, Vendor will not be able to create an invoice.

- Upload Process will not pass validations

#### Example:

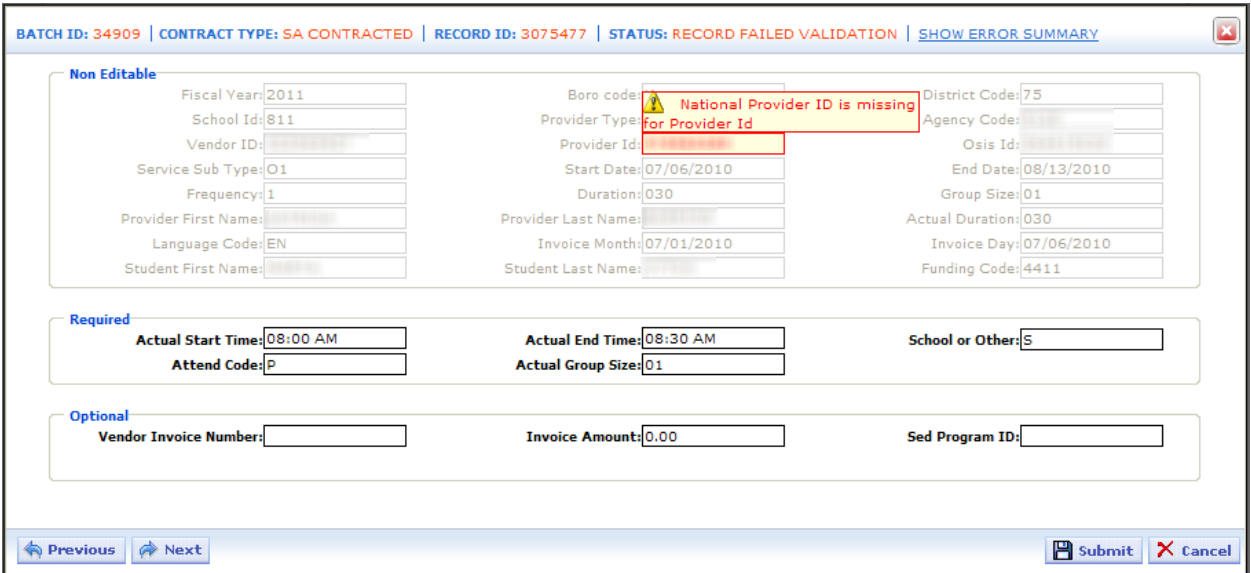

Note: Vendor must go back to 'RS Invoice' and enter the NPI information for the Provider in order for the record to pass validation.

- Student approval will not be selectable if the NPI information does not exist for Provider

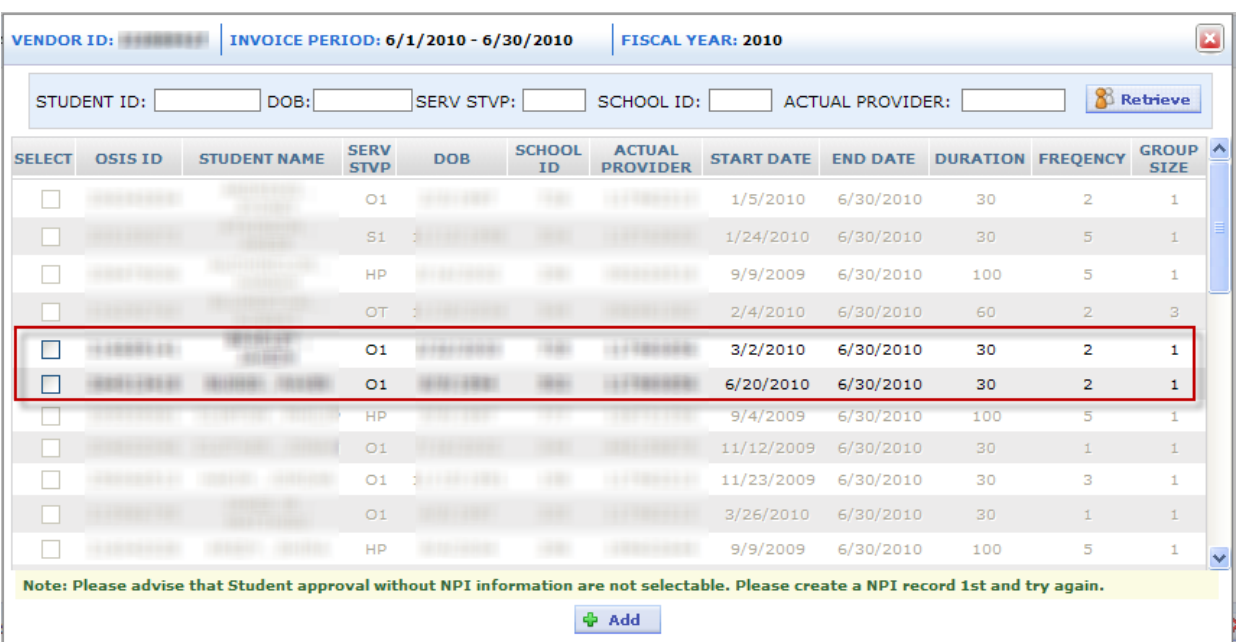

Example:

- In the example above, only two Student approval are available for invoicing and the rest is not selectable because NPI information does not exist. Student approval will be selectable once NPI information is entered.

### **District 75 Summer Actual Service Location for School Age Contracted Agencies only**

For all contracted agencies using the RS Reports feature of the Vendor Portal, you will notice that there will be one extra column which will contain the actual service location. This will be applicable and will be required for all summer invoices (July and August).

As you all know, some of the district 75 locations were being merged during the summer, and the transmittals may not reflect the actual location where the child is attending for the summer. This change of actual service location may result into incorrect rate being paid in the system. Thus, an enhancement in the RS Invoicing application is necessary to allow the providers to indicate the actual service location for the summer services.

Please be advised that for other type of services such as preschool or school age independent related service, this new field will not be applicable but still required when the tab delimited file is uploaded. Additionally, this will only be applicable for the summer services.

#### RS Report Examples:

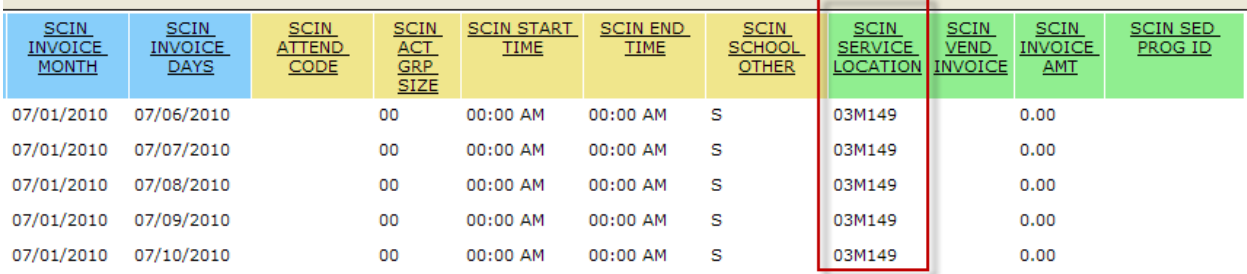

#### 1.) RS Reports for School Age – Contracted for the months of July and August:

#### 2.) RS Reports for all other contract types and months:

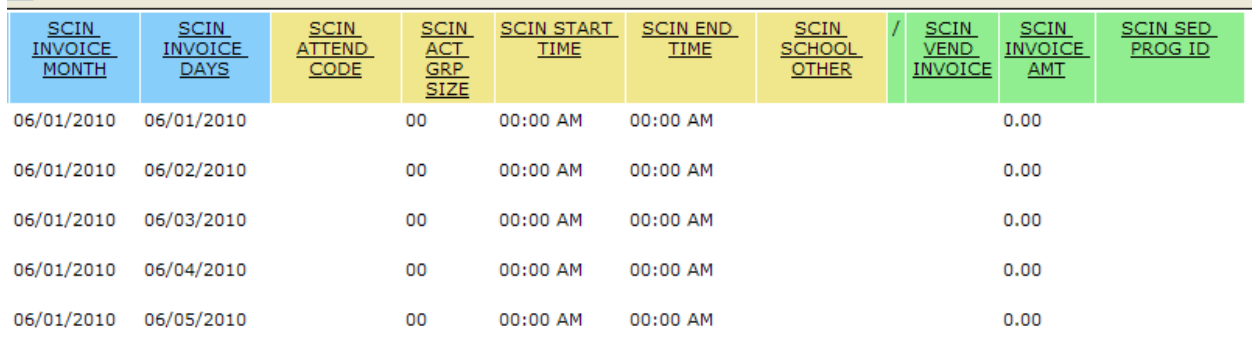

For some of the contracted agencies who do not use the RS Reports feature of the Vendor Portal, you need to make some modifications to your in-house application that generates the invoice file to be uploaded to add a new column that will contain the actual service location for the summer services. Please refer to the above screenshots for the correct position of the new column. If this new column is not added, all your invoices will be invalid. Please note that the actual service location may or may not be the same as the physical school DBN for the citywide location where the student is attending.

#### RS File Status Examples:

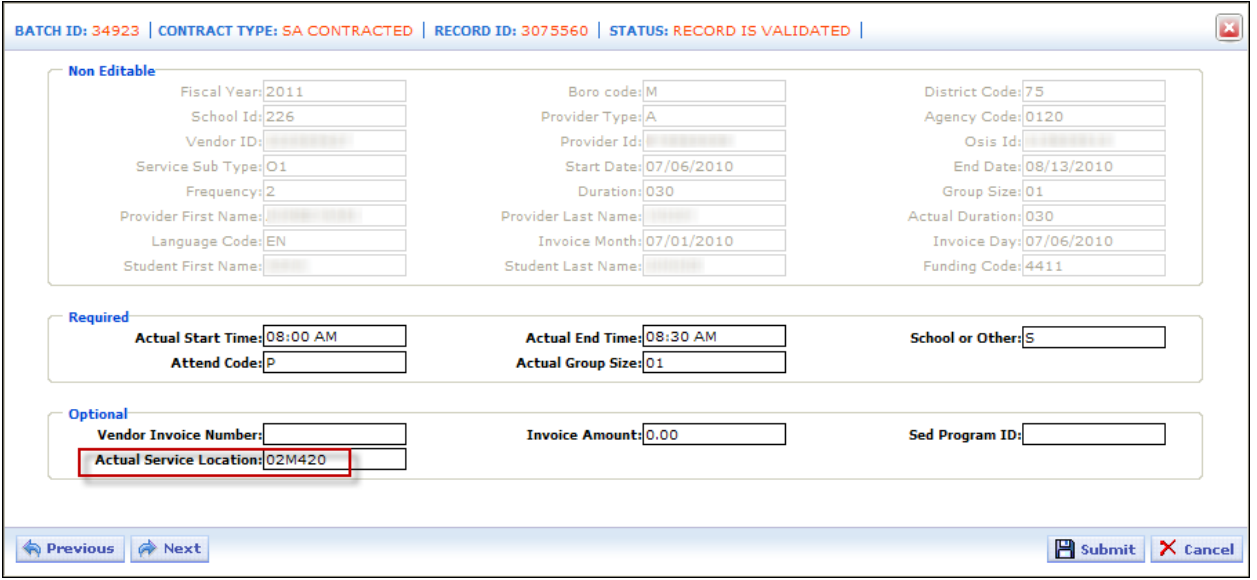

- By Default, the Actual Service Location from excel is either from the Office of Pupil Transportation database or the physical school DBN in the Student approval.

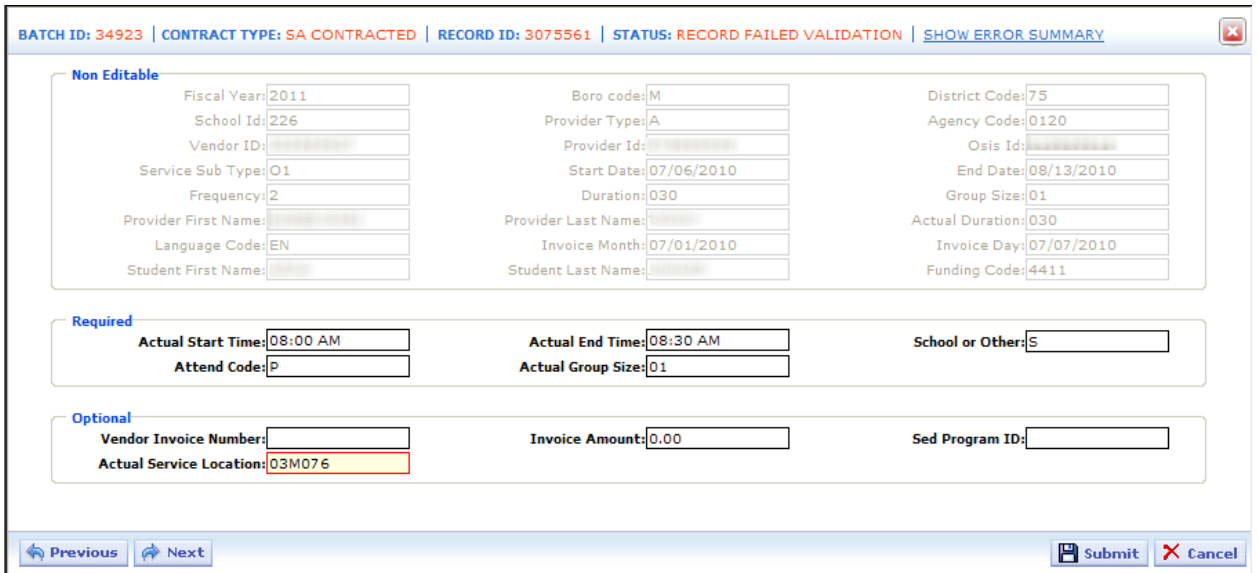

- If this Student is on the Office of Pupil Transportation, the submitted Actual Service Location has to match otherwise it will error off. Only if the Student is not on the Office of Pupil Transportation list can be edited.

In the event that the Actual Service Location change is necessry, it can also be edited in the calendar in RS Invoice (if the Student is not on the Office of Pupil Transportation database).

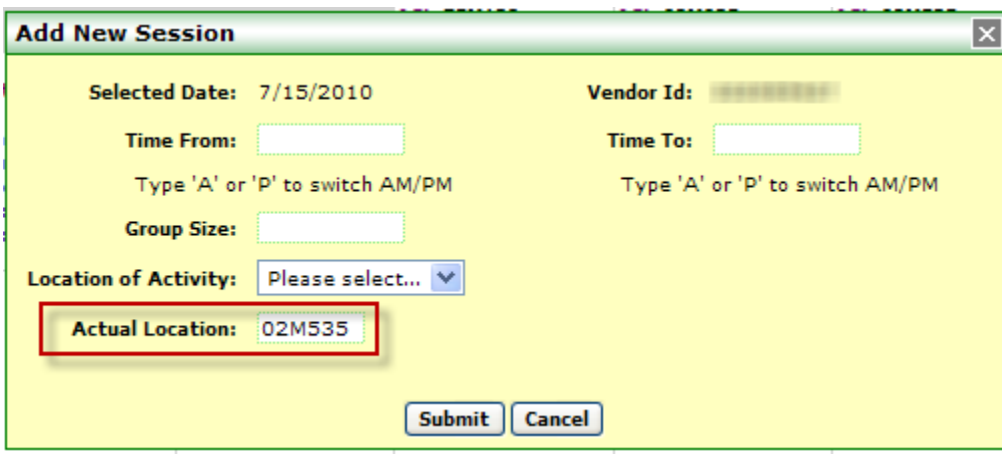